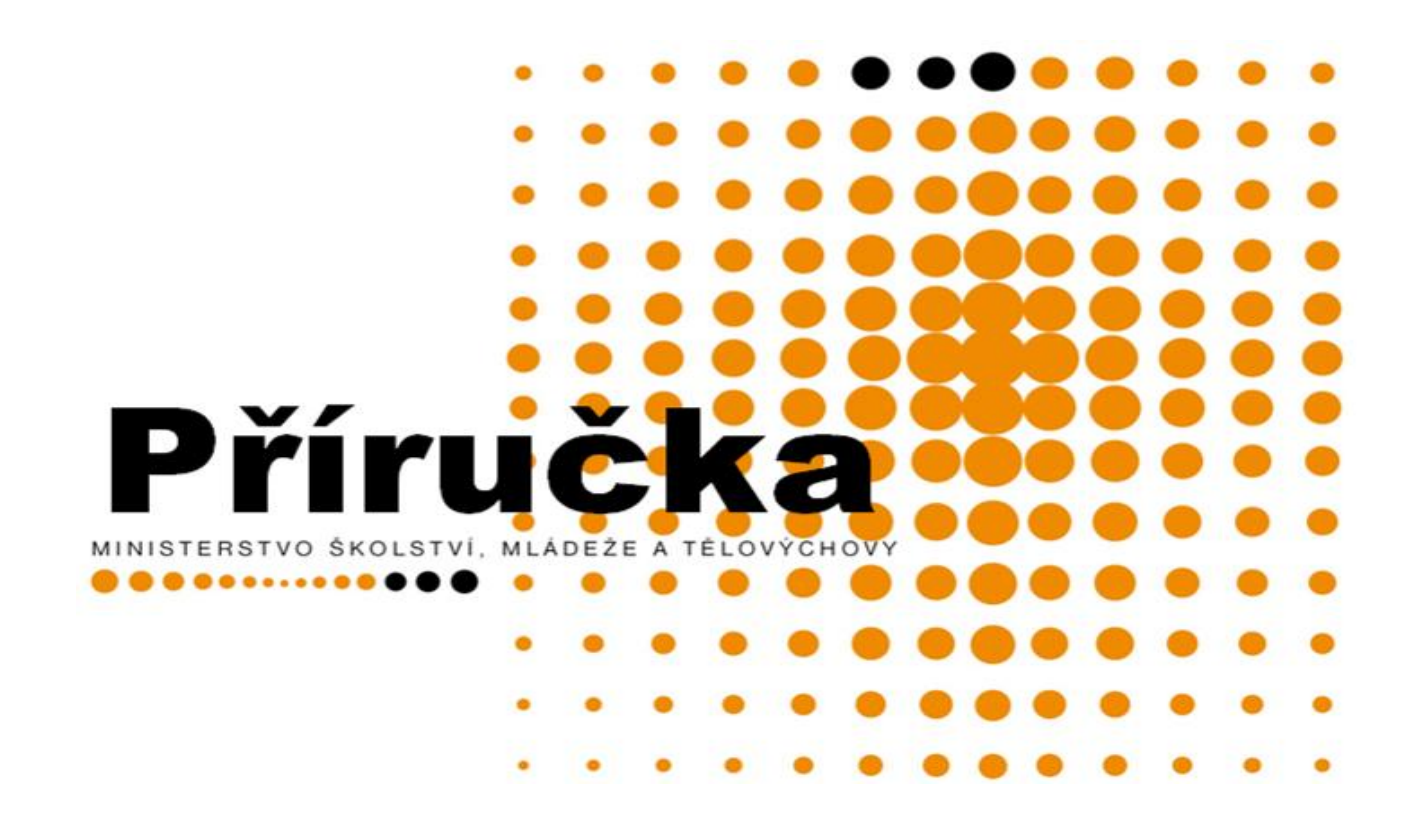

### **Elektronická MONITOROVACÍ ZPRÁVA v BENEFIT7**

**platnost k 14. 12. 2011**

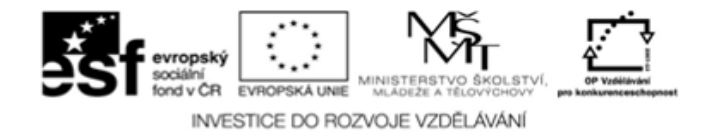

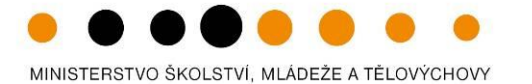

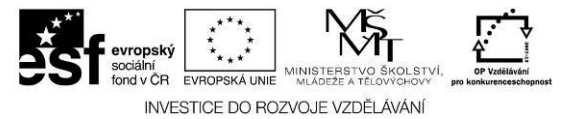

### **Obsah**

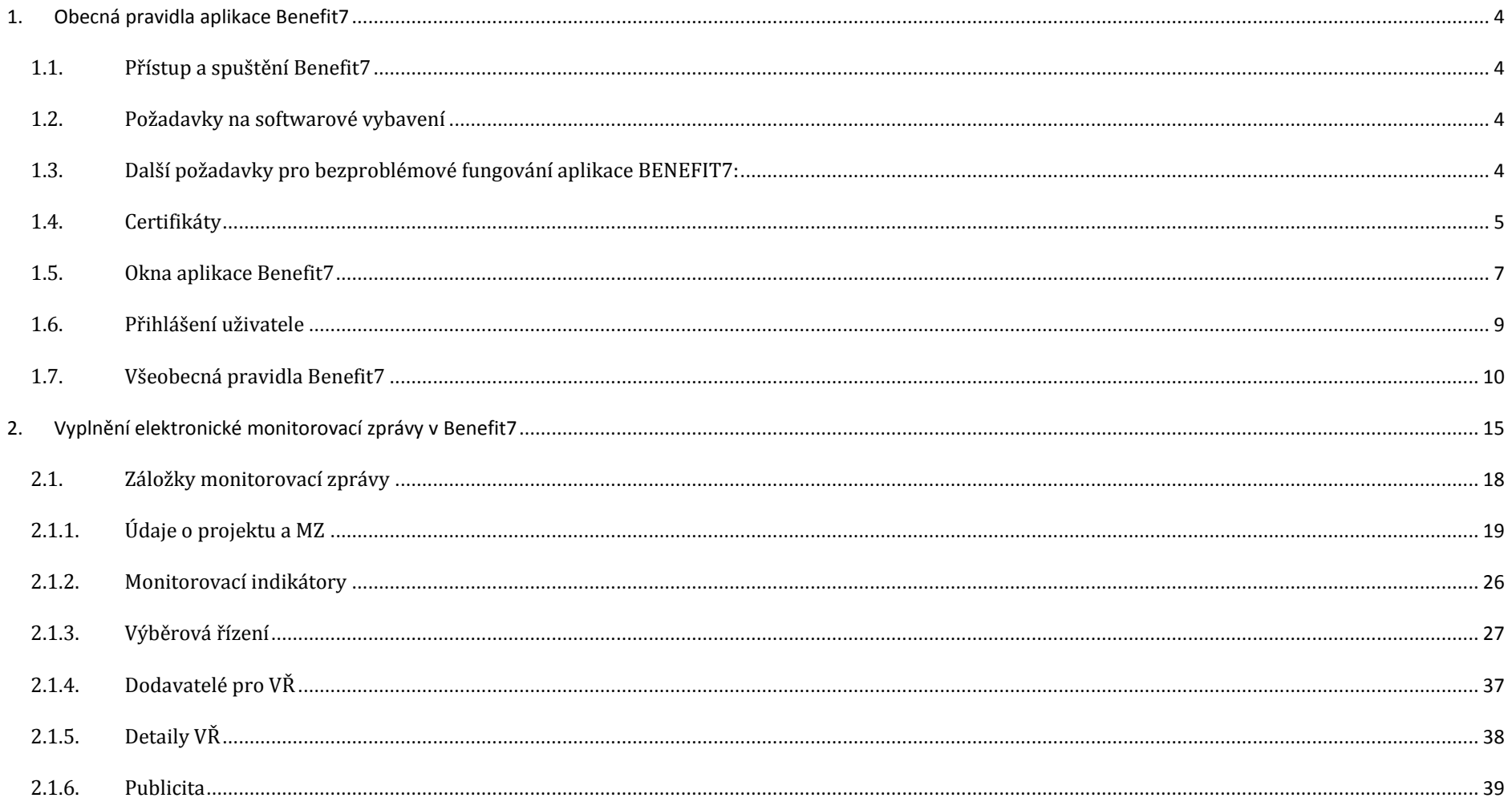

 $\overline{2}$ 

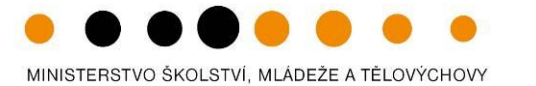

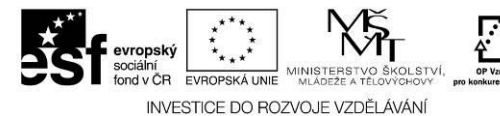

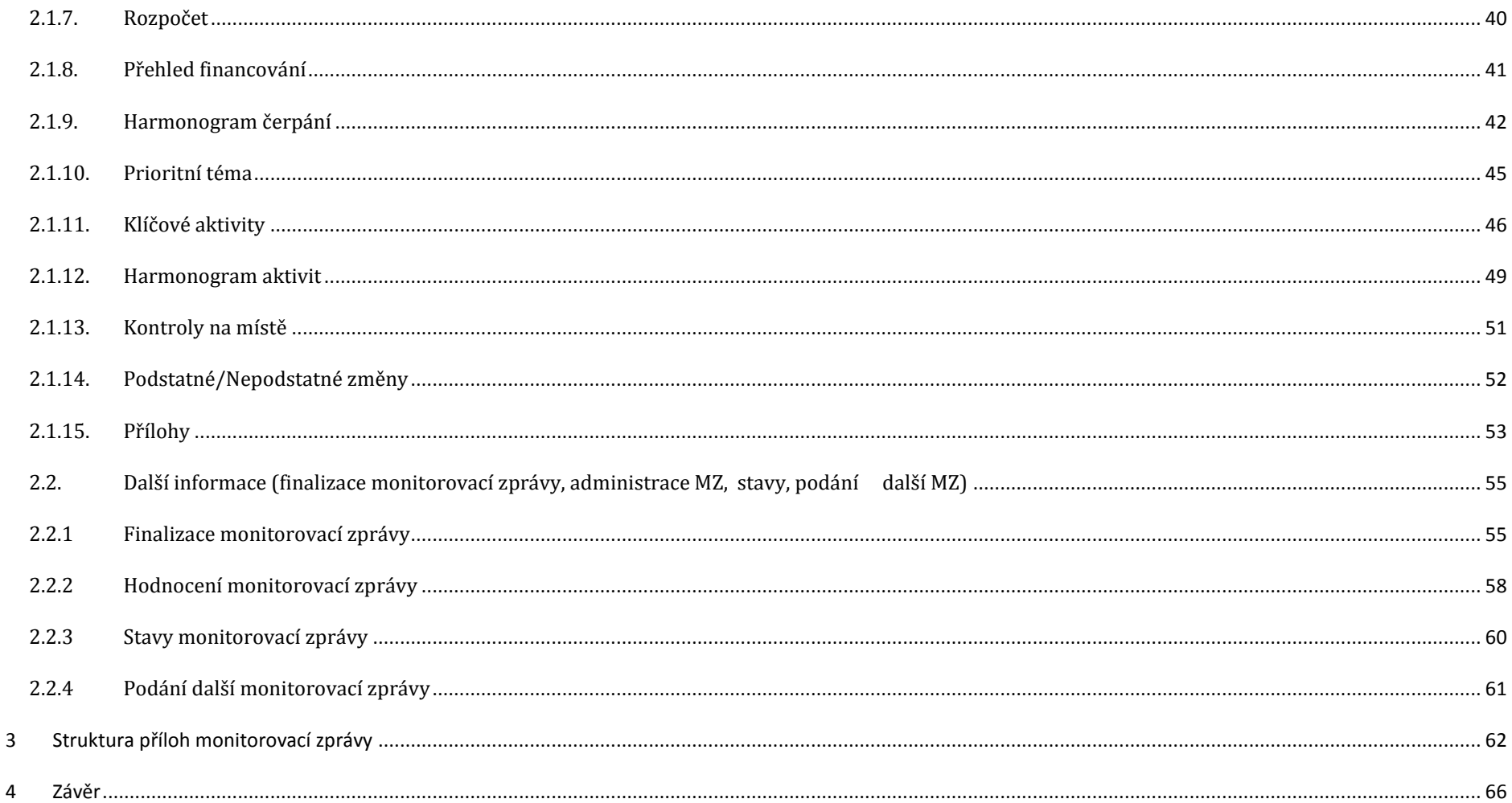

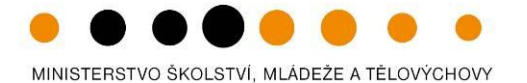

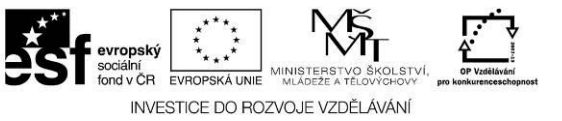

### <span id="page-3-1"></span><span id="page-3-0"></span>**1. Obecná pravidla aplikace Benefit7**

### **1.1. Přístup a spuštění Benefit7**

Webová aplikace BENEFIT7 Operačního programu Vzdělávání pro Konkurenceschopnost je všem uživatelům přístupná na internetové adrese: [www.eu-zadost.cz](http://www.eu-zadost.cz/) nebo [www.eu-zadost.eu.](http://www.eu-zadost.eu/) 

### <span id="page-3-2"></span>**1.2. Požadavky na softwarové vybavení**

Bezproblémové fungování aplikace BENEFIT7 je garantované pouze v následujících prohlížečích, a to pouze v jejich aktuální verzi a posledních dvou předcházejících verzích, přičemž aktuální seznam podporovaných verzí je automaticky upravován vždy s každou novou vydanou verzí daného prohlížeče.

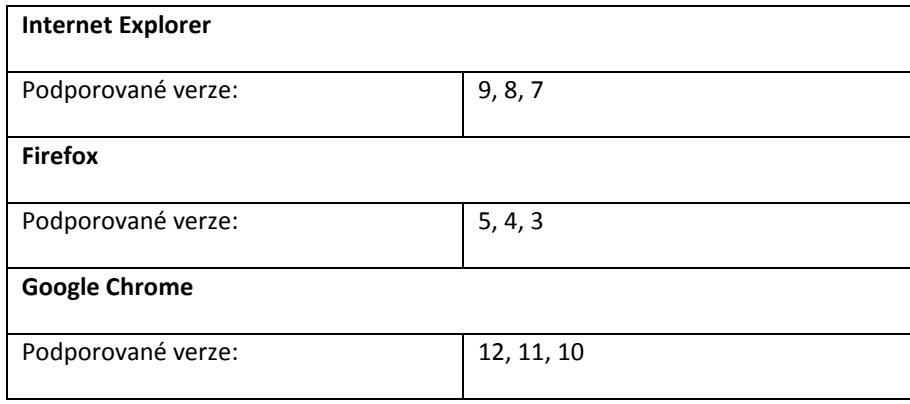

<span id="page-3-3"></span>**1.3. Další požadavky pro bezproblémové fungování aplikace BENEFIT7:** 

- Minimální rozlišení monitoru **1024 x 768 bodů**.
- Pro zadávání dat do žádosti *musí být v internetovém prohlížeči zapnut JavaScript*. Prohlížeče, které nepodporují JavaScript, lze použít pouze pro prohlížení žádostí.  $\bullet$ Problémy s grafikou a formátem internetových stránek však nelze vyloučit.

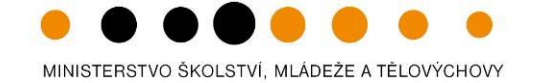

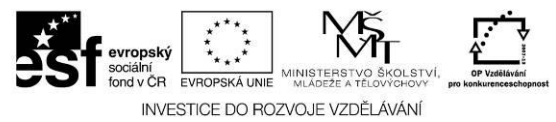

V internetovém prohlížeči *nesmí být nastavené vlastní styly vzhledu stránek ani nesmí být zapnutá žádná nastavení, která jakýmkoliv způsobem mění vzhled*   $\bullet$ *nebo styly písma.* V opačném případě nelze vyloučit problémy s grafikou a vzhledem webových stránek.

Pro tisk žádostí musí být na počítači nainstalovaný software **[Adobe Acrobat Reader verze 6](http://www.adobe.com/)** nebo vyšší.

### <span id="page-4-0"></span>**1.4. Certifikáty**

### **Instalace certifikátů:**

Pokud internetový prohlížeč při spuštění aplikace **BENEFIT7** hlásí problémy s důvěryhodností certifikátu, je potřeba nainstalovat tyto certifikáty:

- Windows XP:
	- 1. Stáhněte si a na lokální disk uložte soubor [Thawte Primary Root CA.](https://www.eu-zadost.cz/cer/root.crt)
	- 2. Na stažený soubor poklikejte myší, v okně, které se otevře, klikněte na tlačítko Nainstalovat certifikát a dále postupujte podle pokynů průvodce instalací certifikátu.
	- 3. Stáhněte si a na lokální disk uložte soubor [Thawte SSL CA.](https://www.eu-zadost.cz/cer/Intermediate.crt)
	- 4. Na stažený soubor poklikejte myší, v okně, které se otevře, klikněte na tlačítko Nainstalovat certifikát a dále postupujte podle pokynů průvodce instalací certifikátu.
	- 5. Zavřete a znovu otevřete internetový prohlížeč.
- Windows Vista, Windows 7:
	- 1. Instalaci certifikátů lze provést pouze pod uživatelem s administrátorským oprávněním!
	- 2. Stáhněte si a na lokální disk uložte soubor [Thawte Primary Root CA.](https://www.eu-zadost.cz/cer/root.crt)
	- 3. Stáhněte si a na lokální disk uložte soubor [Thawte SSL CA.](https://www.eu-zadost.cz/cer/Intermediate.crt)
	- 4. Klikněte na tlačítko Start a zde do řádku Zahájit hledání napište MMC a potvrďte klávesou Enter. V případě zobrazení hlášení Kontroly uživatelských účtů zvolte volbu Pokračovat.
	- 5. Po otevření Konzoly zvolte menu Soubor a zde položku Přidat nebo odebrat modul snap-in...
	- 6. Z nabídky Moduly snap-in k dispozici: vyberte položku Certifikáty a klikněte na tlačítko Přidat.
	- 7. V následujícím okně vyberte položku Účet počítače a potvrďte tlačítkem Dokončit.
	- 8. Na pravé straně v nabídce Vybrané moduly snap-in: by nyní měla být položka Certifikáty aktuální uživatel. Pokud tomu tak je, pokračujte kliknutím na tlačítko OK.
	- 9. Nyní před sebou máte otevřenou konzolu s certifikáty. Z nabídky složek prosím vyberte Certifikáty aktuální uživatel, poté Důvěryhodé kořenové certifikační úřady a nakonec Certifikáty. Jakmile bude složka otevřena, tak byste měli na pravé straně vidět seznam certifikátů. Pokud tomu tak je, zvolte nabídku Akce, zde podnabídku Všechny úkoly a klikněte na Importovat...

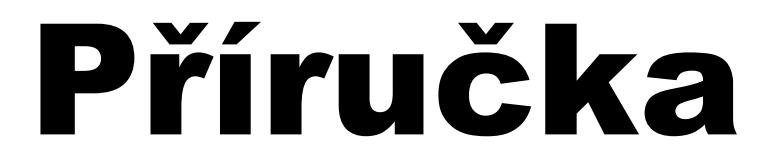

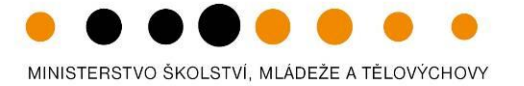

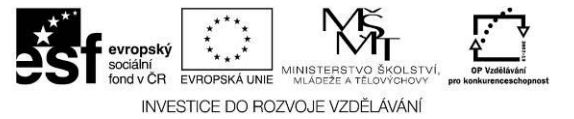

- 10. Nyní se spustil Průvodce importem certifikátu. Pokračujte tlačítkem Další.
- 11. V následujícím okně klikněte na tlačítko Procházet...
- 12. Vyberte Vámi stažený certifikát a klikněte na tlačítko Otevřít.
- 13. V položce Název souboru je nyní vyplněna cesta k certifikátu. Pokračujte tlačítkem Další.
- 14. Ponechte volbu Všechny certifikáty umístit v následujícím úložišti (Úložiště certifikátů by mělo být Důvěryhodné certifikační úřady) a pokračujte tlačítkem Další.
- 15. V případě zobrazení okna Upozornění zabezpečení pokračujte kliknutím na tlačítko ANO.
- 16. Po kontrole všech nastavení můžete import dokončit kliknutím na tlačítko Dokončit.
- 17. Uvedený postup opakujte pro oba stažené certifikáty.

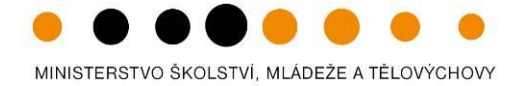

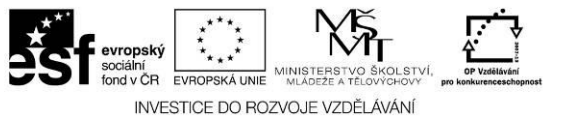

### <span id="page-6-0"></span>**1.5. Okna aplikace Benefit7**

Jednotlivé stránky mají stejné členění a grafickou podobu. V pravém horním rohu záhlaví je umístěna informace o přihlášeném uživateli. Pokud se ještě uživatel nepřihlásil, v záhlaví se zobrazuje popisek Nejste přihlášen/-á. Na úvodní obrazovce jsou také publikovány aktuální informace o změnách, úpravách či chybách v aplikaci Benefit7.

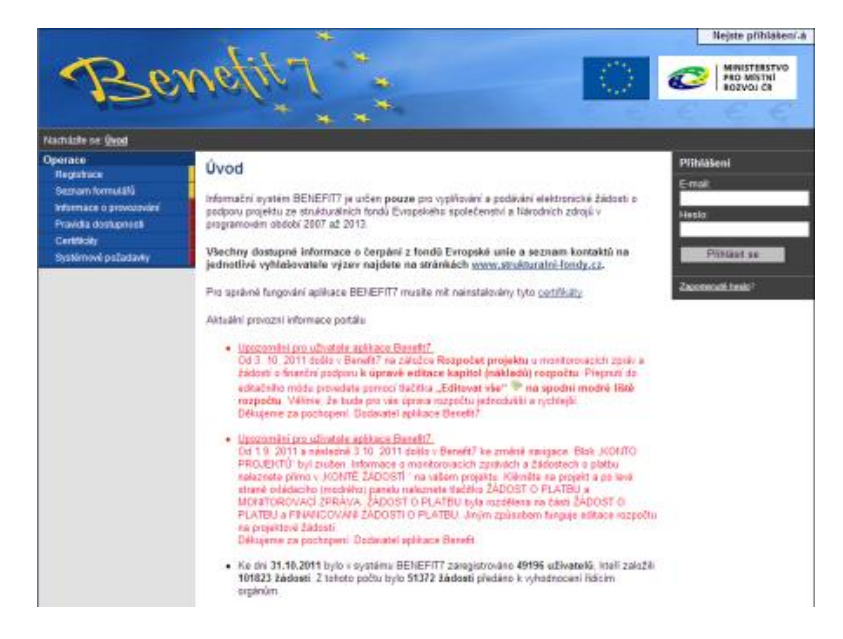

V okamžiku, kdy se uživatel úspěšně do aplikaci přihlásí, zobrazí se jeho přihlašovací jméno, což je vždy e-mailová adresa, která je hlavním identifikačním znakem uživatele této aplikace. Současně se vedle přihlašovacího jména zobrazí i tlačítko k odhlášení Odhlásit - kliknutím na tento odkaz dojde k odhlášení a k návratu na úvodní stránku aplikace.

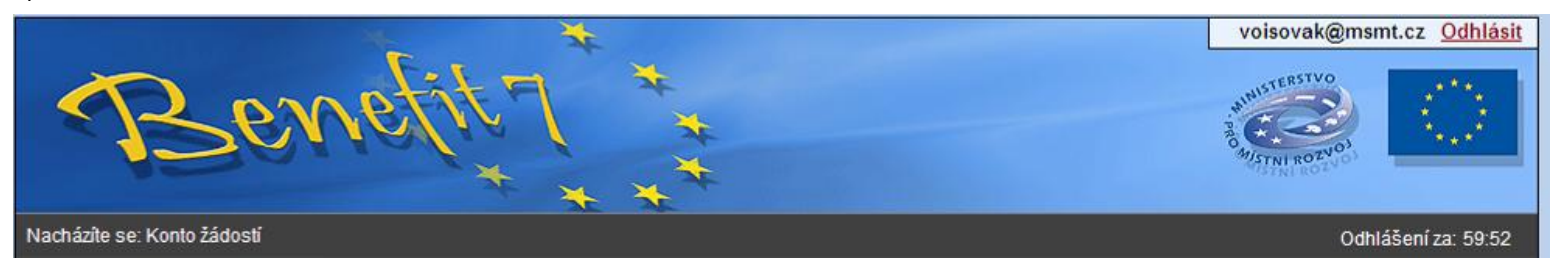

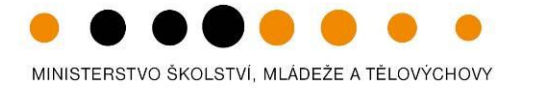

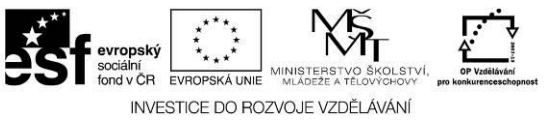

Pod záhlavím v černém řádku se zobrazují údaje o tom, v které nabídce či záložce se uživatel právě nachází: Nacházíte se: ….

A dále informace o časovém limitu automatického odhlášení.

Automatické bezpečnostní odhlášení slouží zejména k ochraně vložených dat a toto odhlášení probíhá po 60 minutách nečinnosti uživatele, tzn. že každou aktivitou ze strany uživatele (kliknutí na některou záložku nebo vyplnění a uložení pole) se tento čas opět obnovuje.

Pět minut před automatickým odhlášením se objeví upozornění:

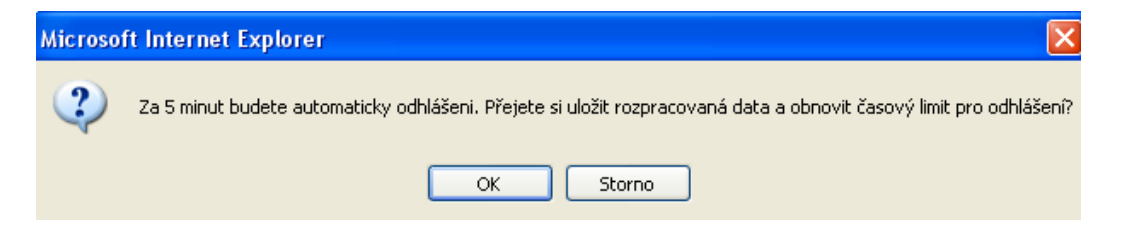

Pokud uživatel klikne na tlačítko *OK*, uloží se všechna dosud neuložená data a uživatel se vrátí do aplikace. Časový limit se opět vrátí na 60 minut do automatického odhlášení. Pokud žadatel klikne na tlačítko **Storno**, bude pokračovat zbývající časový limit (5 minut) do vypršení. Poté se zobrazí okno o vypršení času a o odhlášení uživatele. Žadateli se může zobrazit i okno o neočekávané chybě v případě, že nastala neočekávaná chyba v systému a žadatel byl odhlášen. Poté je nutné kliknout na tlačítko **Úvod** a znovu se přihlásit.

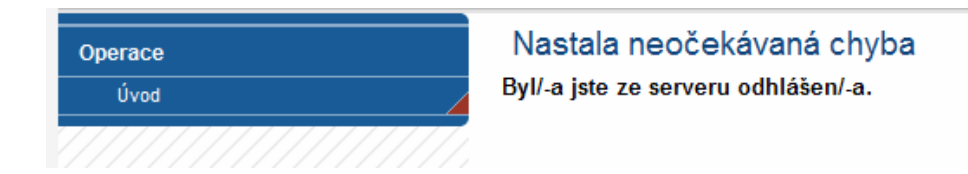

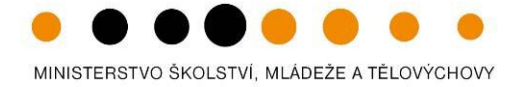

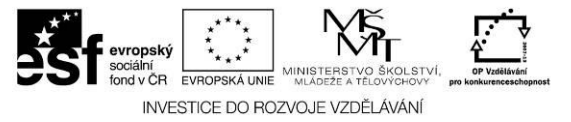

### **1.6. Přihlášení uživatele**

<span id="page-8-0"></span>V pravé části okna je umístěn šedivý panel s poli pro **Přihlášení**. Tento panel slouží pro standardní přihlášení již zaregistrovaného uživatele aplikace. V případě, že uživatel zapomene své přístupové heslo, může si jej nechat zaslat na svůj mobilní telefon (viz dále).

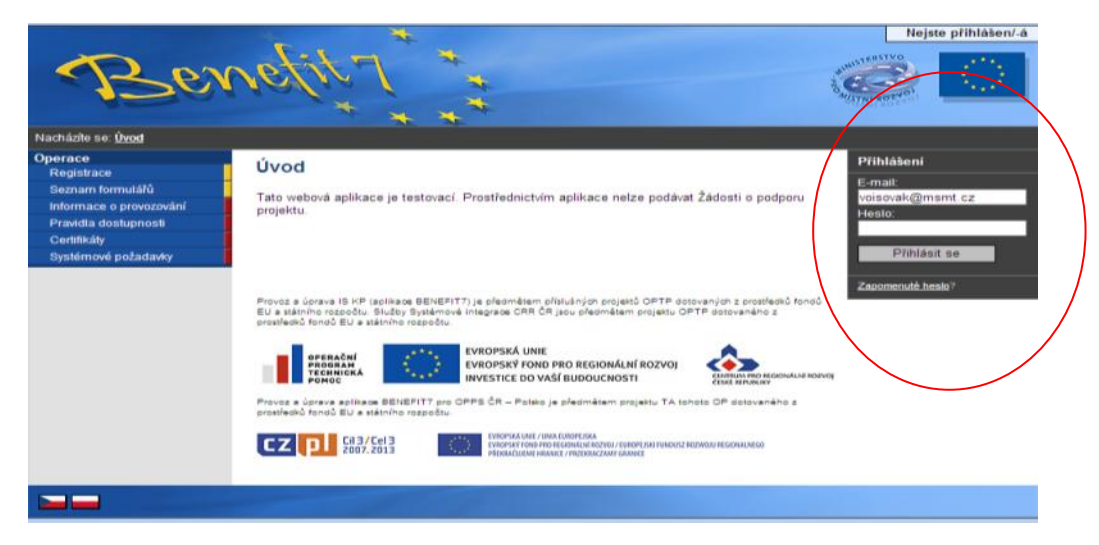

V levém uživatelském panelu jsou k dispozici 3 základní nabídky:

- **Registrace** záložka pro provedené nové registrace uživatele  $\bullet$
- **Seznam formulářů** odkaz dovoluje uživateli nahlížet bez přihlášení do formulářů jednotlivých operačních programů, ale bez možnosti tyto formuláře vyplňovat. K  $\bullet$ návratu do úvodní nabídky slouží tlačítko Úvod na modrém panelu.
- **Informace o provozování** obsahuje základní informace o provozovateli webové žádosti Benefit7, kterým je Ministerstvo pro místní rozvoj a dalších navazujících  $\bullet$ aplikacích (ARES atd.).
- **Pravidla dostupnosti** záložka obsahuje informace o servisních zásazích do aplikace, které způsobují krátkodobou nepřístupnost.  $\bullet$
- **Certifikáty**  přes tuto položku je možné stáhnout a nainstalovat certifikáty.
- **Systémové požadavky** v tomto okně jsou uvedeny parametry hardwarového a softwarového vybavení, se kterým je možné aplikaci bez problémů používat.  $\bullet$

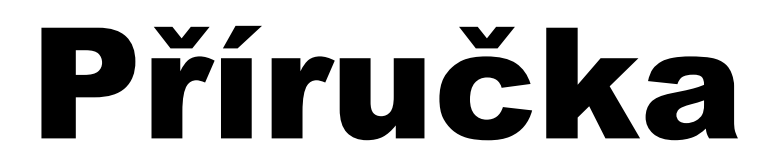

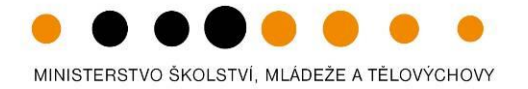

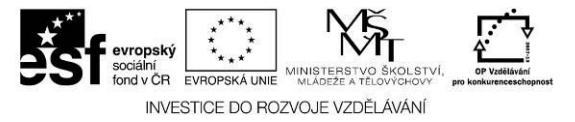

### <span id="page-9-0"></span>**1.7. Všeobecná pravidla Benefit7**

Přihlášením se do aplikace Benefit7 se uživateli otevře editovatelná (k úpravě připravená část systému – pole, okno, záložka) část aplikace. Pro rychlou a příjemnou orientaci v prostředí webové žádosti zde naleznete popsaná základní pravidla vyplňování položek v aplikaci.

### **Editace polí**

Aplikace pracuje s několika druhy editačních polí. Pole jsou barevně odlišena podle druhu – viz následující tabulka:

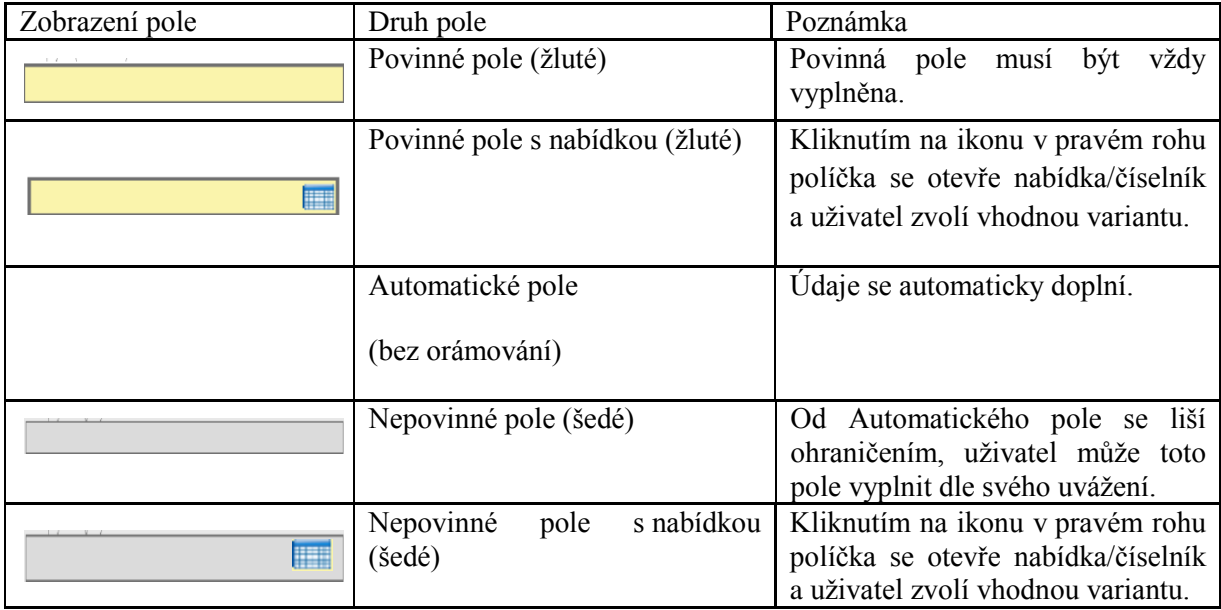

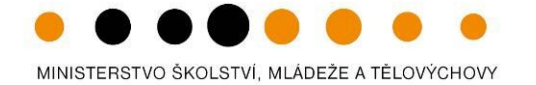

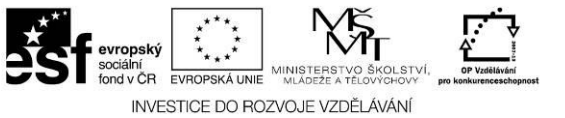

Dále jsou k dispozici textová pole, která jsou určena zejména pro zadání popisu. U každého popisového okna je k dispozici údaj o počtu napsaných znaků a celkovém počtu možných znaků (např. 35/1000). Uživatel si celé pole může zobrazit ve velkém formátu v novém okně pomocí tlačítka Otevřít v novém okně. V případě zobrazení napsaného textu v novém okně může uživatel využít nabídky Kontrola pravopisu.

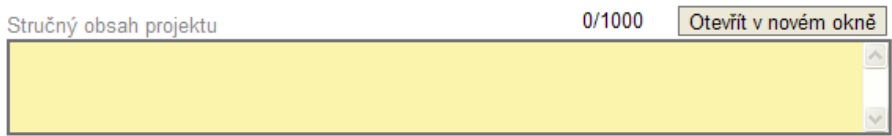

### **Uživatelská tlačítka aplikace**

Tato tlačítka jsou hlavním nástrojem pro editaci polí. Nejčastěji jsou využívána tato:

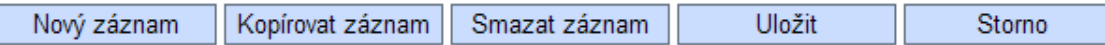

**Nový záznam** – v případě, že chcete vyplnit položku, osobu, partnery apod., využijete toto tlačítko.

**Uložit** – toto tlačítko je nutné používat po každém zadání údajů. Po jeho použití se údaje načtou např. do tabulek apod., nebo uložíte nový záznam.

**Kopírovat záznam** – tato funkce se používá pro případ, že zadávané údaje jsou totožné či se mírně liší a lze je pouze jednoduše upravit.

**Smazat záznam** – toto tlačítko použije žadatel, když chce odstranit již uložený záznam. Klikne na daný záznam v tabulce a poté na tlačítko Smazat záznam. Vybrané údaje budou nenávratně smazány.

**Storno** – toto tlačítko se použije v případě, že žadatel vybral údaj, který chce změnit. Tlačítko vymaže poslední vybrané údaje, které nebyly uloženy.

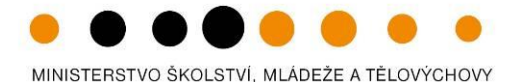

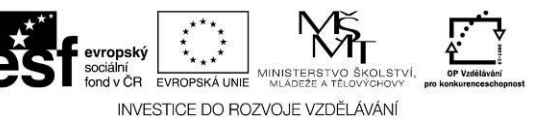

### **Levý modrý panel**

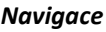

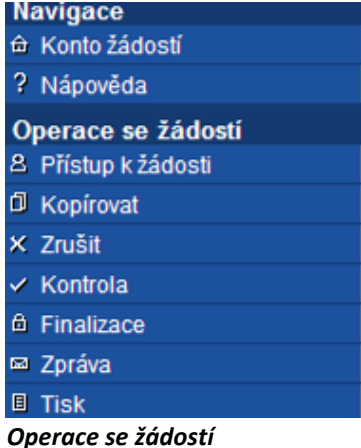

**Konto žádostí** – v této záložce naleznete seznam svých projektů (ve stavech založený, finalizovaný, předaný). **Nápověda** – v této záložce jsou k dispozici popisy jednotlivých polí pro každé okno, nápověda umožňuje snazší orientaci. Zrychlená verze nápovědy se Vám zobrazí při postavení myši na dané políčko (ani nemusíte na políčko klikat). **Pokyny řídícího orgánu –** v záložce jsou uloženy příručky pro práci s Benefit7 (projektová žádost, monitorovací zpráva, žádost o platbu). Také informace, na koho se obracet v případě technických problémů.

**Přístup k žádosti** – v této záložce je možné nastavit přístupová práva dalším osobám (podrobněji na následující straně).

**Kopírovat** – tímto tlačítkem zkopírujete svou založenou projektovou žádost. Podmínkou pro správné zkopírování je výběr stejné výzvy. Následně je vytvořena projektová žádost, která obsahuje kopie vybrané žádosti. Pouze některá pole je nutno vyplnit znova.

**Zrušit** – tímto tlačítkem vymaže uživatel celou žádost včetně všech dat v záložkách. – Pozor!

**Kontrola** – spuštěním tlačítka kontroly dojde ke zkontrolování správného zadání všech povinných údajů v žádosti a následného upozornění na nedostatky žádosti. Kontrola Vás vždy navede na chybné políčko. Kontrola automaticky proběhne i při spuštění Finalizace. Bez doplnění všech nedostatků, na které Kontrola upozorní, nelze Finalizaci žádosti provést.

**Finalizace** – slouží k finálnímu uzavření žádosti a přidělení "Klíče verze" (při Finalizaci proběhne i Kontrola žádosti) –postup viz kap. 7.

**Zpráva** – řídící orgán prostřednictvím funkce Zpráva zasílám uživatelům Benefitu7 automatické zprávy. V této záložce zprávu naleznete. Současně budete informováni o doručení zprávy vztahující se ke konkrétnímu projektu informování na Kontě žádostí-> ve sloupci Zpráva bude zelená fajfka.

**Tisk** – tímto tlačítkem se finalizovaná žádost zobrazí v sestavě pro tisk v programu Adobe Acrobat Reader (PDF). Žadatel žádost uloží do počítače, vypálí na CD a vytiskne.

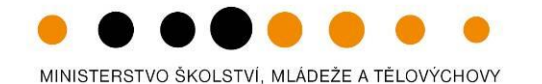

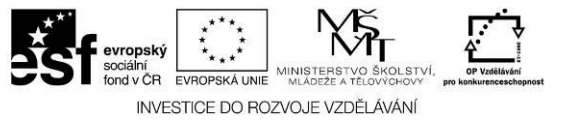

### **Přístup k žádosti - Přístup dalších osob k žádosti**

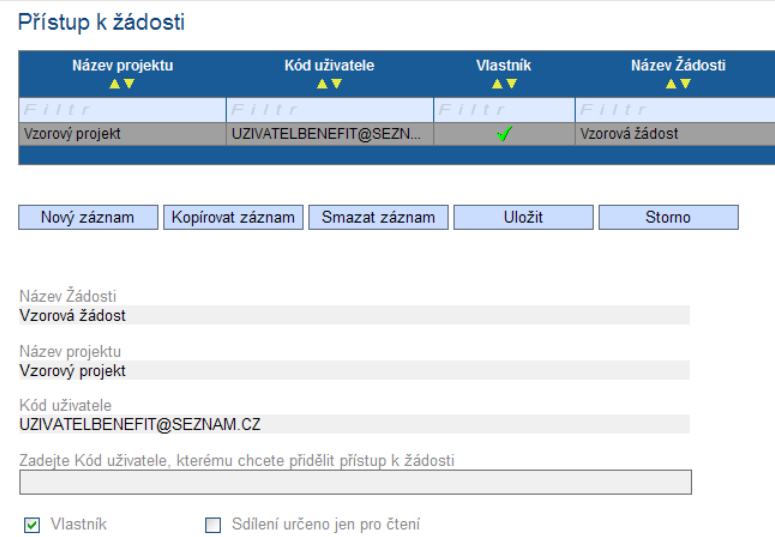

Uživatel může umožnit přístup k žádosti i k dalším osobám, a to pomocí záložky Přístup k žádosti.

Otevřením záložky je zobrazena tabulka osob s přístupem k žádosti: Název projektu, Kód uživatele (e-mail uživatele), který má k žádosti přístup, Vlastník (symbol "" u osoby, která je vlastníkem – má editační a ukládací práva k této žádosti) a Název žádosti.

Pro přístup další osoby je nutné nejprve stisknout tlačítko **Nový záznam**. Zobrazí se prázdný řádek pro dalšího uživatele.

Důležitou součástí povolení přístupu další osoby jsou **editační práva**. Nový uživatel může mít buď editační právo či jen povolení čtení žádosti.

*Editační právo* může ve webové žádosti mít více osob. Při sdílení žádosti jinému uživateli je možné předat vlastnická práva k žádosti (zaškrtnutí pole vlastník) nebo nastavit sdílení jen pro čtení. Editace se umožní tím, že se nezaškrtne ani vlastník, ani sdílení určeno jen pro čtení. V případě, že vlastník žádosti předá svá práva jinému uživateli, stane se z nového uživatele **Vlastník** a u tohoto uživatele se zobrazí symbol "√".

Po zadání každé osoby je nutné kliknout na tlačítko **Uložit**. Před zadáním další nové osoby se tlačítkem **Nový záznam** přidá prázdný formulář. V případě nesprávného postupu se data navzájem přepisují.

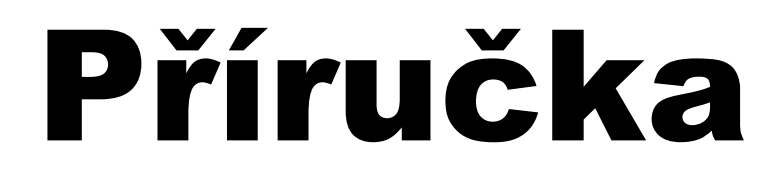

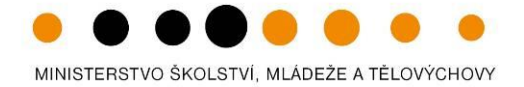

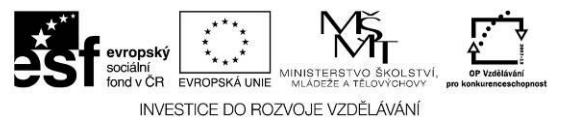

### **Změna uživatele aplikace**

V případě, že v žadatelském subjektu dojde ke změně pracovníka, který je uživatelem aplikace Benefit7, a je nutné změnit přístupová práva a zadat nového uživatele, je postup následující.

**1.** Registrace nového uživatele v aplikaci. Vznikne tak nový účet s prázdným kontem.

**2.** Původní uživatel se přihlásí do aplikace a vybere již existující žádost. V této žádosti v záložce **Přístup k žádosti** umožní přístup nové osoby do žádosti a zadá novému uživateli editační práva na úrovni **Vlastník**.

**3.** Nový uživatel se přihlásí a v nabídce **Konto** bude již tato žádost uvedena a bude mít umožněn přístup k dané žádosti včetně editačních práv.

**4.** Nový uživatel může v záložce **Přístup k žádosti** zcela vymazat původního uživatele (tlačítko **Smazat záznam**), tzn. původní uživatel nebude již k této žádosti mít přístup.

### **Číselníky**

Pole, kde je možné vybírat z číselníku, poznáte podle malé ikonky v pravém rohu políčka.

 $\blacksquare$ 

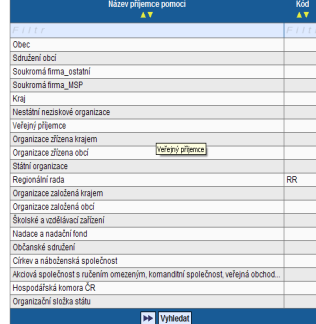

### **Filtr**

V číselníku je možné použít filtr v případě, že se jedná o rozsáhlé nabídky dat. Každá tabulka či číselník jsou opatřeny filtrem pro snadnější vyhledávání a výběr. Filtr je umístěn ve světle modrém řádku v záhlaví tabulky. Do tohoto řádku žadatel zadá několik písmen či slovo a stiskne klávesu Enter. Tím se v tabulce vyhledají všechny údaje, které odpovídají zadaným písmenům. Použití této funkce je nutné zejména při zadávání adres a míst realizací, kde aplikace využívá zdrojových dat z registru adres. V číselníku se listuje pomocí tlačítka **.** 

Zrušení zadaného filtru a návrat k původnímu zobrazení všech položek provede žadatel smazáním znaků, které do filtrovacího řádku vepsal, a stiskne klávesu Enter.

Ve spodní části v tabulce se většinou nachází tlačítko **Vyhledat**, které slouží pro žadatele jako nápověda pro práci ve **Filtru** s podrobnými příklady možností filtrování.

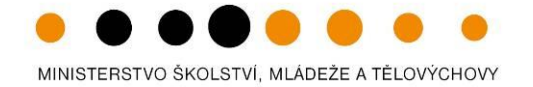

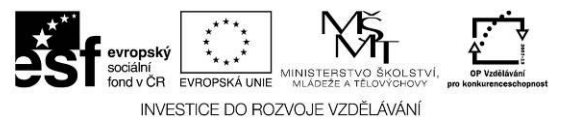

### <span id="page-14-0"></span>**2. Vyplnění elektronické monitorovací zprávy v Benefit7**

Po úspěšném přihlášení do Benefit7 se otevře okno Konto žádostí. V seznamu se nacházejí projektové žádosti v různých stavech. Pro přechod na formulář Monitorovací zprávy kliknětě na řádek s příslušným projektem a v levém horním menu stisknětě tlačítko Monitorovací zpráva. Na následující stránce založte novou monitorovací zprávu pomocí tlačítka Založit novou MZ. Pro přechod na již založenou, schválenou MZ nebo vrácenou k dopracování klikněte na příslušný řádek.

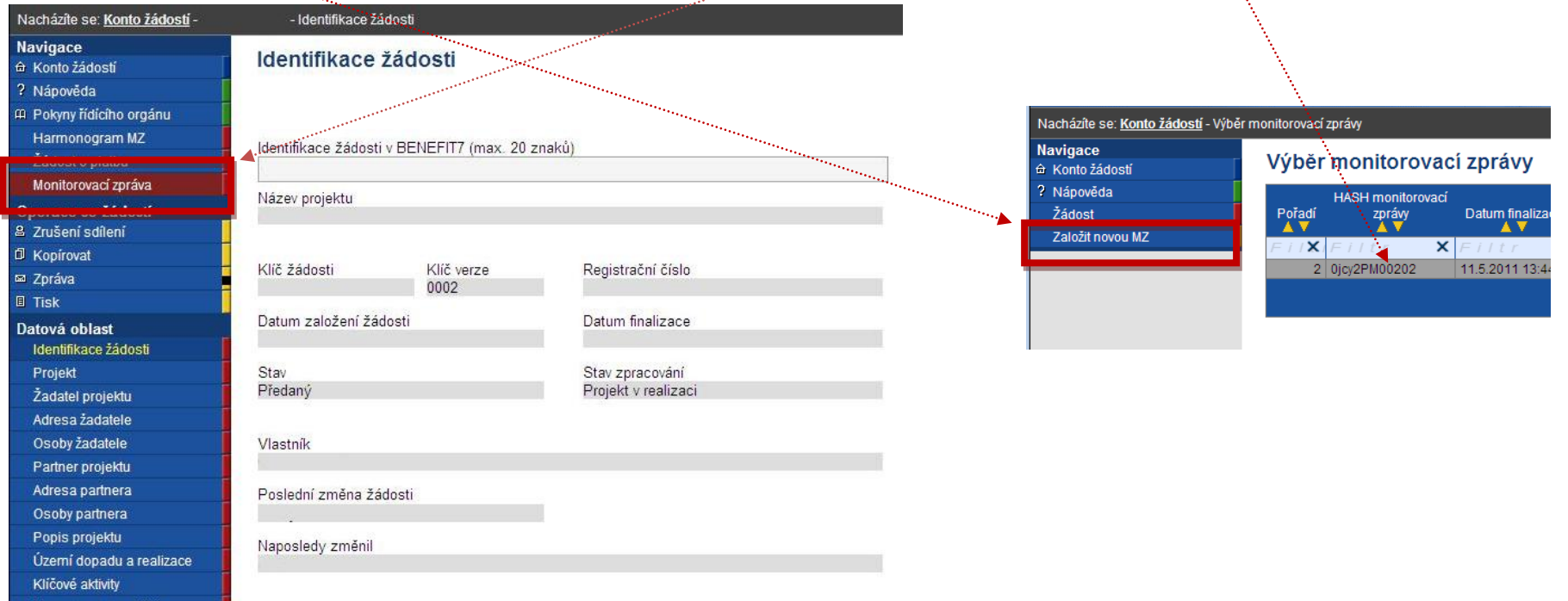

Samotné vytvoření nové monitorovací zprávy je popsáno v kapitole 2.1

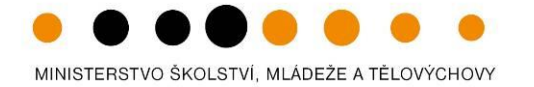

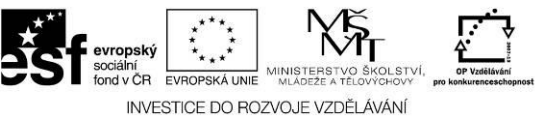

Mnoho operací podléhá načítání dat, proto se vám vždy zobrazí obrazovka **Výsledek operace**. Následně zmáčkněte pole **Zpět**.

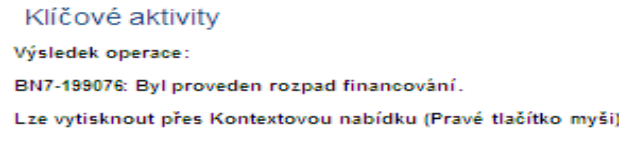

Zpět

Samotný vzhled elektronické monitorovací zprávy je velice podobný projektové žádosti. Také zde platí obecná pravidla pro vyplňování. Tedy, postupovat záložku za záložkou a všechny záznamy v polích ukládat. Jsou zde nastaveny automatické a kontrolní funkce, které vás upozorňují při použití funkce Kontrola či Finalizace na případná nevyplněná pole a jiné chyby. Funkce Kontrola doporučujeme používat také v průběhu vyplňování monitorovací zprávy. **Červeně a tučně jsou v tomto dokumentu označena pole, která je povinen příjemce dotace vyplnit. Černě a tučně/potvrženě jsou označeny důležité informace.**

Kopírování z aplikace Word do Benefit7 nedoporučujeme, text se nezobrazí ve správném formátu. Vhodnější je použití např. aplikace Poznámkový blok. Text zkopírovaný do B7 si tak zachová svou podobu.

Posloupnost vyplnění monitorovací zprávy a žádosti o platbu není důležitá.

**Před finalizací žádosti o platbu je však nezbytné upravit v monitorovací zprávě záložku Harmonogram čerpání**, zejména pak datum a částku na aktuálním řádku finančního plánu, na který jste navázali žádost o platbu. Po finalizaci žádosti o platbu nebude pozdější úprava umožněna.<sup>1</sup>

V případě jakýchkoliv technických problémů s aplikací Benefit7 se prosím neprodleně obraťte na adresu: [help\\_opvk@msmt.cz](mailto:help_opvk@msmt.cz). Vždy uveďte registrační číslo projektu, podrobný popis problémů nebo printscereen. Čím detailnější popis problému ŘO obdrží, tím dříve dojde k opravě a pomoci.

 **1 Jediným řešením, chcete-li po finalizaci žádosti o platbu doplnit aktuální řádek finančního plánu částkou vyúčtování ze žádosti o platbu, je třeba kontaktovat poskytovatele podpory s žádostí, aby upravil finanční plán ve svém monitorovacím systému. Jakmile tuto operaci provede, načte se tato hodnota do monitorovací zprávy poté, co stisknete tlačítko Aktualizovat finanční plán (záložka Harmonogram čerpání)**

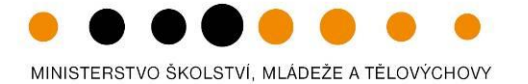

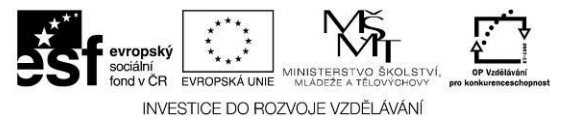

### **Rozdíl mezi záložkou Harmonogram MZ a Výběr monitorovací zprávy na záložce Monitorovací zpráva**

Záložka Harmonogram MZ obsahuje seznam všech monitorovacích zpráv za celou realizaci projetu. V případě úpravy termínů sledovaného obodobí, typu monitorovacích zpráv či stavu MZse vždy stisknutím Načíst harmonogram ze systému MONIT7+ tabulka aktualizuje.

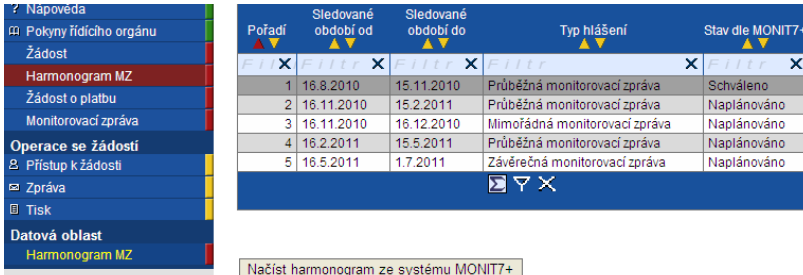

Na rozdíl Výběr monitorovacích zpráv na záložce Monitorovací zpráva obsahuje pouze monitorovací zrpávy podané v aplikaci Benefit7, tedy se jedná o elektronickou monitorovací zprávu.

Proto počty monitorovacíh zpráv na těchto dvou záložkách se nemusejí rovnat. Pouze v případě, že příjemce podává již první monitorovací zpráv elektronicky budou obě záložky stejné.

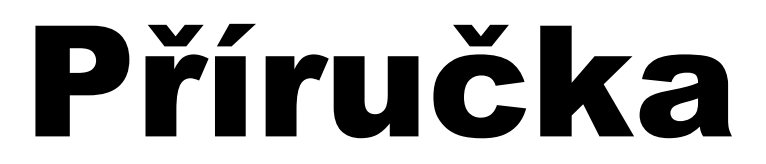

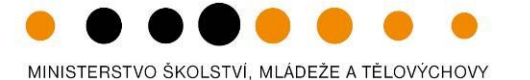

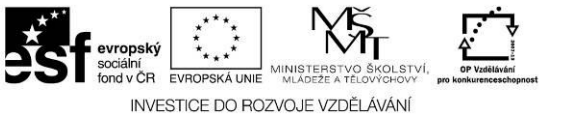

<span id="page-17-0"></span>**2.1. Záložky monitorovací zprávy**

Údaje o projektu a MZ

Monitorovací indikátory

Výběrová řízení

Dodavatelé pro VŘ

Detaily VŘ

Publicita

Rozpočet projektu

Přehled financování

Harmonogram čerpání

Prioritní téma

Klíčové aktivity

Harmonogram aktivit

Kontroly na místě

Podstatné/Nepodstatné změny

Přílohy

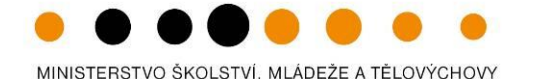

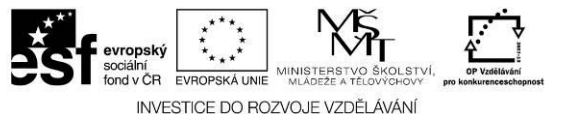

### **2.1.1. Údaje o projektu a MZ**

<span id="page-18-0"></span>Stav po založení nové MZ

Po založení nové monitorovací zprávy je nejprve nutné pomocí tlačítka Načíst data z MONIT7+ importovat data do formuláře monitorovací zprávy.O úspěšném načtení všech informací budete informováni prostřednictvím informačního hlášení. V případě, že načtení dat nebude úspěšné, postupujte podle zobrazených pokynů.

Po importu dat, je formulář připraven k vyplnění.

Navigace <sup>o</sup> Konto žádostí ? Nápověda m Pokyny řídícího orgánu Žádost Harmonogram MZ Žádost o platbu Monitorovací zpráva Operace na zprávě 8 Přístup k žádosti X Smazat  $\times$  Kontrola

### Údaje o projektu a MZ

Načíst data z MONIT7+

Tlačítko "Načíst vybrané datové oblasti z MONIT7+" je vhodné použít pouze v případě, pokud došlo k opravě údajů v IS MONIT7+, o které jste byli informováni během psaní MZ (ze strany poskytovatele podpory / administrátora) a není potřeba načítat všechna data, ale pouze konkrétní záložku, na které byla oprava / úprava provedena.

Chybně založenou, dosud nefinalizovanou monitorovací zprávu lze odstranit tlačítkem Smazat umístěném v levém modrém menu ve skupině Operace na zprávě.

**Upozornění: Aby bylo možné vyplnit MZ musí mít uživatel potřebná oprávnění. Musí být vlastníkem projektu nebo musí mít od vlastníka udělena práva k editaci**.

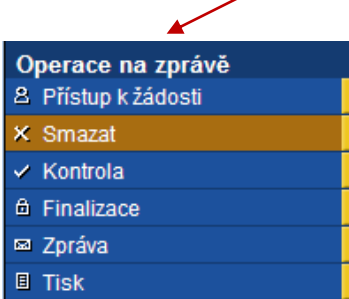

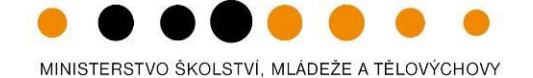

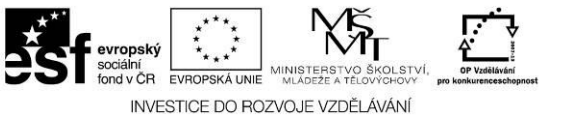

V poli Stav dle MONIT7+ v hlavní přehledové tabulce MZ může být u předchozích monitorovacích zpráv stav Zaregistrováno – v takovém případě ještě nedošlo ke schválení ze strany poskytovatele dotace. V případě, že je předchozí monitorovací zpráva ve stavu Zaregistrována není možné administrovat novou MZ. V takovém případě, se obraťte na poskytovatele s žádostí o schválení MZ. Dalším stavem dle MONIT7+ je Vráceno k dopracování, v případě, že poskytovatel vrátí MZ příjemci k přepracování. Stav Schválena znamená, že příjemce může administrovat další MZ, neboť byla předchozí schválena.

Po stisknutí tlačítka **Načíst data z MONIT7+** dojde k automatickému vyplnění údajů v polích na právě založené monitorovací zprávě. **Pokud dojde k zobrazení informačního** hlášení, viz pole níže, nebyla předcházející monitorovací zpráva dosud schválená ZS/ŘO. Z tohoto důvodu nelze načíst aktuální data a pokračovat ve vytváření další monitorovací zprávy. V tomto případě se obraťte na svého projektového manažera, popř. [help\\_opvk@msmt.cz](mailto:help_opvk@msmt.cz)

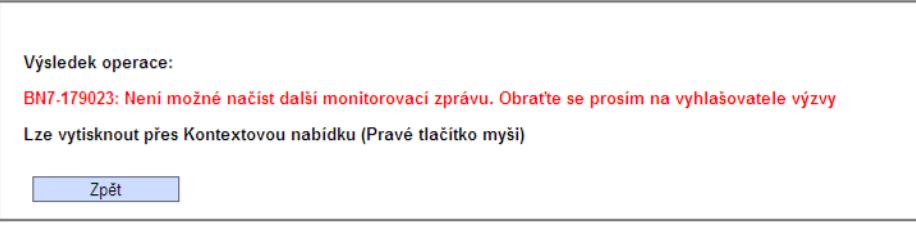

Stisknutím tlačítka Načíst data z MONIT7+ dojde k zaktivnění polí **Načíst náklady z MONIT7**+ a **Načíst vybrané datové oblasti z MONIT7+.**

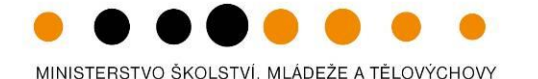

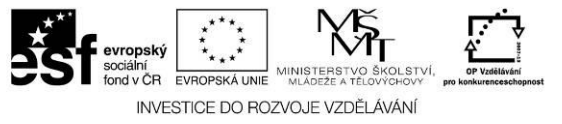

### Stav po uložení záznamu

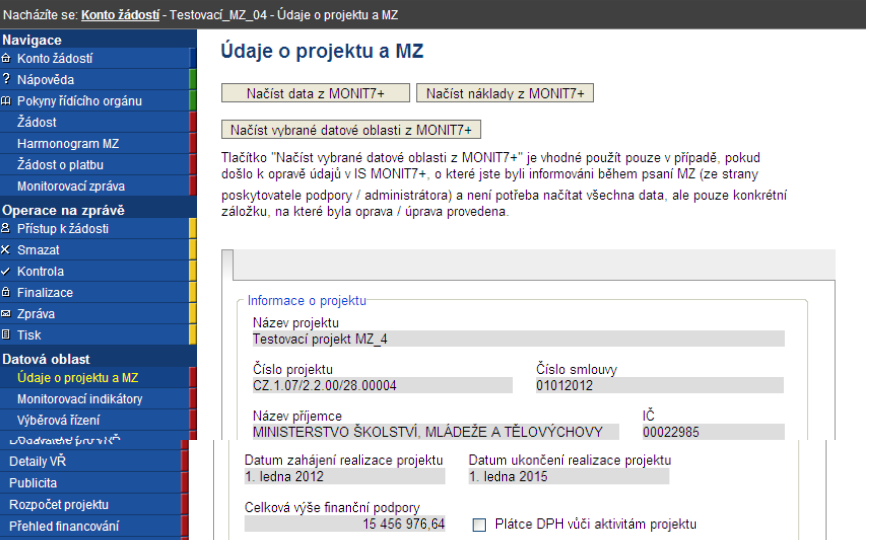

### **Blok Informace o projektu**

Název projektu: pole se naplní automaticky názvem.

Číslo projektu: pole se naplní automaticky registračním číslem.

Číslo smlouvy: pole se naplní automaticky číslem Smlouvy/Dodatku.

Název příjemce: pole se naplní automaticky názvem příjemce.

IČ: pole se naplní automaticky IČem.

*Datum zahájení realizace projektu a Datum ukončení* realizace projektu: pole se naplní automaticky daty v Harmonogramu.

Celková výše finanční podpory: pole se naplní automaticky.

Checkbox Plátce DPH vůči aktivitám projektu – příjemce označí v případě, že je plátce DPH vůči aktivitám projektu. Dle zvolené varianty se následně upraví text čestného prohlášení, body č. 14 a 15.

### Pole Načíst náklady z MONIT7+

Stiskem tlačítka Načíst náklady z MONIT7+ se automaticky načte na záložce Rozpočet projektu aktuální podoba rozpočtu z právního aktu, popř. jeho dodatku. Zaktivní se další vybrané záložky finančního charakteru.

MINISTERSTVO ŠKOLSTVÍ. MLÁDEŽE A TĚLOVÝCHOVY

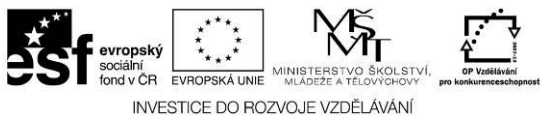

### Pole Načíst vybrané datové oblasti z MONIT7+

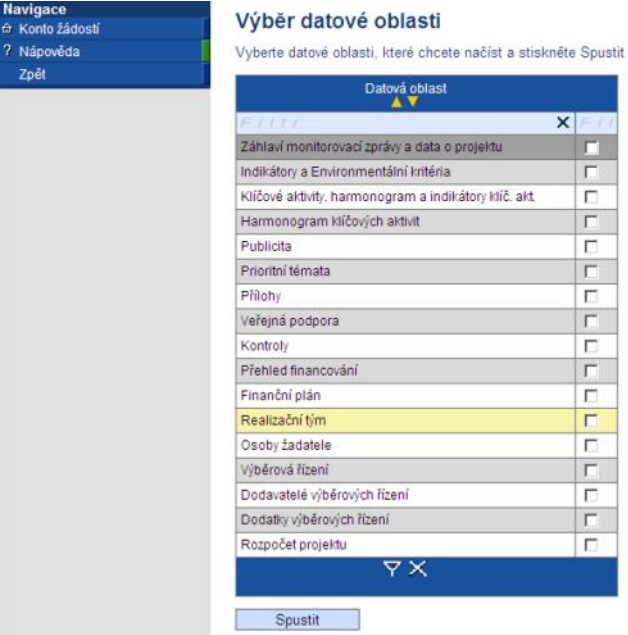

Stiskem tlačítka Načíst vybrané datové oblasti z MONIT7+ se vygeneruje seznam datových oblastí z monitorovací zprávy. Pole se používá v případě, že došlo k změně údajů/informací v období vyplňování monitorovací zprávy, byl o tom informován ZS/odbor CERA a příslušný projektový manažer provedl změnu dat v systému MONIT7+.

Poté můžete provést **dílčí načtení datového pole dle výběru**. Pokud by jste stiskli tlačítko Načíst data z MONIT7+, došlo by k přepsání **všech datových polí** podléhající načítání. Pomocí této funkcionality k tomuto nedojde.

Pouze v případě červené kontrolní hlášky "**BN7-273538: Došlo k datovým změnám, které vyžadují aktualizaci dat. Proveďte nové načtení dat (tlačítko Načíst data z Monit7+). Pokud i poté problém nezmizí, kontaktujte prosím kontaktní osobu vyhlašovatele výzvy." můžete provést Načíst data z Monit7+ bez obav ztráty dat. Po provedení načtení dat dojde ke skrytí textových polí u klíčových aktivit. Znovu zadáním Stav Klíčové aktivity se opět textová pole načtou původním textem.**

Příklad: příjemce zjistí, že se nenačetl monitorovací indikátor z M7+, kontaktuje svého projektového manažera, ten monitorovací indikátor doplní v MONIT7+ a dá příjemci pokyn k aktualizaci dat na této záložce pomocí pole Načíst vybrané datové oblasti z MONITO7+, datovou oblast Indikátory a Environmentální kritéria. Po spuštění dojde k aktualizaci vybraných dat.

**POZOR! Aktualizace dat znamená přepsání všech dat vybrané oblasti daty z M7+ to znamená, že se smažou dosud zadané informace**

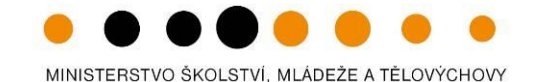

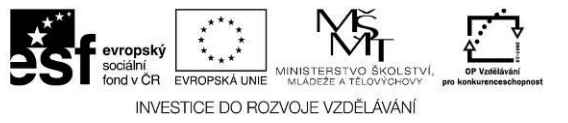

### **Blok Informace o monitorovací zprávě**

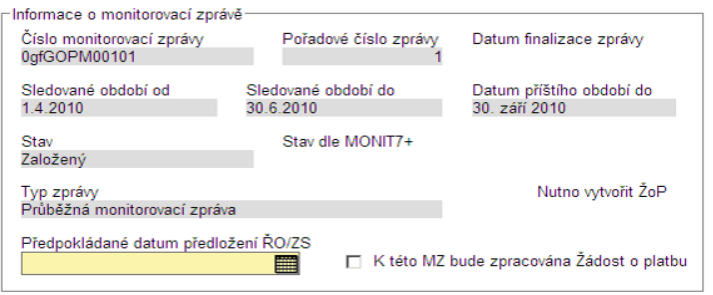

### **V tomto poli důkladně zkontrolujte Sledované období od a Sledované období do, Pořadí MZ a Typ MZ. Pokud údaje zde vyplněné neodpovídají skutečnosti, neprodleně kontaktujte poskytovatele dotace.**

Číslo monitorovací zprávy: pole se naplní automaticky po uložení záznamu 12-ti místním kódem.

Pořadové číslo zprávy: pole se naplní automaticky pořadovým číslem: 1,2,3,. Datum finalizace zprávy: pole se naplní automaticky po finálním uložení MZ. Sledované období od: pole se naplní automaticky datem sledovaného monitorovacího období z plánu zpráv.

Příjemce si může požádat o posunutí sledovaného období v případě, že např. datum zahájení realizace je 15.1. Je možné monitorované období upravit na 1.1. Vzhledem k tomu, že tyto informace musí upravit poskytovatel dotace, příjemce pošle svému PM (ZS kraj či odbor CERA) žádost o posun termínu sledovaného období nejpozději 10 pracovních dní před termínem odevzdání monitorovací zprávy. Datumy sledovaného období není možné měnit pomocí Pole Načíst vybrané datové oblasti z MONIT7+

Sledované období do: pole se naplní automaticky datem sledovaného monitorovacího období z plánu zpráv.

Datum příštího období do: pole se naplní automaticky.

Stav: pole indikuje stav zpracování MZ

Stav dle M7+: pole indikuje stav MZ ve schvalovacím procesu.

Typ zprávy: pole se doplní automaticky dle stavu (průběžná, mimořádná, závěrečná)

**Předpokládané datum předložení ZS/ŘO:** příjemce uvede datum kdy plánujete monitorovací zprávu předložit bude předložena monitorovací zpráva. Upozorňujeme, že datum předložení je maximálně 30 kalendářních dní po ukončení monitorovacího období.

**Checkbox K této MZ bude zpracována Žádost o platbu** – příjemce zatrhne v případě, že současně podáváte žádost o platbu.

Pole Načíst náklady z MONIT7+

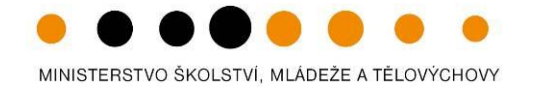

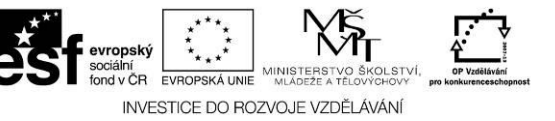

Stisknutím tlačítka Načíst data z MONIT7+ se automaticky naplní informace o vašem projektu na právě založené monitorovací zprávě a zaktivní se také tlačítko **Načíst náklady z MONIT7+ a Načíst vybrané datové oblasti MONIT7+.** Stisknutím tlačítka Načíst náklady z MONIT7+ se automaticky načte na záložce Rozpočet projektu aktuální podoba rozpočtu z právního aktu, popř. jeho dodatku.

□ Přepracovaný harmonogram aktivit

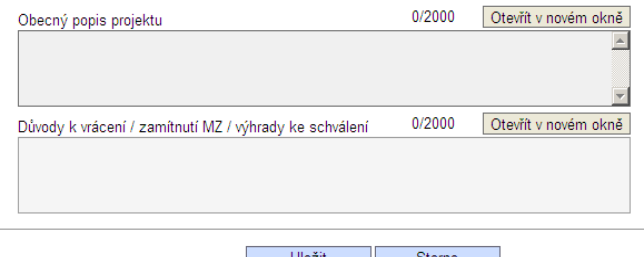

**Checkbox Přepracovaný harmonogram projektu** - příjemce zaškrtne v případě, že došlo na projektu ke změně harmonogramu KA. Dojde k zaktivnění záložky Harmonogram klíčových aktivit.

**Obecný popis projektu –** nahrazuje kapitolu 4 z listinné verze MZ, a to Další informace o realizaci projektu.

### **Důvody k vrácení/ zamítnutí MZ/ výhrady ke schválení MZ**

Důvody k vrácení/ zamítnutí MZ/ výhrady ke schválení MZ: příjemce zde může nalézt důvody k vrácení či zamítnutí MZ od poskytovatele podpory v případě, že mu bude MZ vrácena k přepracování do B7 či zamítnuta. Pole je needitovatelné a načte se z M7+.

### **UPOZORNĚNÍ**

V případě, že bude potřebovat příjemce změnit Typ zprávy (průběžná, mimořádná, závěrečná), musí požádat příslušného projektového manažera ZS/ŘO, aby typ zprávy změnil v IS Monit7+. Aby ZS/ŘO mohl tento typ zprávy změnit, musí příjemce původně založenou MZ v B7 smazat, pomocí tlačítka Smazat záznam. ZS/ŘO poté změní typ MZ a příjemce posléze může pomocí tlačítka Nový záznam vytvořit novou MZ, uložit a znovu načíst data z Monit7+. Příjemce pošle svému PM (ZS kraj či odbr CERA) žádost o změnu typu monitorovací zprávy a to nejpozději 10 pracovních dní před odevzdáním MZ.

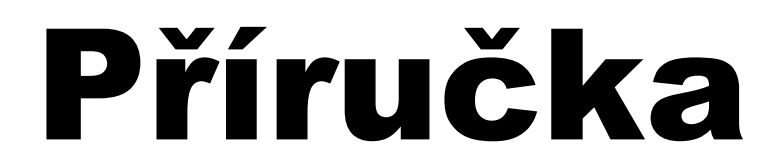

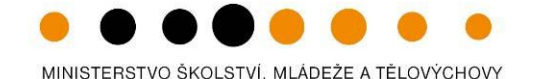

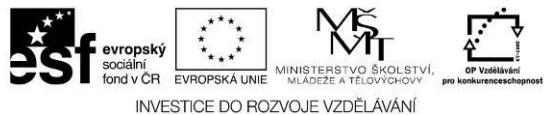

### Blok Osoby na projektu

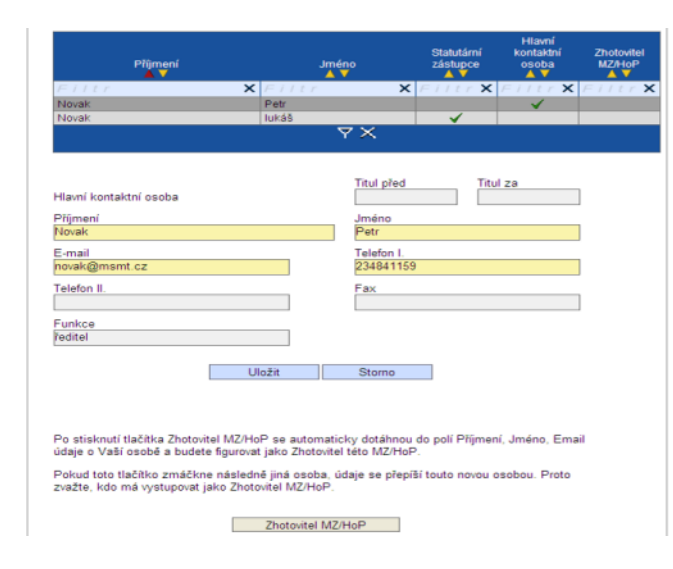

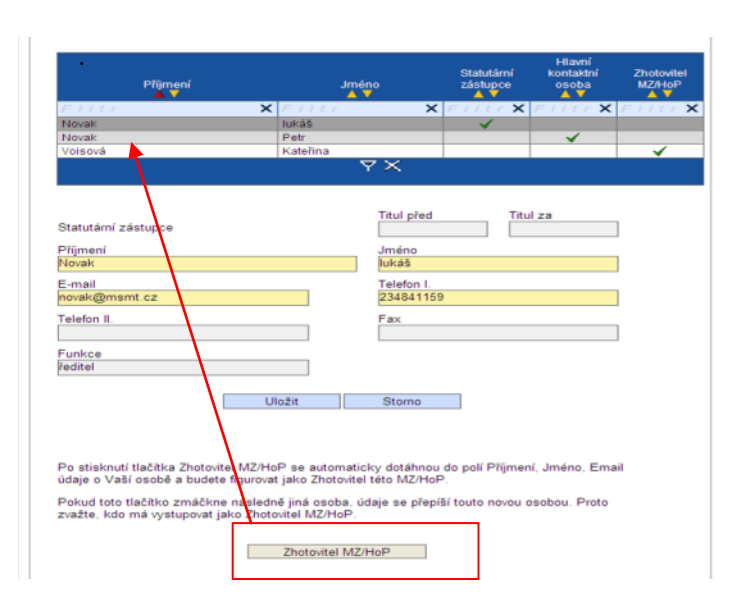

### Zhotovitel MZ/HoP

Po stisknutí tlačítka Zhotovitel MZ/HoP se automaticky dotáhnou do polí informace o právě přihlášené osobě, která bude figurovat jako Zhotovitel této MZ/HoP. S touto osobou bude poskytovatel komunikovat při administraci monitorovací zprávy.

Automaticky se zde načte Statutární zástupce a Hlavní kontaktní osoba z M7+. Pokud došlo ke změně osob na projektu za dané monitorovací období, změny se zapíší zde.

Změnu osob na projektu a jejich údajů (statutární zástupce a kontaktní osoba) je povinné zaznamenat také na záložce Podstatné/Nepodstatné změny v MZ.

### Nezapomeňte záložku ULOŽIT!

MINISTERSTVO ŠKOLSTVÍ, MLÁDEŽE A TĚLOVÝCHOVY

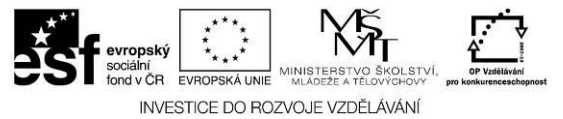

### **2.1.2. Monitorovací indikátory**

### <span id="page-25-0"></span>Stav před uložením údajů

Vavigace Monitorovací indikátory a<br>Konto žádost Nápověda **Pokyny řídícího orgánu** Kód<br>∴<mark>čísel</mark>níki Žádost Název indikátoru Dosažená hodnota Harmonogram M2  $\overline{\mathbf{x}}$ Žádost o platbu 06.43.1 Monitorovací zpráva 06.43.13 Počet nově vytvořených/inovovaných produktů s kompone... Operace na zprávě Počet nově vytvořených/inovovaných produktů s kompone 06.43.12 8. Přístup k žádosti 07.41.00 počet osob, které obdržely podporu v rámci projektů - cel. Smazat 07.41.20 Počet podpořených osob - poskytovatelé služeb Kontrola 07 41 55 Počet podpořených osob v počátečním vzdělávání - stud... **6** Finalizace 07.46.30 Počet úspěšně podpořených osob - studentů v dalším vz...  $\overline{\mathbf{M}}$   $\overline{\mathbf{Y}}$   $\times$ a Zpráva **El Tiek** .<br>Datová oblast Údaie o projektu a MZ Kód nár.číselníku Měrná jednotka Monitorovací indikátory 06.43.10 produkt Výběrová řízení Název indikátoru Dodavatelé pro VŘ Počet nově vytvořených/inovovaných produktů Detaily VR Publicita Datum cílové hodnoty Rozpočet projektu Cílová hodnota 46.00 1. ledna 2015 Přehled financová Harmonogram čerpáni Dosažená hodnota Datum dosažené hodnot Prioritní téma  $10,00$ 30.9.2012 E Klíčové aktivity Harmonogram aktivit Popis  $0/2000$ Otevřít v novém okně Kontroly na místě Podstatné/Nepodstatné zm Přílohy  $-1$ lložit Storno

Tato záložka slouží k průběžnému vykazování indikátorů v rámci realizovaných aktivit projektu. **Příjemce musí v průběhu realizace projektu vykazovat také detailní členění indikátorů (muži/ženy, chlapci/dívky,..), bez ohledu na to, že v projektové žádosti uvedl pouze indikátory součtové**. Hodnoty indikátorů se musí uvádět kumulativně, tj. jako součet dosud vykazovaných MI + MI vykazované v daném monitorovacím období.

### Blok informací na záložce Monitorovací indikátory

Kód nár.číselníku/Měrná jednotka/Název indikátoru – data se načítají automaticky z národního číselníku.

Cílová hodnota – vyplní se automaticky a ukazuje hodnotu, ke které se příjemce zavázal splnit nejpozději na konci realizace projektu.

Datum cílové hodnoty – vyplní se automaticky. Toto datum je vypočteno na základě datumu Skutečné zahájení realizace projektu z právního aktu plus délka realizce projektu dle harmonogramu projektu.

**Dosažená hodnota** – příjemce vyplní hodnoty indikátorů, které jste dosáhli v průběhu realizace projektu v posledním monitorovacím období. Dosažené hodnoty se uvádějí KUMULATIVNĚ, tedy vždy souhrnně za sledované období od počátku projektu do konce příslušného monitorovacího období.

 $\overline{\mathbf{x}}$ 

 $0.00$ 

 $0.00$ 

 $0,00$ 

 $0.00$ 

 $10.00$  30

40,00 30.9.2012

2.00 30.9.2012

### **NYNÍ ZÁZNAM ULOŽTE**.

**Datum dosažené hodnoty** – vyplnÍ se automaticky po uložení záznamu vždy k datu Sledované období MZ do. Pole je editovatelné.

**Popis -** po uložení pole Dosažená hodnota se toto pole zpovinní. Příjemce popíše dosažení indikátoru v daném monitorovacím období. Textové pole na této záložce je možné otevřít pomocí tlačítka Otevřít v novém okně ve větším měřítku pro lepší práci s textem a využít následně také kontrolu pravopisu.

### Nezapomeňte záložku ULOŽIT!

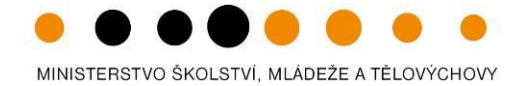

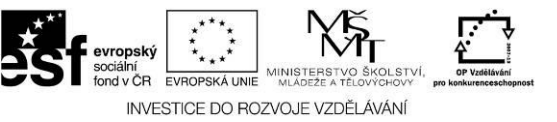

### **2.1.3. Výběrová řízení**

<span id="page-26-0"></span>Zde příjemce vyplní především plánovaná, zahájena, ukončena a nenaplněna výběrová řízení (dle definice Příručky pro příjemce OP VK) v rámci realizace projektu

Pokud jste v projektové žádosti uvedli plánovaná výběrová řízení, která již ale realizovat nebudete (snížila se její hodnota a tím pádem povinnost uskutečnit výběrové řízení/pozbyl důvod uskutečnit výběrové řízení/bylo nahrano jiným apod.), zvolte stav Zrušeno.

V případě ukončení smlouvy s dodavatelem výpovědí, odstoupením od smlouvy, dohodou nebo v případě prohlásí-li soud smlouvu za neplatnou, zvolte stav Nenaplněno.

### **Používané pojmy a jejich definice:**

Výběrové řízení = (dále jen "VŘ") stanovený postup zadavatele, jehož účelem je zadání zakázky, a to až do uzavření smlouvy nebo do zrušení výběrového řízení Rámcová smlouva = písemná smlouva mezi zadavatelem (příjemcem) a jedním či více "uchazeči" na dobu určitou, která upravuje podmínky týkajících se jednotlivých výběrových řízení na pořízení opakujících se dodávek, služeb, či stavebních prací s obdobným plněním (§ 11 zákona 137/2006 Sb.) **Minitendr** = jednotlivá výběrová řízení případně objednávky spadající pod konkrétní rámcovou smlouvu **Soutěž o návrh** = postup zadavatele směřující k získání návrhu projektu či plánu (§103)

### **Společné pro všechny druhy VŘ** – Stav VŘ - příjemce vybere stav výběrového řízení. V číselníku naleznete:

*VR zahájeno – VR na dodavatele bylo zahájeno*

*VŘ plánováno – VR na dodavatele je plánováno*

*VŘ zrušeno – VŘ bylo plánováno, ale skutečnosti pro zahájení VŘ pominuly* 

*VŘ ukončeno – uzavření smlouvy dodavatelem*

*VŘ nenaplněno – stav, kdy smlouvy může být ukončena výpovědí, odstoupením od smlouvy, dohodou nebo může soud prohlásit smlouvu za neplatnou.*

MINISTERSTVO ŠKOLSTVÍ, MLÁDEŽE A TĚLOVÝCHOVY

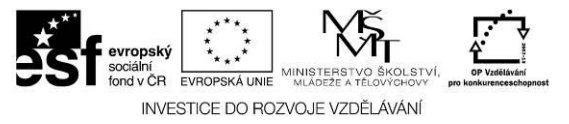

### **2.1.3.1. Blok polí Výběrové řízení: Výběrové řízení**

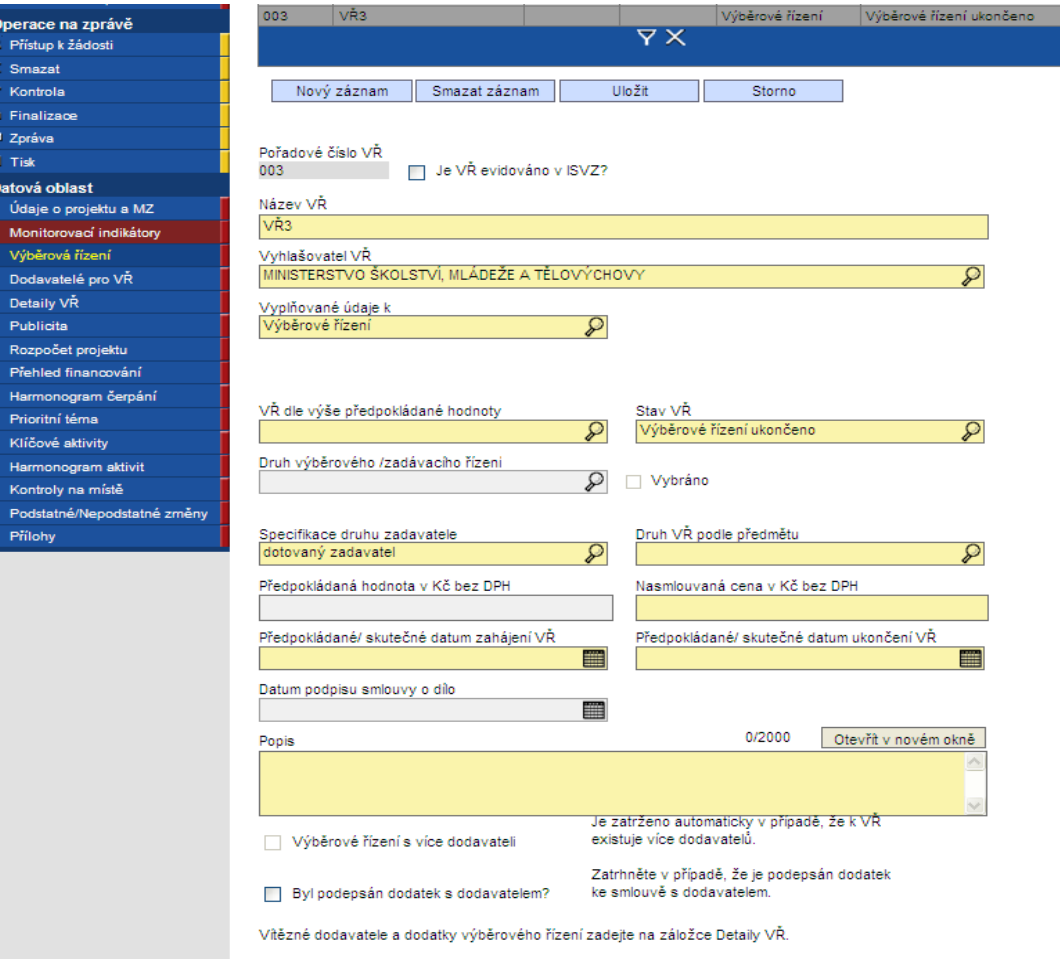

Pořadové číslo VŘ – vyplní se automaticky při uložení stránky. Pole je editovatelné. V případě příjemců, kteří předkládaly MZ v listinné podobě a zvolily si jiný způsob číslování VŘ, dodržují již založené číslování. Příjemci, kteří předkládají první MZ elektronicky ponechají automaticky vygenerované číslování.

**Číslo ISVZ** - povinné, když bude zaškrtnut checkbox Je VŘ evidováno v ISVZ v rámci systému je zapracována kontrola na formát čísla ISVZ (omezení na povinných 8 číslic s tím, že počáteční číslice mohou být jen 1, 5 nebo 6.)

**Název VŘ** – příjemce uvede název zakázky tak, aby bylo zřetelné, o jaké zadávací řízení se jedná.

**Vyhlašovatel VŘ** – příjemce uvede vyhlašovatele, tedy příjemce dotace či partnera příjemce.

**Vyplňované údaje k** – příjemce uvede z číselníku, druhy: - - Výběrové řízení

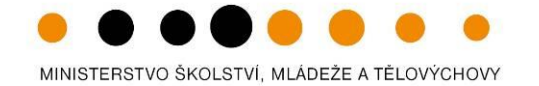

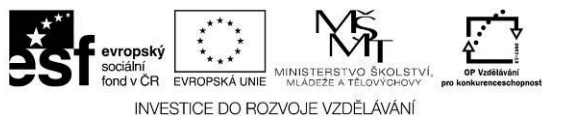

**VŘ dle výše předpokládané hodnoty** – příjemce vybere z číselníku požadovanou hodnotu. Pole obsahuje informaci o finančním objemu zakázky. Hranice pro jednotlivé kategorie jsou definovány v zákoně o veřejných zakázkách 137/2006 § 12 a jeho vyplnění je povinné vždy. Druhy: Nadlimitní; Podlimitní; VZMR – veřejná zakázka malého rozsahu

**Stav VŘ** – příjemce vybere stav výběrového řízení.

**Druh výběrového zadávacího řízení –** příjemce vybere z číselníku druhu zadávacího řízení dle zákona 137/2006 Sb. §21.

Druhy: Otevřené řízení (§27); Dynamický nákupní systém v otevřeném řízení (§93); Užší řízení (§28); Jednací řízení s uveřejněním (§29); Jednací řízení bez uveřejnění (§34); S elektronickou aukcí (C2Ba); Soutěžní dialog (§35); Zjednodušené podlimitní řízení (§38); Obecné výjimky z působnosti zákona (§18);

**Specifikace druhu zadavatele** – příjemce vybere druh zadavatele z číselníku.

**Druh VŘ podle předmětu** – příjemce vybere z číselníku druh VŘ.

Předpokládaná hodnota v Kč bez DPH – příjemce uvede celkovou předpokládanou hodnotu výběrové řízení bez DPH.

**Nasmlouvaná cena v Kč bez DPH** - Příjemce uvede skutečnou cenu výběrového řízení v Kč bez DPH na projekt, po jeho ukončení (**V případě, že příjemce zvolí Stav VŘ Ukončeno/Nenaplněno/ je povinné také vyplnit toto pole)**

**Předpokládané/skutečné datum zahájení VŘ** – příjemce uvede předpokládané datum zahájení výběrového řízení.

**Předpokládané/skutečné datum zahájení VŘ** – příjemce uvede předpokládané datum ukončení výběrového řízení.

**Popis** – povinné pole, příjemce musí uvést doplňující informace k plánovanému nebo již zahájenému VŘ, o průběhu a výsledku řízení, o hodnotící komisi, výběrových kritériích apod. Textové pole na této záložce je možné otevřít pomocí tlačítka Otevřít v novém okně ve větším měřítku pro lepší práci s textem a využít následně také kontrolu pravopisu.

Každý záznam se musí uložit pomocí tlačítka ULOŽIT. Přehled všech VŘ je uveden v souhrnné tabulce v horní části záložky Výběrová řízení.

Checkbox **Výběrová řízení s více dodavateli** – je v Benefitu zatrženo automaticky, pokud je k VŘ zadáno více výherních dodavatelů.

Checkbox **Byl podepsán dodatek s dodavatelem** – příjemce zatrhne, pokud došlo k sepsání dodatku. Doplňující informace je povinné uvést na záložce Detaily VŘ.

Nezapomeňte záložku ULOŽIT!

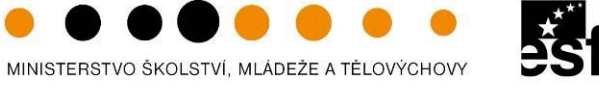

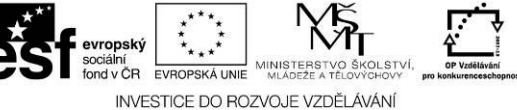

Pokud příjemce na záložce Výběrová řízení zatrhl checbox Byl podepsán dodatek s dodavatelem?, musí na záložce Detaily VR vyplnit následující data:

**Datum podpisu dodatku** – příjemce uvede datum podpisu dodatku ke smlouvě s dodavatelem.

**Skutečná cena VŘ po podpisu dodatku v Kč bez DPH** – příjemce uvede skutečnou cenu dle podepsaného dodatku v Kč bez DPH.

**Popis změn řešených dodatkem** – příjemce uvede, proč ke změně došlo, zda-li má dodatek vliv na změnu Nasmlouvané ceny atd.

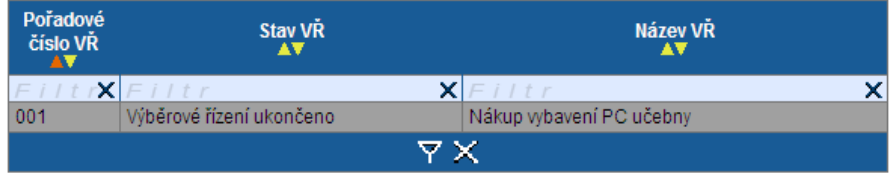

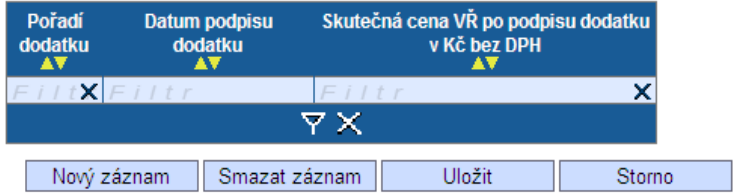

### Dodatek k výběrovému řízení číslo: 001

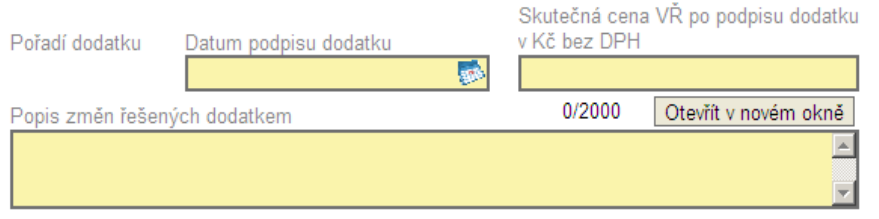

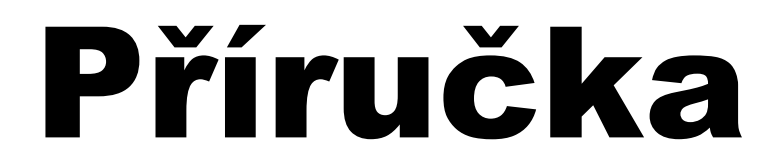

MINISTERSTVO ŠKOLSTVÍ. MLÁDEŽE A TĚLOVÝCHOVY

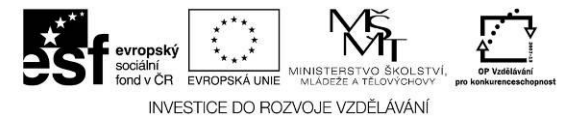

### **2.1.3.2. Blok polí Výběrové řízení:Minitendr**

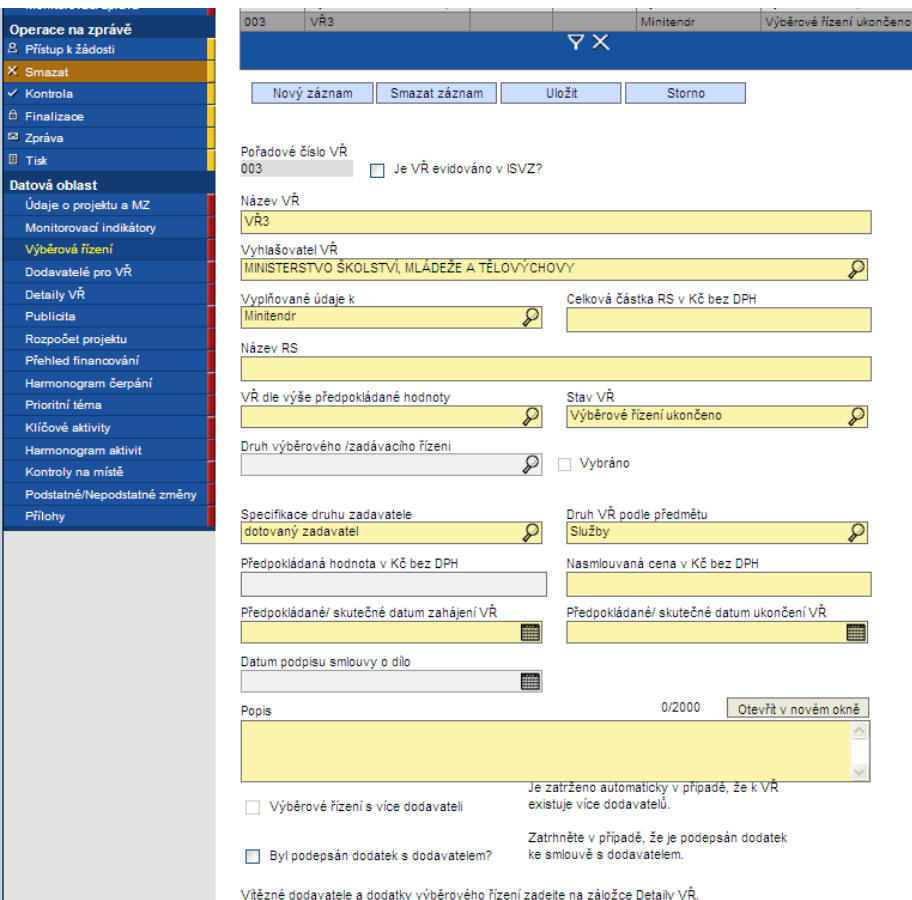

Pořadové číslo VR – vyplní se automaticky při uložení stránky.

**Číslo ISVZ** - povinné, když bude zaškrtnut checkbox Je VŘ evidováno v ISVZ v rámci systému je zapracována kontrola na formát čísla ISVZ (omezení na povinných 8 číslic s tím, že počáteční číslice mohou být jen 1, 5 nebo 6.)

**Název VŘ** – příjemce uvede název zakázky tak, aby bylo zřetelné, o jaké zadávací řízení se jedná.

**Vyhlašovatel VŘ** – příjemce uvede vyhlašovatele, tedy příjemce dotace či partnera příjemce.

**Vyplňované údaje k** – příjemce uvede z číselníku, druhy: -Minitendr

**Minitendr** = jednotlivá výběrová řízení případně objednávky spadající pod konkrétní rámcovou smlouvu

V případě MINITENDRU je povinnost vždy vyplnit **název a částku Rámcové smlouvy** pod kterou zakázka spadá.

**VŘ dle výše předpokládané hodnoty** – příjemce vybere z číselníku požadovanou hodnotu. Pole obsahuje informaci o finančním objemu zakázky. Hranice pro jednotlivé kategorie jsou definovány v zákoně o veřejných zakázkách 137/2006 § 12 a jeho vyplnění je povinné vždy. Druhy: Nadlimitní; Podlimitní; VZMR – veřejná zakázka malého rozsahu

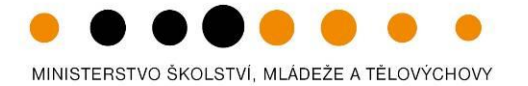

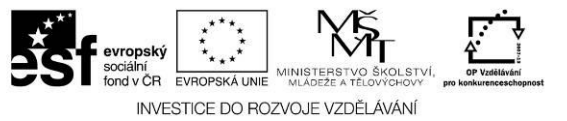

**Stav VŘ** – příjemce vybere stav výběrového řízení.

Druh výběrového/zadávacího řízení – není v případě MINITENDRŮ vyplňováno

Druhy: Otevřené řízení (§27); Dynamický nákupní systém v otevřeném řízení (§93); Užší řízení (§28); Jednací řízení s uveřejněním (§29); Jednací řízení bez uveřejnění (§34); S elektronickou aukcí (C2Ba); Soutěžní dialog (§35); Zjednodušené podlimitní řízení (§38); Obecné výjimky z působnosti zákona (§18);

**Specifikace druhu zadavatele** – příjemce vybere druh zadavatele z číselníku.

**Druh VŘ podle předmětu** – příjemce vybere z číselníku druh VŘ.

Předpokládaná hodnota v Kč bez DPH – příjemce uvede celkovou předpokládanou hodnotu výběrové řízení bez DPH.

**Nasmlouvaná cena v Kč bez DPH** - Příjemce uvede skutečnou cenu výběrového řízení v Kč bez DPH na projekt, po jeho ukončení (**V případě, že příjemce zvolí Stav VŘ Ukončeno/Nenaplněno/ je povinné také vyplnit toto pole)**

**Předpokládané/skutečné datum zahájení VŘ** – příjemce uvede předpokládané datum zahájení výběrového řízení.

**Předpokládané/skutečné datum zahájení VŘ** – příjemce uvede předpokládané datum ukončení výběrového řízení.

**Popis** – povinné pole, příjemce musí uvést doplňující informace k plánovanému nebo již zahájenému VŘ, o průběhu a výsledku řízení, o hodnotící komisi, výběrových kritériích apod. Textové pole na této záložce je možné otevřít pomocí tlačítka Otevřít v novém okně ve větším měřítku pro lepší práci s textem a využít následně také kontrolu pravopisu.

Každý záznam se musí uložit pomocí tlačítka ULOŽIT. Přehled všech VŘ je uveden v souhrnné tabulce v horní části záložky Výběrová řízení.

Checkbox **Výběrová řízení s více dodavateli** – je v Benefitu zatrženo automaticky, pokud je k VŘ zadáno více výherních dodavatelů.

Checkbox **Byl podepsán dodatek s dodavatelem** – příjemce zatrhne, pokud došlo k sepsání dodatku. Doplňující informace je povinné uvést na záložce Detaily VŘ.

Nezapomeňte záložku ULOŽIT!

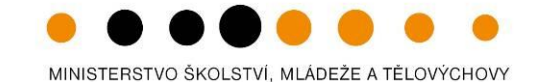

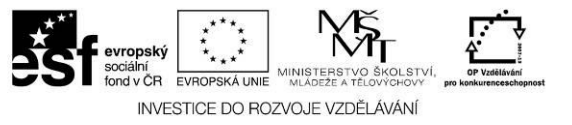

### **2.1.3.3. Blok polí Výběrové řízení Rámcová smlouva**

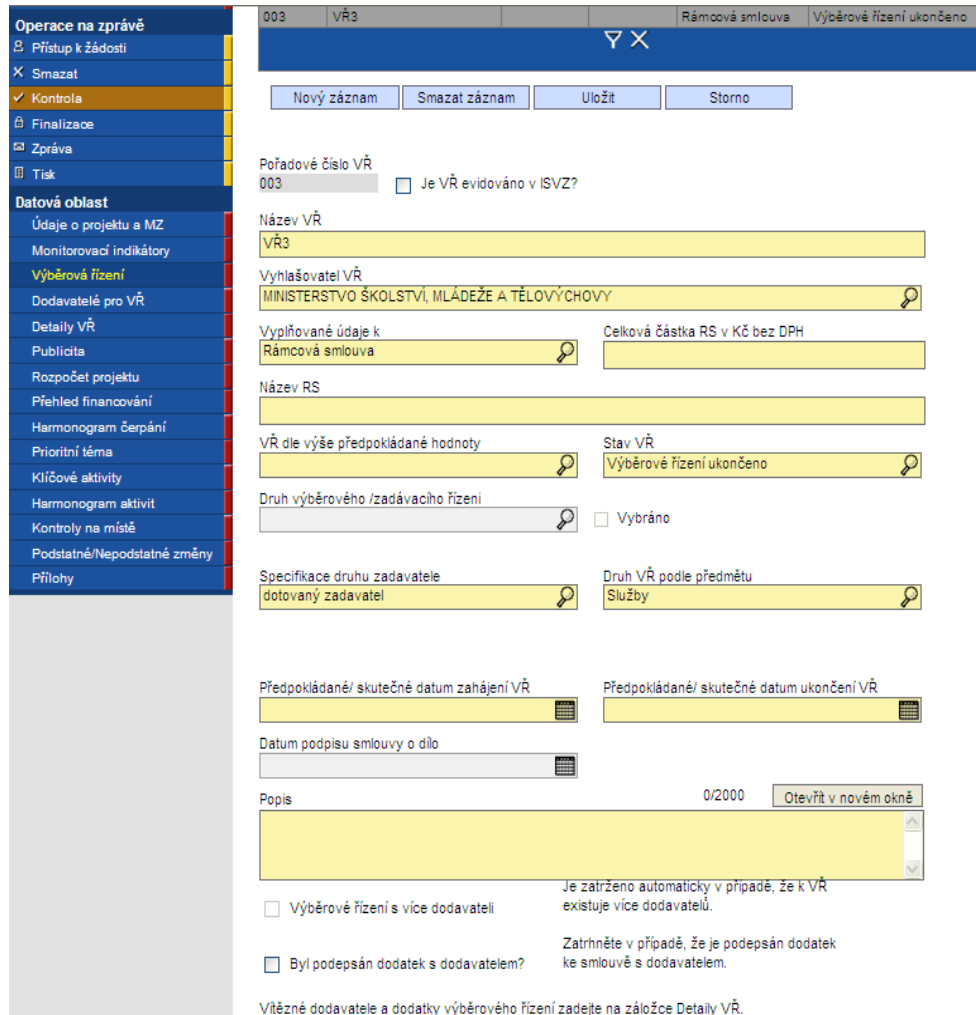

Pořadové číslo VR – vyplní se automaticky při uložení stránky.

**Číslo ISVZ** - povinné, když bude zaškrtnut checkbox Je VŘ evidováno v ISVZ v rámci systému je zapracována kontrola na formát čísla ISVZ (omezení na povinných 8 číslic s tím, že počáteční číslice mohou být jen 1, 5 nebo 6.)

**Název VŘ** – příjemce uvede název zakázky tak, aby bylo zřetelné, o jaké zadávací řízení se jedná.

**Vyhlašovatel VŘ** – příjemce uvede vyhlašovatele, tedy příjemce dotace či partnera příjemce.

**Vyplňované údaje k** – příjemce uvede z číselníku, druhy: Rámcová smlouva

### **Definice:**

Rámcová smlouva = písemná smlouva mezi zadavatelem (příjemcem) a jedním či více "uchazeči" na dobu určitou, která upravuje podmínky týkajících se jednotlivých výběrových řízení na pořízení opakujících se dodávek, služeb, či stavebních prací s obdobným plněním (§ 11 zákona 137/2006 Sb.)

V případě Rámcové smlouvy je nutné vždy vyplnit její **název a celkovou částku v Kč bez DPH**.

**VŘ dle výše předpokládané hodnoty** – příjemce vybere z číselníku požadovanou hodnotu. Pole obsahuje informaci o finančním objemu zakázky. Hranice pro jednotlivé kategorie jsou definovány v zákoně o veřejných zakázkách 137/2006 § 12 a jeho vyplnění je povinné vždy. Druhy: Nadlimitní; Podlimitní; VZMR – veřejná zakázka malého rozsahu

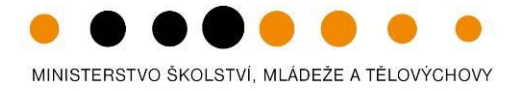

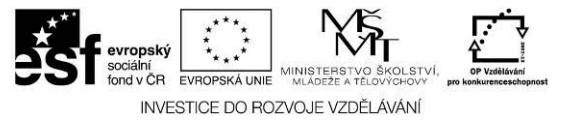

**Stav VŘ** – příjemce vybere stav výběrového řízení.

**Druh výběrového/zadávacího řízení** – Pole obsahuje informaci o druhu zadávacího řízení dle zákona 137/2006 Sb. §21

Druhy: Otevřené řízení (§27); Dynamický nákupní systém v otevřeném řízení (§93); Užší řízení (§28); Jednací řízení s uveřejněním (§29); Jednací řízení bez uveřejnění (§34); S elektronickou aukcí (C2Ba); Soutěžní dialog (§35); Zjednodušené podlimitní řízení (§38); Obecné výjimky z působnosti zákona (§18);

**Specifikace druhu zadavatele** – příjemce vybere druh zadavatele z číselníku.

**Druh VŘ podle předmětu** – příjemce vybere z číselníku druh VŘ.

**Předpokládané/skutečné datum zahájení VŘ** – příjemce uvede předpokládané datum zahájení výběrového řízení.

**Předpokládané/skutečné datum ukončení VŘ** – příjemce uvede předpokládané datum ukončení výběrového řízení.

**Popis** – povinné pole, příjemce musí uvést doplňující informace k plánovanému nebo již zahájenému VŘ, o průběhu a výsledku řízení, o hodnotící komisi, výběrových kritériích apod. Textové pole na této záložce je možné otevřít pomocí tlačítka Otevřít v novém okně ve větším měřítku pro lepší práci s textem a využít následně také kontrolu pravopisu.

Každý záznam se musí uložit pomocí tlačítka ULOŽIT. Přehled všech VŘ je uveden v souhrnné tabulce v horní části záložky Výběrová řízení.

Checkbox **Výběrová řízení s více dodavateli** – je v Benefitu zatrženo automaticky, pokud je k VŘ zadáno více výherních dodavatelů.

Checkbox **Byl podepsán dodatek s dodavatelem** – příjemce zatrhne, pokud došlo k sepsání dodatku. Doplňující informace je povinné uvést na záložce Detaily VŘ.

Nezapomeňte záložku ULOŽIT!

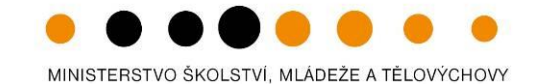

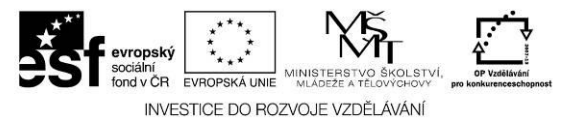

### **2.1.3.4. Blok polí Výběrové řízení např: Soutěž o návrh**

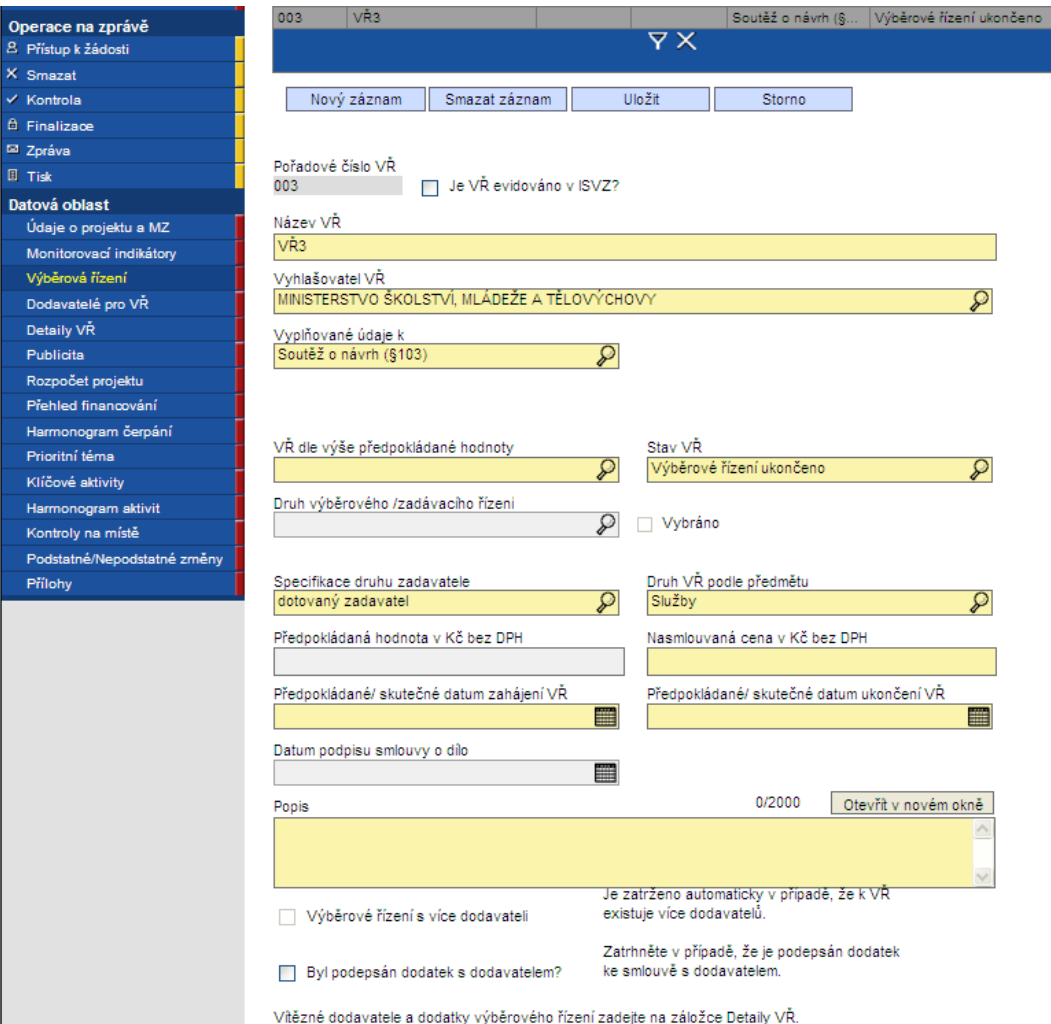

Pořadové číslo VR – vyplní se automaticky při uložení stránky.

**Číslo ISVZ** - povinné, když bude zaškrtnut checkbox Je VŘ evidováno v ISVZ v rámci systému je zapracována kontrola na formát čísla ISVZ (omezení na povinných 8 číslic s tím, že počáteční číslice mohou být jen 1, 5 nebo 6.)

**Název VŘ** – příjemce uvede název zakázky tak, aby bylo zřetelné, o jaké zadávací řízení se jedná.

**Vyhlašovatel VŘ** – příjemce uvede vyhlašovatele, tedy příjemce dotace či partnera příjemce.

**VŘ dle výše předpokládané hodnoty** – příjemce vybere z číselníku na základě § 102 zákona 137/2006 je umožněn pouze jediný výběr: Nadlimitní

Pole obsahuje informaci o finančním objemu zakázky. Hranice pro jednotlivé kategorie jsou definovány v zákoně o veřejných zakázkách 137/2006 § 12 a jeho vyplnění je povinné vždy.

**Stav VŘ** – příjemce vybere stav výběrového řízení.

Druh výběrového/ zadávacího řízení není v případě Soutěže o návrh vyplňováno.

**Specifikace druhu zadavatele** – příjemce vybere druh zadavatele z číselníku.

**Druh VŘ podle předmětu** – příjemce vybere z číselníku druh VŘ.

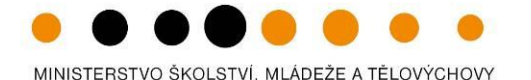

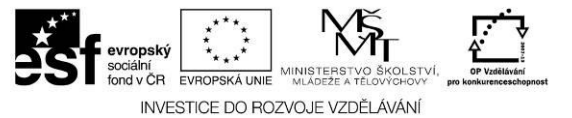

Předpokládaná hodnota v Kč bez DPH – příjemce uvede celkovou předpokládanou hodnotu výběrové řízení bez DPH.

**Nasmlouvaná cena v Kč bez DPH** - Příjemce uvede skutečnou cenu výběrového řízení v Kč bez DPH za projekt, po jeho ukončení (**V případě, že příjemce zvolí Stav VŘ Ukončeno/Nenaplněno/ je povinné také vyplnit toto pole)**

**Předpokládané/skutečné datum zahájení VŘ** – příjemce uvede předpokládané datum zahájení výběrového řízení.

**Předpokládané/skutečné datum ukončení VŘ** – příjemce uvede předpokládané datum ukončení výběrového řízení.

**Popis** – povinné pole, příjemce musí uvést doplňující informace k plánovanému nebo již zahájenému VŘ, o průběhu a výsledku řízení, o hodnotící komisi, výběrových kritériích apod. Textové pole na této záložce je možné otevřít pomocí tlačítka Otevřít v novém okně ve větším měřítku pro lepší práci s textem a využít následně také kontrolu pravopisu.

Každý záznam se musí uložit pomocí tlačítka ULOŽIT. Přehled všech VŘ je uveden v souhrnné tabulce v horní části záložky Výběrová řízení.

Checkbox **Výběrová řízení s více dodavateli** – je v Benefitu zatrženo automaticky, pokud je k VŘ zadáno více výherních dodavatelů.

Checkbox **Byl podepsán dodatek s dodavatelem** – příjemce zatrhne, pokud došlo k sepsání dodatku. Doplňující informace je povinné uvést na záložce Detaily VŘ.

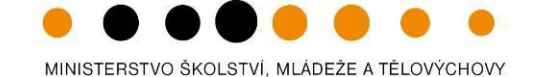

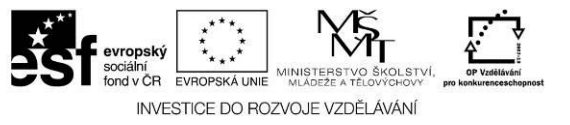

### <span id="page-36-0"></span>**2.1.4. Dodavatelé pro VŘ**

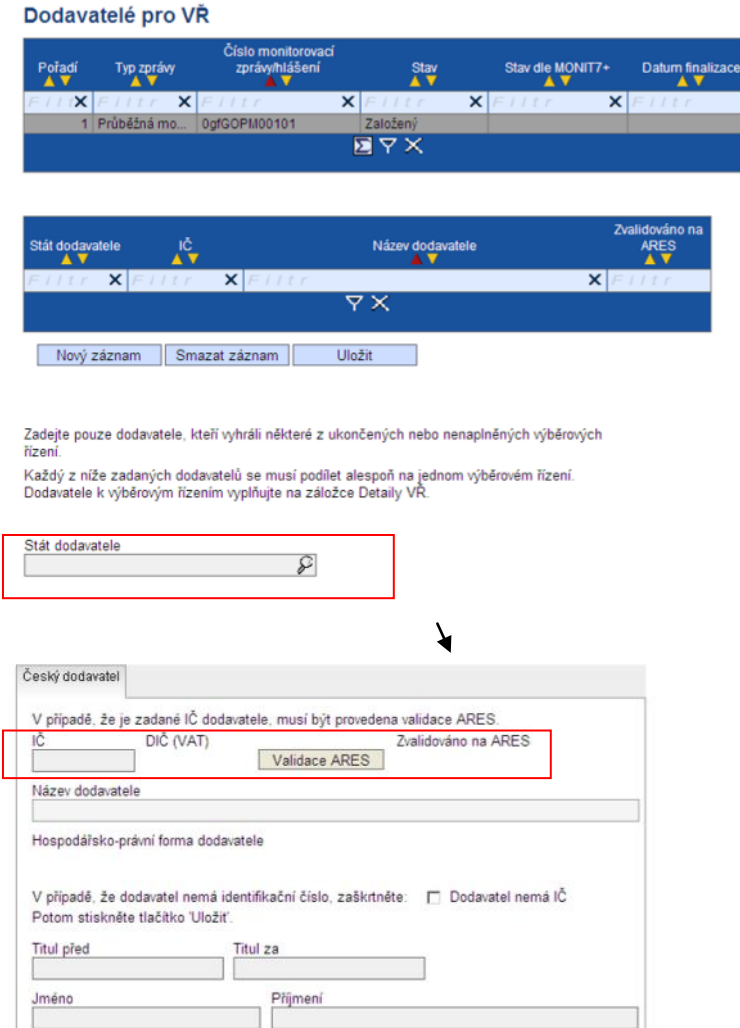

Zde příjemce zadává pouze dodavatele/é VŘ ve stavu **Ukončeno a Nenaplněno**. Záložka je provázaná se záložkou Výběrová řízení a Detaily k VŘ. Na této záložce je potřeba vybrat **Stát dodavatele**.

V případě více výherních dodavatelů, je potřeba každého dodavatele postupně založit pomocí tlačítka **Nový záznam a Uložit**.

Pokud výherní dodavatel nemá IČ, zaškrtnete **checkbox Dodavatel nemá IČ** a vyplníte povinná pole Rodné číslo a Název dodavatele.

Nezapomeňte záložku ULOŽIT!

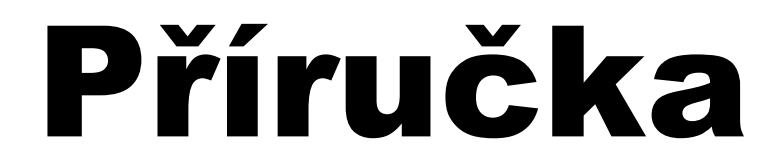

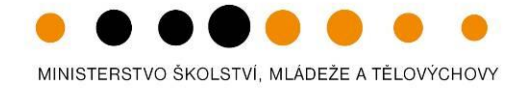

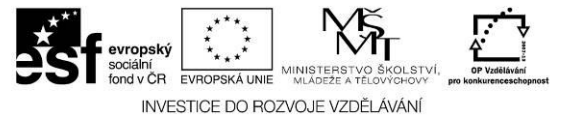

### **2.1.5. Detaily VŘ**

<span id="page-37-0"></span>Příjemce zadaného (výherního) dodavatele, či dodavatelé (na záložce Dodavatelé k VŘ) aktivuje, tzn. přenese (přiřadí ke konkrétnímu Ukončenému či Nenaplněnému VŘ) zleva doprava pomocí d (dvojitých šipek). Označte konkrétního dodavatele (klikněte na něj myší) a přesuňte jej pomocí d d zleva doprava.

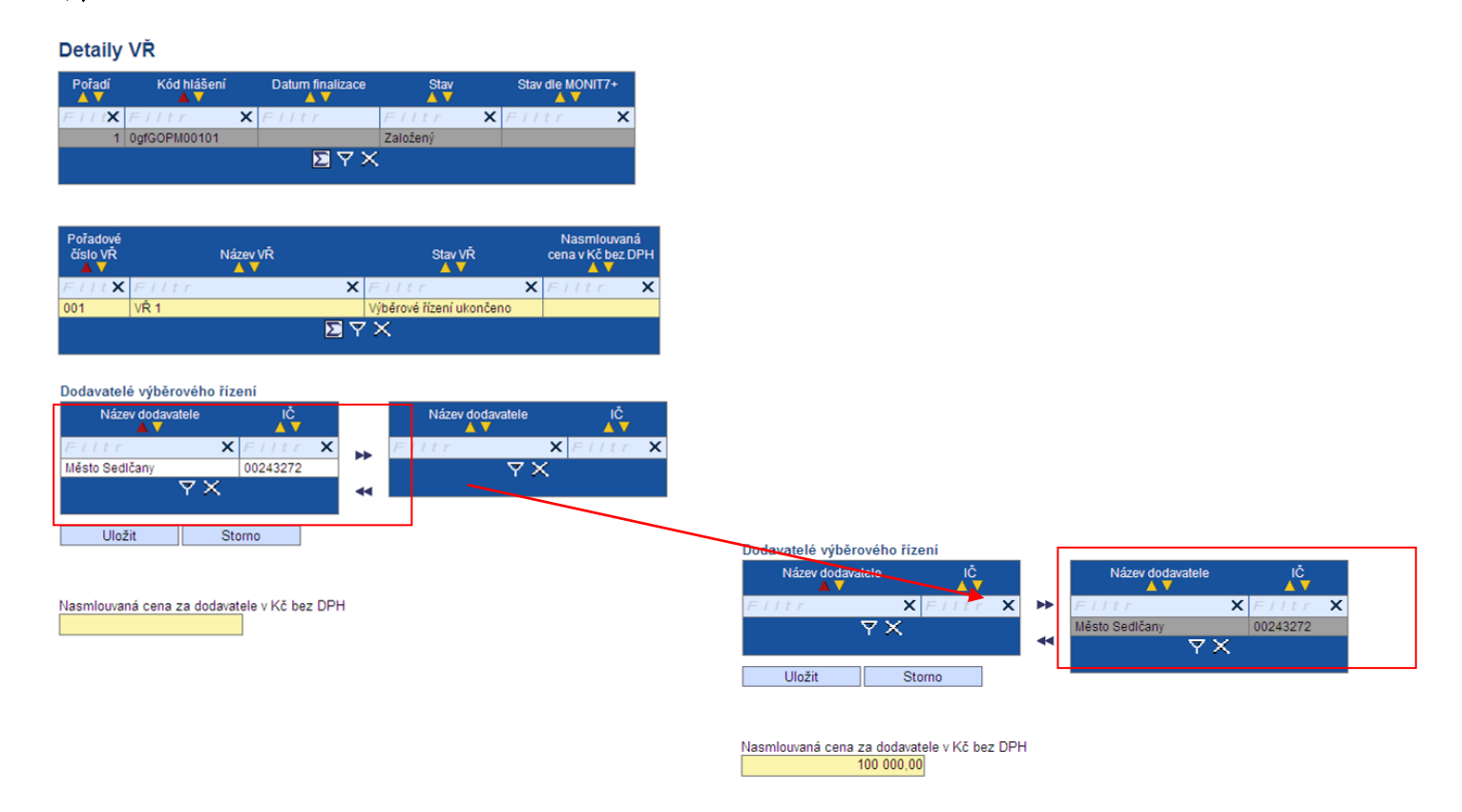

V rámci ukončených výběrových řízení je povinné vybrat jednoho nebo více dodavatelů a ke každému z nich uvést Nasmlouvanou cenu v Kč bez DPH.

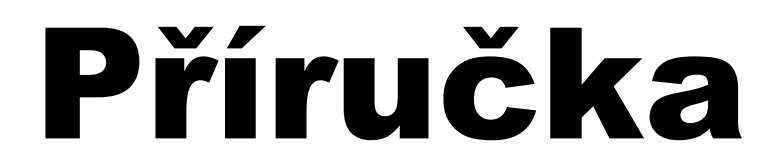

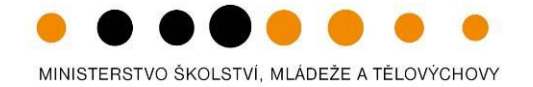

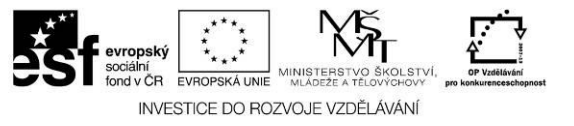

### **2.1.6. Publicita**

<span id="page-38-0"></span>Záložka obsahuje načtené nástroje publicity, které příjemce uvedl v žádosti o finanční podporu. Nástroje publicity v průběhu realizace projektu již nelze měnit, přidávat či mazat na straně příjemce. Úpravu může provést poskytovatel podpory.

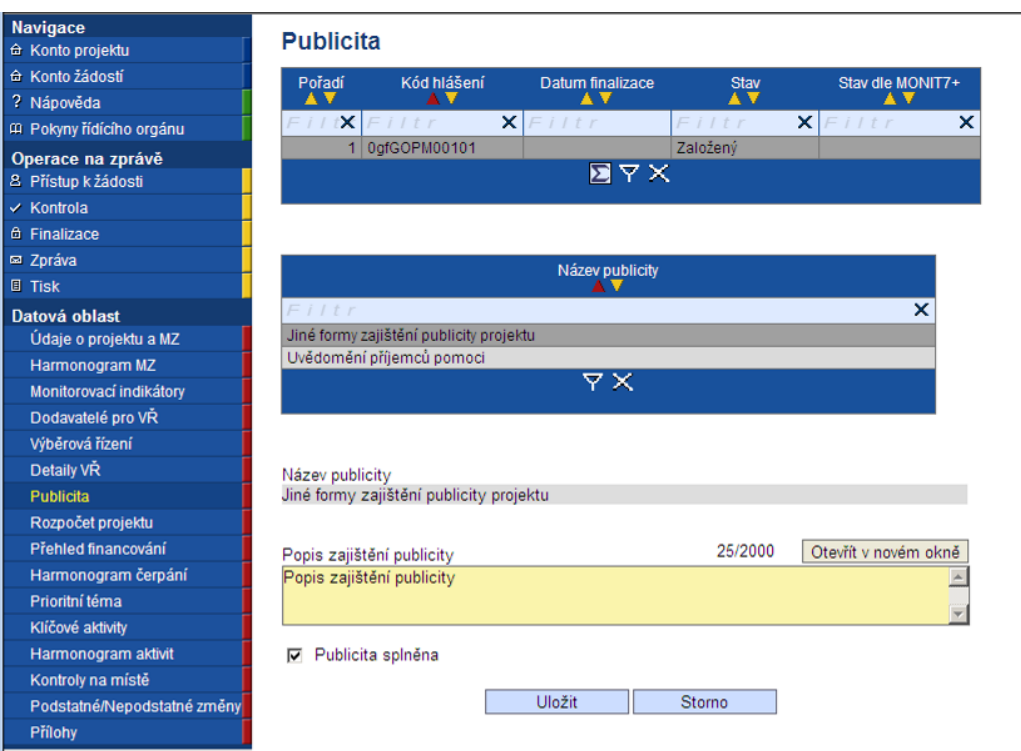

### **Blok polí Publicita**

Název publicity – automaticky načten název publicity.

**Popis zajištění publicity** – příjemce uvede způsob plnění publicity projektu.

**Checkbox Publicita splněna** – příjemce zatrhne v případě, že pubicitu splnil za celou realizaci projektu. Pokud budete formu publicity realizovat také v následujících obdobích, checkbox ponechte nevyplněný..

V případě, že projektový manažer při procesu hodnocení monitorovací zprávy usoudí, že publicita není splněna řádně, může tento stav změnit v interní databázi projektu.

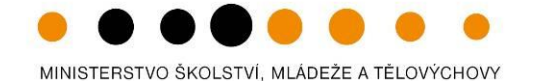

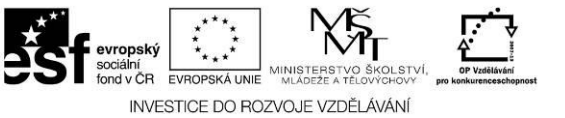

### <span id="page-39-0"></span>**2.1.7. Rozpočet**

Rozpočet v projektu v monitorovací zprávě slouží pouze pro informaci a měl by odpovídat poslední platné verzi dle dodatku. **Rozpočet neupravujte! V případě zásahů do jednolitých podkapitol rozpočtu dojde ve chvíli aktivace funkce kontrola k chybným hlášením. V tomto případě použijte znovu pole Načíst náklady z MONIT7+ a aktualizujte všechny požadované záložky.**

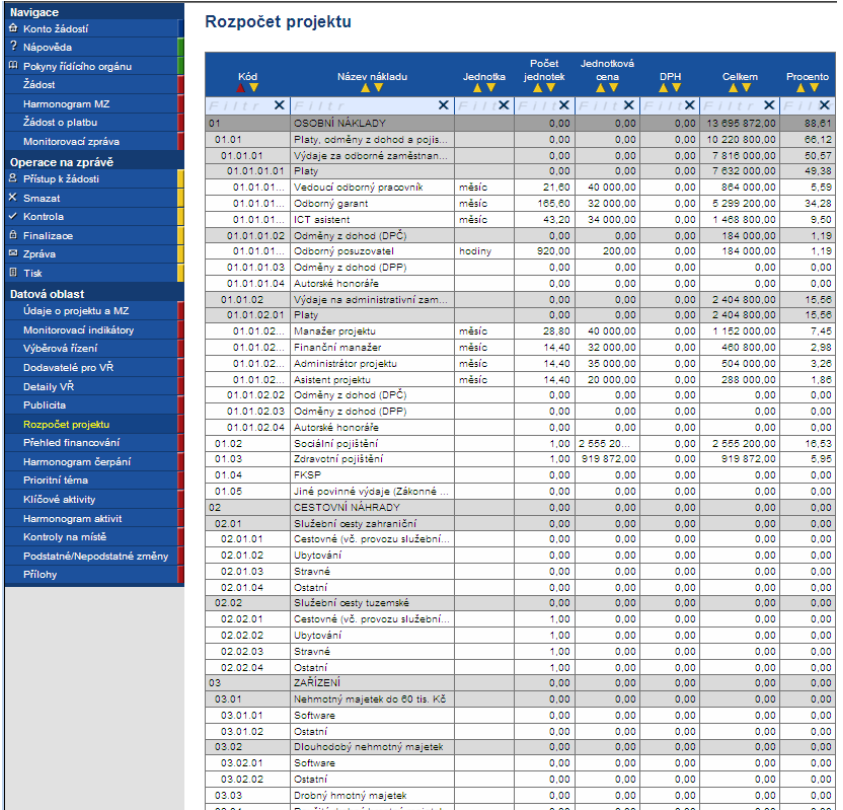

Jestliže se rozpočet liší od verze platné v právním aktu, kontaktujte prosím projektové/ finančního manažera poskytovatele podpory s žádostí o zadání platné verze dodatku do jeho monitorovacího systému. Poté, co od něj dostanete zprávu o aktualizaci rozpočtu, klikněte na záložce Údaje o projektu a MZ na tlačítko **Načíst náklady z MONIT7+**. Touto akcí dojde k aktualizaci rozpočtu projektu na stejnojmenné záložce.

Součástí dokumentace předávané s monitorovací zprávou je rovněž excelová příloha MZ (k dispozici na [webových stránkách ministerstva](http://www.msmt.cz/strukturalni-fondy/monitorovaci-zprava-a-jeji-prilohy-1)). Zde zobrazte veškeré změny, ke kterým v projektu došlo v rámci nepodstatných změn a záznamu čerpání rozpočtu.

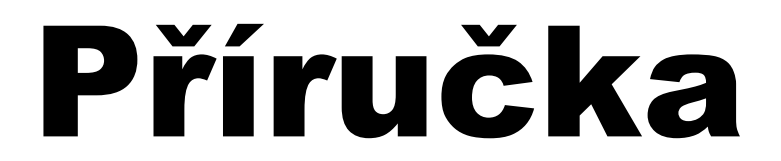

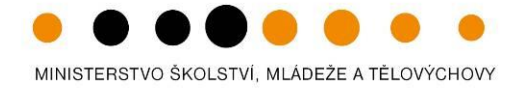

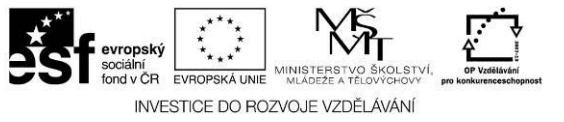

### **2.1.8. Přehled financování**

<span id="page-40-0"></span>Na záložku se dotáhnou data z platného rozpočtu dle poslední smlouvy či dodatku. Přes tlačítko **Rozpad financí** provedete rozpad na jednolivé zdroje v tabulce Veřejné spolufinancování.

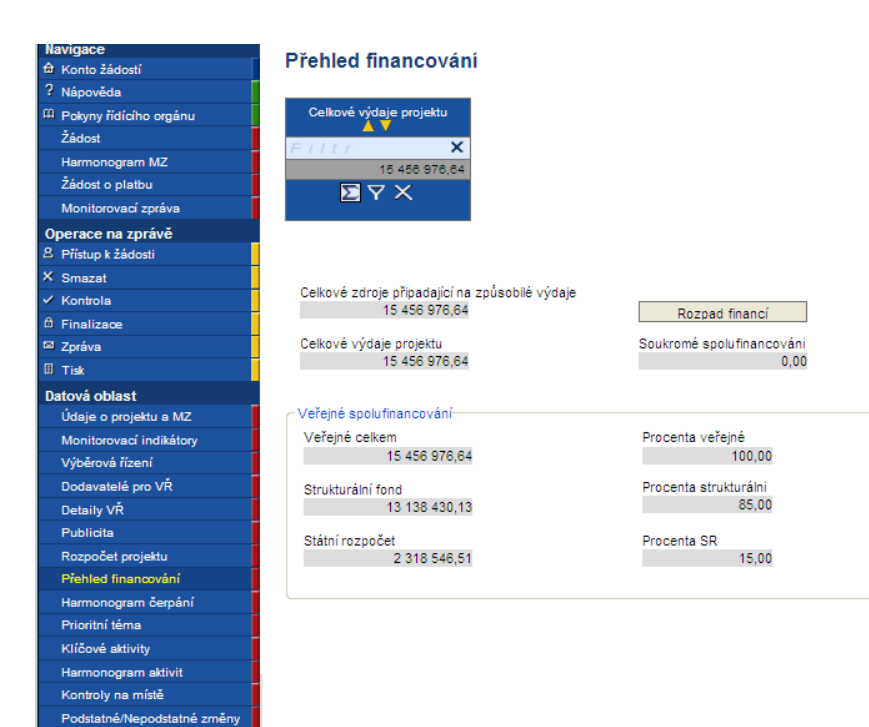

MINISTERSTVO ŠKOLSTVÍ. MLÁDEŽE A TĚLOVÝCHOVY

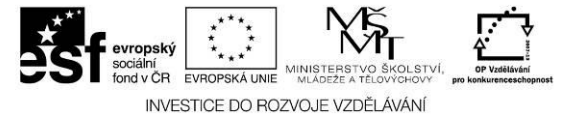

### <span id="page-41-0"></span>**2.1.9. Harmonogram čerpání**

 $\frac{\text{Nav}}{\text{th}}$  K  $2N$ 

Ope

 $B$   $F$ 

Date

Podstatné/Nepodstatné změny

Přílohy

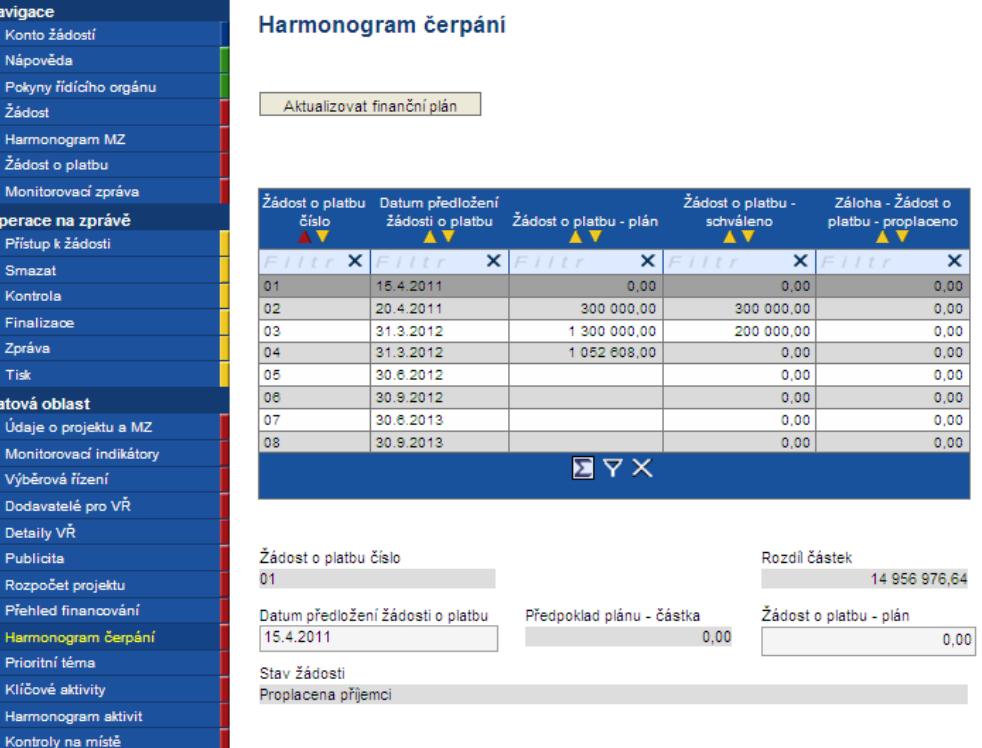

Klikněte na tlačítko **Aktualizovat finanční plán**. Touto akcí se na záložku Harmonogram čerpání načtou poslední platná data z monitorovacího systému poskytovatele podpory. Finanční plán je upravován příjemci v monitorovací zprávě nebo finančním manažerem v monitorovacím systému.

### **Význam polí:**

**Žádost o platbu číslo:** pořadové číslo žádosti o platbu dle termínu předložení monitorovací zprávy. U projektů, kde je poskytována nultá platba předfinancování, bude tato platba vždy první v pořadí. V případě projektů, kterým byla mimořádně poskytnuta druhá zálohová platba, se může tato platba objevit na některém z dalších řádků Harmonogramu čerpání. Na druhém řádku bude zpravidla první průběžná platba podaná Vámi jako příjemcem podpory. Sloupec Źádost o platbu číslo nemá souvislost s pořadím finančního plánu na žádosti o platbu (zde se nabízí první volný řádek finančního plánu – ponechte nabídnutý řádek).

**Rozdíl částek –** porovnává součty pod sloupci finančního plánu s celkovým rozpočtem projektu připadající na veřejné zdroje

**Datum předložení žádosti o platbu:** datum, kdy byla žádost o platbu předložena k posouzení (pro data v minulosti) nebo datum kdy žádost o platbu bude předložena (dle finančního plánu)

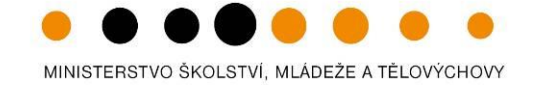

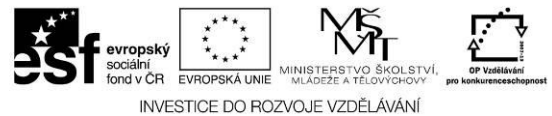

**Předpoklad plán – částka:** načte se částka z finančního plánu z monitorovacího systému poskytovatele podpory. Zpravidla se jedná o částku, kterou jste v daném řádku harmonogramu čerpání vyplnili v předchozí monitorovací zprávě, schválené poskytovatelem (ten ji může dle uvážení upravit).

**Žádost o platbu - plán:** částka v Kč odpovídající předpokládaným / aktuálním celkovým způsobilým výdajům projektu v následujících / aktuálním monitorovacím obdobím. **Vyplťe plánované částky dle očekávané výše ŽoP v aktuálním / následujících obdobích.**

**Stav žádosti:** zde se zobrazuje stav žádosti o platbu v monitorovacím systému poskytovatele podpory. Pokud již byla žádost o platbu v Benefitu finalizována (stavy Zaregistrována, Schválena (ZS, ŘO), Proplacena příjemci), pole Datum předložení žádosti o platbu a Žádost o platbu – plán již nepůjdou editovat, neboť v monitorovacím systému již existuje žádost o platbu navázaná na tento řádek finančního plánu. Je-li stav žádosti Plánována, pole Datum předložení žádosti o platbu zůstane editovatelné a pole Žádost o platbu – plán bude prázdné k editaci.

**Sloupec: Žádost o platbu – schváleno:** částka realizovaných výdajů v Kč, která byla schválena poskytovatelem podpory (u grantových projektů se částka zobrazuje až v okamžiku, kdy je žádost o platbu schválena Řídicím orgánem – tj. ze strany MŠMT). Jedná se o schválené vyúčtování způsobilých výdajů.

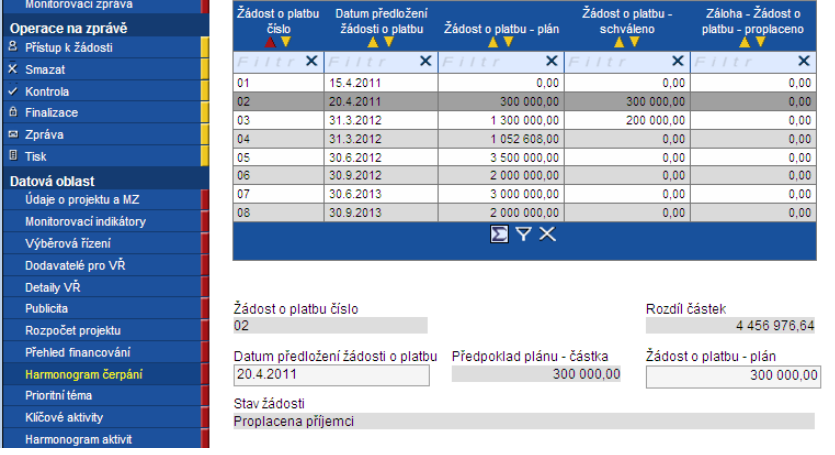

**Sloupec: Žádost o platbu – proplaceno:** částka v Kč, která byla příjemci proplacena na jeho projektový účet. Jedná se o zálohovou platbu, tzv. předfinancování

### **Editace polí finančního plánu:**

Úprava aktuální položky finančního plánu je možná pouze před finalizací žádosti o platbu.<sup>2</sup>

**Položky v minulosti:** nelze editovat, odpovídají plánu či skutečnosti v minulosti – v detailu pod tabulkou je uveden aktuální stav předmětné žádosti o platbu. Sloupec Žádost o platbu – schváleno je vyplněn pouze tehdy, je-li žádost o platbu schválena poskytovatelem podpory (individuální projekty) nebo schválena ŔO (grantové projekty)

 **2 chcete-li po finalizaci žádosti o platbu doplnit aktuální řádek finančního plánu částkou vyúčtování ze žádosti o platbu, je třeba kontaktovat poskytovatele podpory s žádostí, aby upravil finanční plán ve svém monitorovacím systému. Jakmile tuto operaci provede, načte se tato hodnota do monitorovací zprávy poté, co stisknete tlačítko Aktualizovat finanční plán (záložka Harmonogram čerpání)**

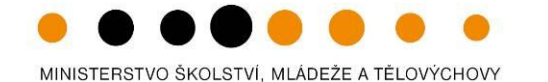

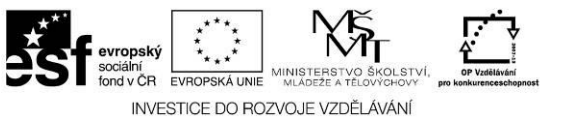

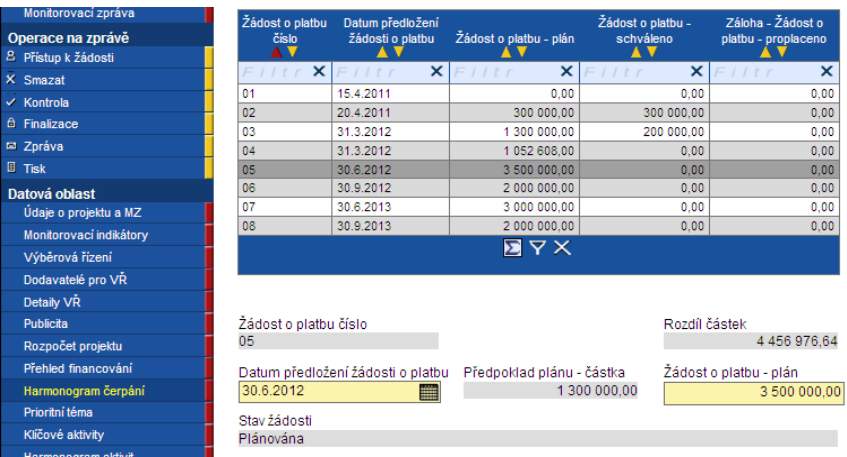

**Položky odpovídající aktuální žádosti o platbu a budoucím platbám**: editujte **Datum předložení žádosti o platbu** a **Žádost o platbu – plán** částkou aktuální žádosti o platbu, nebo předpokládanými částkami budoucích žádostí o platbu. Aktualizujte své odhady plánovaných žádostí o platbu v následujících obdobích dle očekávaných předkládaných vyúčtování.

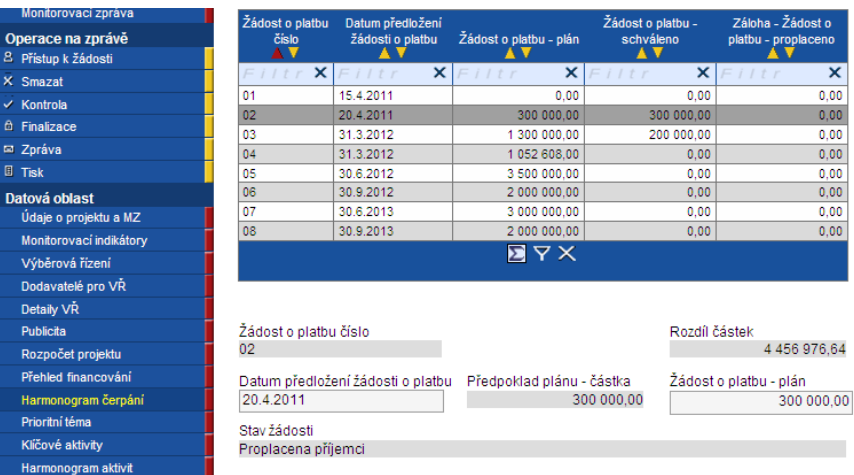

**Je zapracovaná kontrola, podle které nesmí součet schválených žádostí o platbu a součet plánovaných žádostí o platbu překročit celkový rozpočet projektu. Tedy součet nenulových částek ve sloupci Žádost o platbu – schváleno a částek ve sloupci Žádost o platbu – Plán od poslední schválené hodnoty musí být menší nebo se rovnat částce celkových způsobilých výdajů na záložce Rozpad financování.**

**POZOR! Na poli Rozdíl částek je jiný vzorec výpočtu** (porovnává součty pod sloupci finančního plánu s celkovým rozpočtem projektu připadající na veřejné zdroje). Pro splnění podmínky tedy není indikativní, zda je v tomto poli nula.

Přes tlačítko Σ si můžete vyvolat součet obou číselných sloupců.

Ve chvíli schválení monitorovací zprávy projektovým manažerem a nahráním nové

MINISTERSTVO ŠKOLSTVÍ, MLÁDEŽE A TĚLOVÝCHOVY

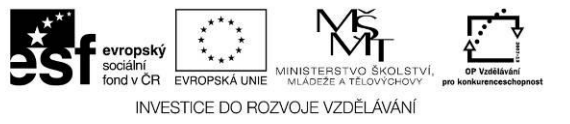

monitorovací zprávy pro příští monitorovací období budou údaje o předešlé monitorovací zprávě – záložka Přehled financování - viditelné ve spodní části. Tato část je již needitovatelná, slouží pouze pro náhled a souhrnný přehled.

### **2.1.10.Prioritní téma**

<span id="page-44-0"></span>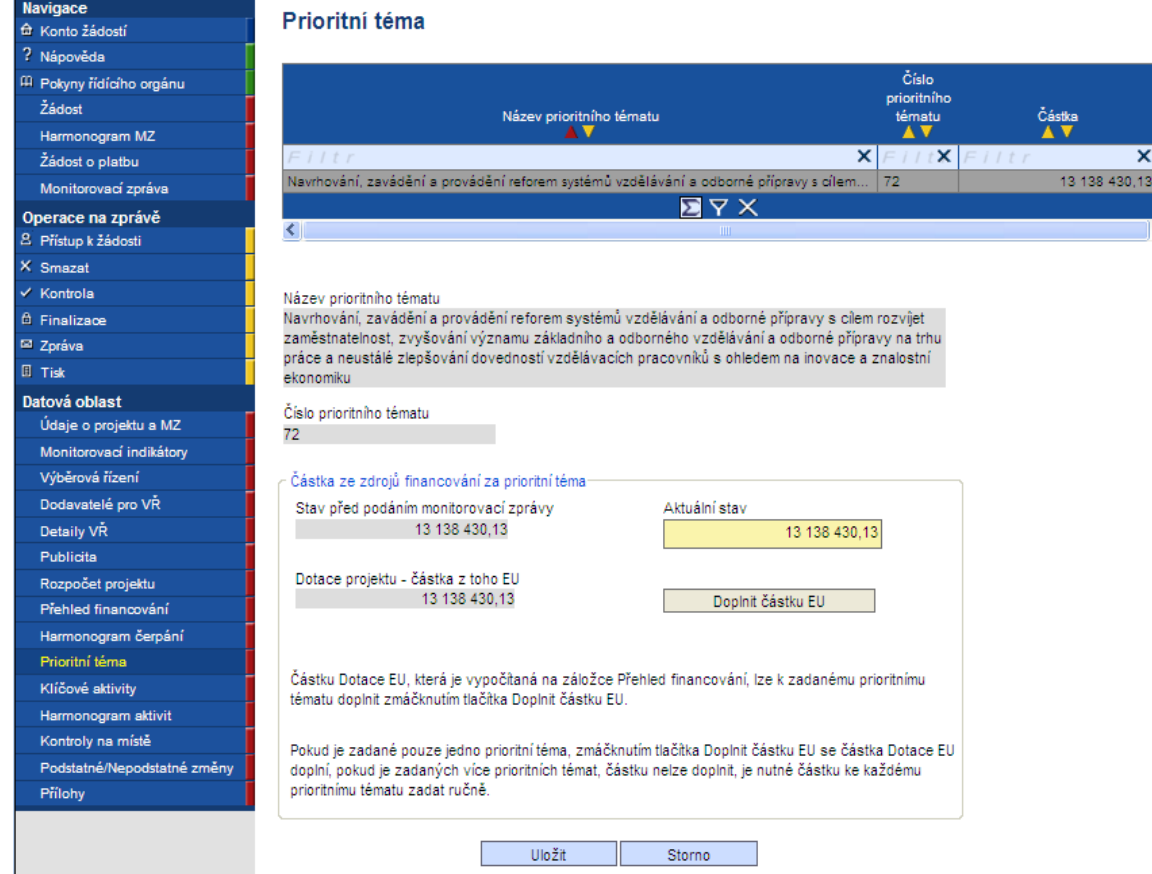

Záložka Prioritní téma je částečně plněna automaticky (pole Název prioritního tématu, Číslo prioritního tématu a Stav před podáním monitorovací zprávy) a částečně ji vyplní příjemce.

V přehledové tabulce nalezne příjemce prioritní téma, ke kterému se zavázal při podání projektové žádosti.

**Aktuální stav** – automaticky je předvyplněno hodnotou Stav před podáním monitorovací zprávy. Zmáčknutím tlačítka Doplnit částku EU dojde k načtení aktuální hodnoty ze záložky Přehled financování a z daných údajů.

V případě více prioritních témat je nutné částku doplnit ručně.

Nezapomeňte záložku ULOŽIT.

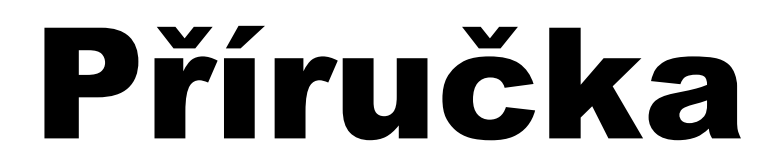

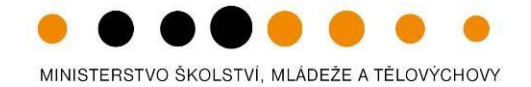

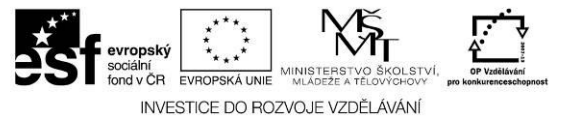

### **2.1.11.Klíčové aktivity**

<span id="page-45-0"></span>V přehledové tabulce jsou uvedeny všechny klíčové aktivity, které příjemce uvedl v projektové žádosti. Příjemce má k dispozici 2000 znaků v rámci povinného pole Popis a dále 2000 znaků v rámci nového nepovinného pole. Pokud ani 4000 znaků nestačí na popis realizace klíčové aktivity, je nutné využít nepovinné přílohy MZ.

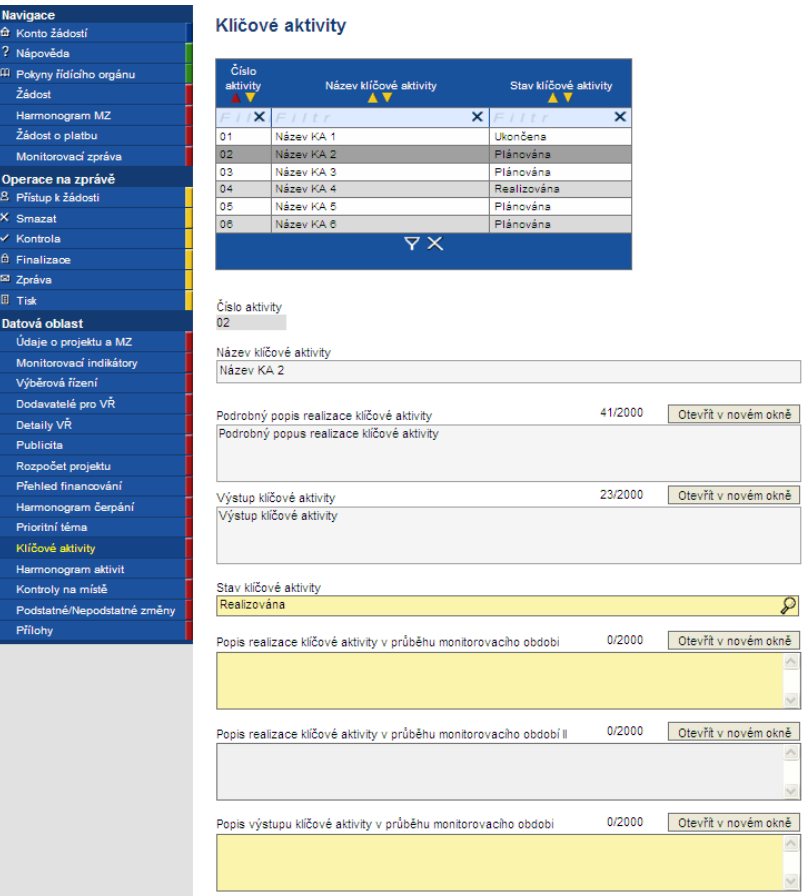

### **Blok polí Klíčové aktivity**

Číslo aktivity – pořadové číslo

Název Klíčové aktivity – pole je automaticky vyplněno z projektové žádosti.

Podprobný popis realizace klíčové aktivity – pole je automacicky vyplněno popisem z projektové žádosti.

Výstup klíčové aktivity - pole je automacicky vyplněno popisem z projektové žádosti.

**Stav klíčové aktivity** - uveďte z číselníku aktuální stav aktivity.

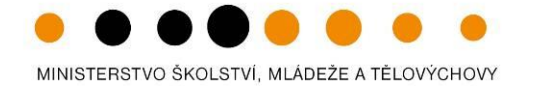

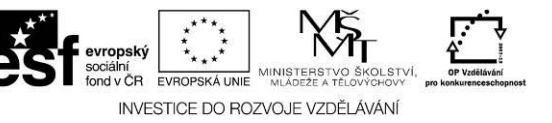

### **Stavy:**

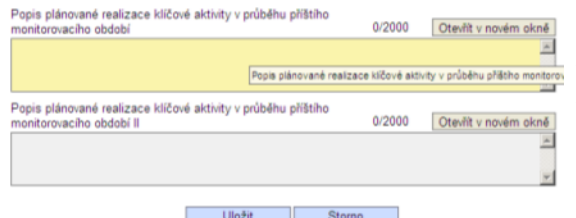

**Plánovaná** – vybráním tohoto stavu se váže povinnost vyplnit nově vzniklé pole Popis plánované realizace klíčové aktivity v průběhu příštího monitorovacího období. Tento stav si příjemce vybere v případě realizace dané klíčové aktivity v příštích obdobích.

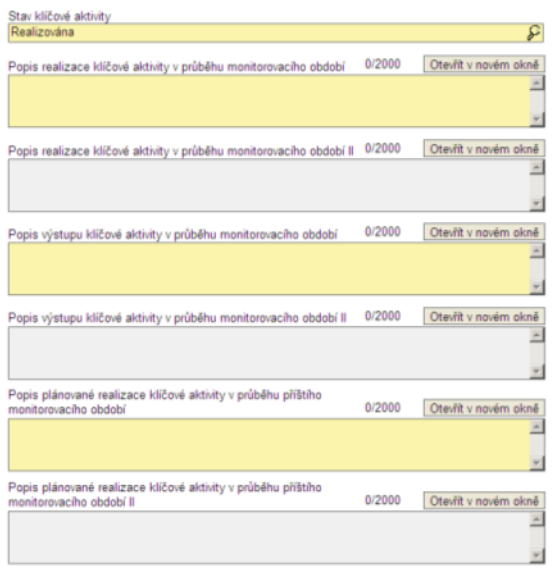

Uložit Storno

**Realizovaná** – vybráním tohoto stavu se zpovinní další pole: Popis realizace klíčové aktivity v průběhu monitorovacího období; Popis výstupu klíčové aktivity v průběhu monitorovacího období; Popis plánované realizace klíčové aktivity v průběhu příštího monitorovacího období. Tento stav si příjemce vybere, pokud klíčovou aktivitu realizoval ve sledovaném období.

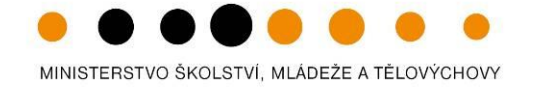

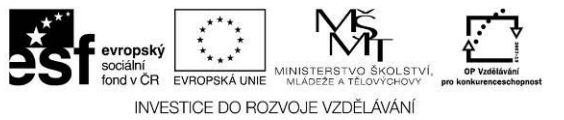

**Ukončena** – vybráním tohoto stavu se zpovinní vyplnění polí: Popis realizace klíčové aktivity v průběhu monitorovacího období; Popis výstupu klíčové aktivity v průběhu monitorovacího období. Tento stav si příjemce vybere, pokud klíčovou aktivitu realizoval ve sledovaném období a tímto také realizaci ukončil ( došlo k naplnění cílů aktivity). Pokud je mu umožněno klíčovou aktivitu realizovat znovu, opět si zvolí stav Realizovaná a vyplní příslušná pole.

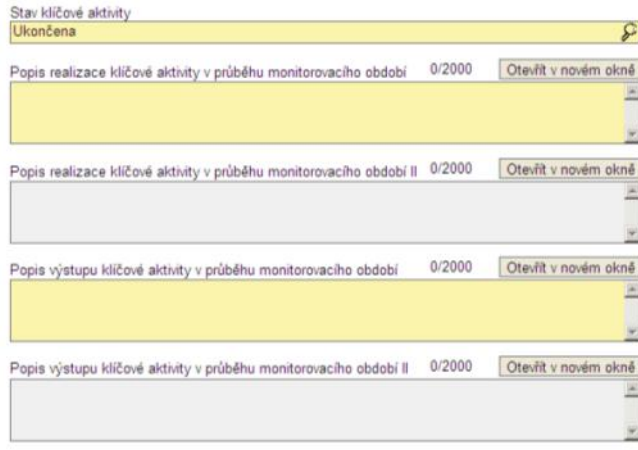

V příští monitorovací zprávě se ukončená klíčová aktivita načte pouze se svým stavem. Příjemce již nemusí vyplňovat stejné popisová pole. Pokud dojde ke změně stavu aktivity, příjemce ho pouze změní.

**Zrušena** – v případě zrušení klíčové aktivity vybere příjemce tento stav. Zrušení klíčové aktivity je na základě rozhodnutí výběrové komise/grémia.

Stav klíčové aktivity Zrušena ୍ Důvody zrušení klíčové aktivity popište na záložce Podstatné/Nepodstatné změny

V příští monitorovací zprávě bude takto označená aktivita již neaktivní.

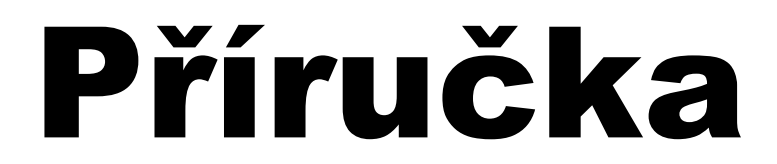

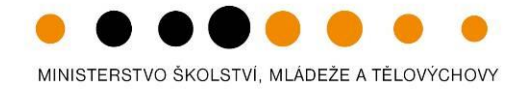

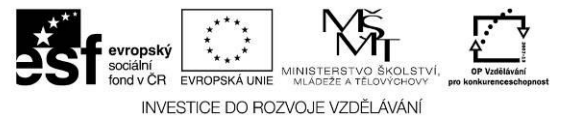

### **2.1.12.Harmonogram aktivit**

<span id="page-48-0"></span>Záložka Harmonogram aktivit je aktivní v případě zvolení checkboxu na záložce Údaje o projektu a MZ. V opačném případě zůstávají pole bez možnosti editace. Příjemce ji zaškrtne, pokud na projektu došlo k změně harmonogramu a následně provede požadovanou změnu na konkrétní klíčové aktivitě.

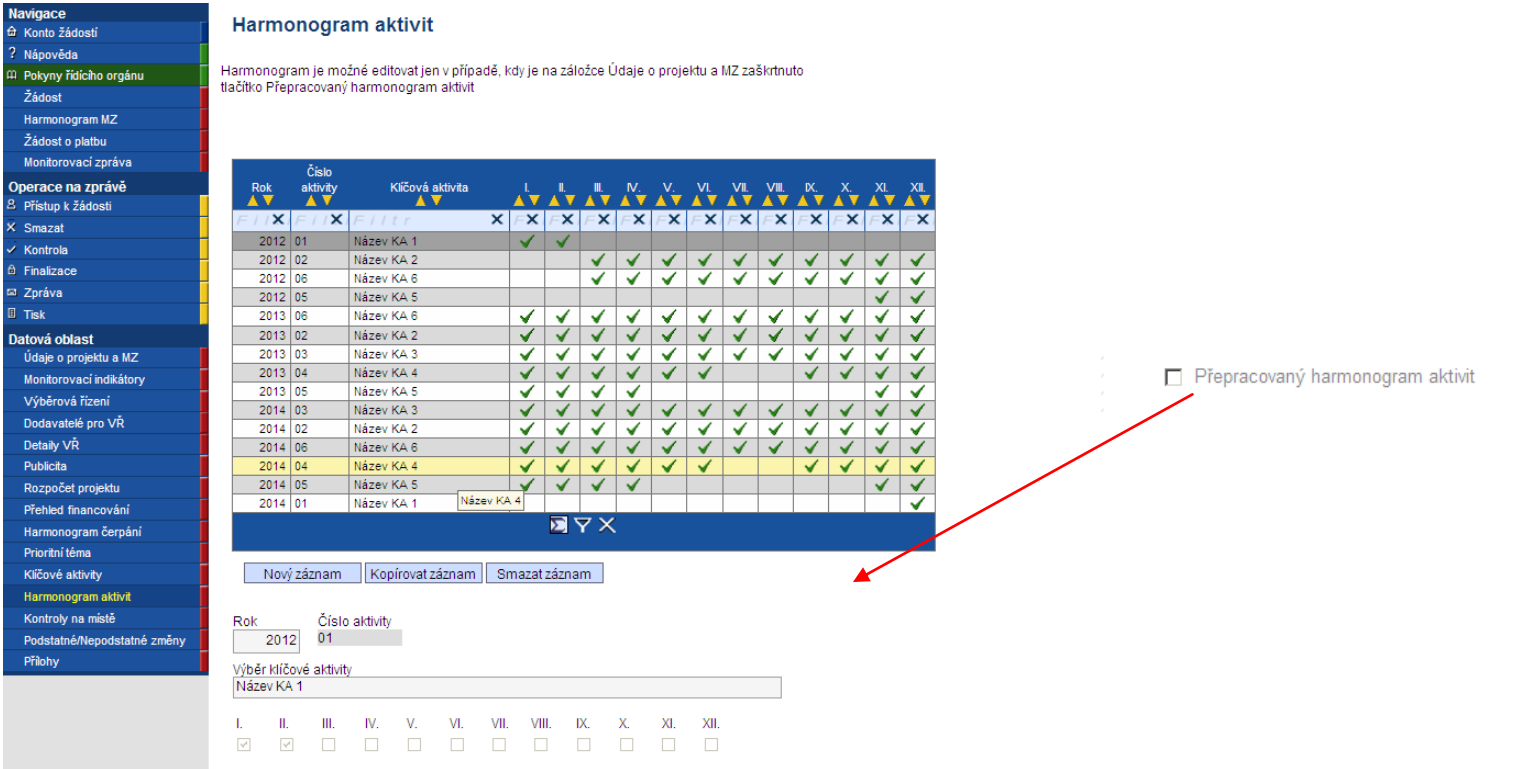

Pokud příjemce na záložce Informace o projektu a MZ zatrhl checkbox **Přepracovaný harmonogram aktivit,** záložku lze editovat. Můžete původní záznam smazat (tlačítko Smazat záznam) nebo pomocí Nový záznam založit nový harmonogram (rok). Nezapomeňte průběžně data ukládat. Novou klíčovou aktivitu zadat ani smazat již existující nelze.

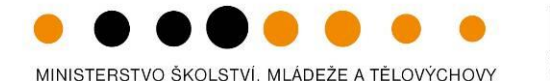

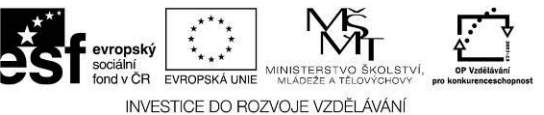

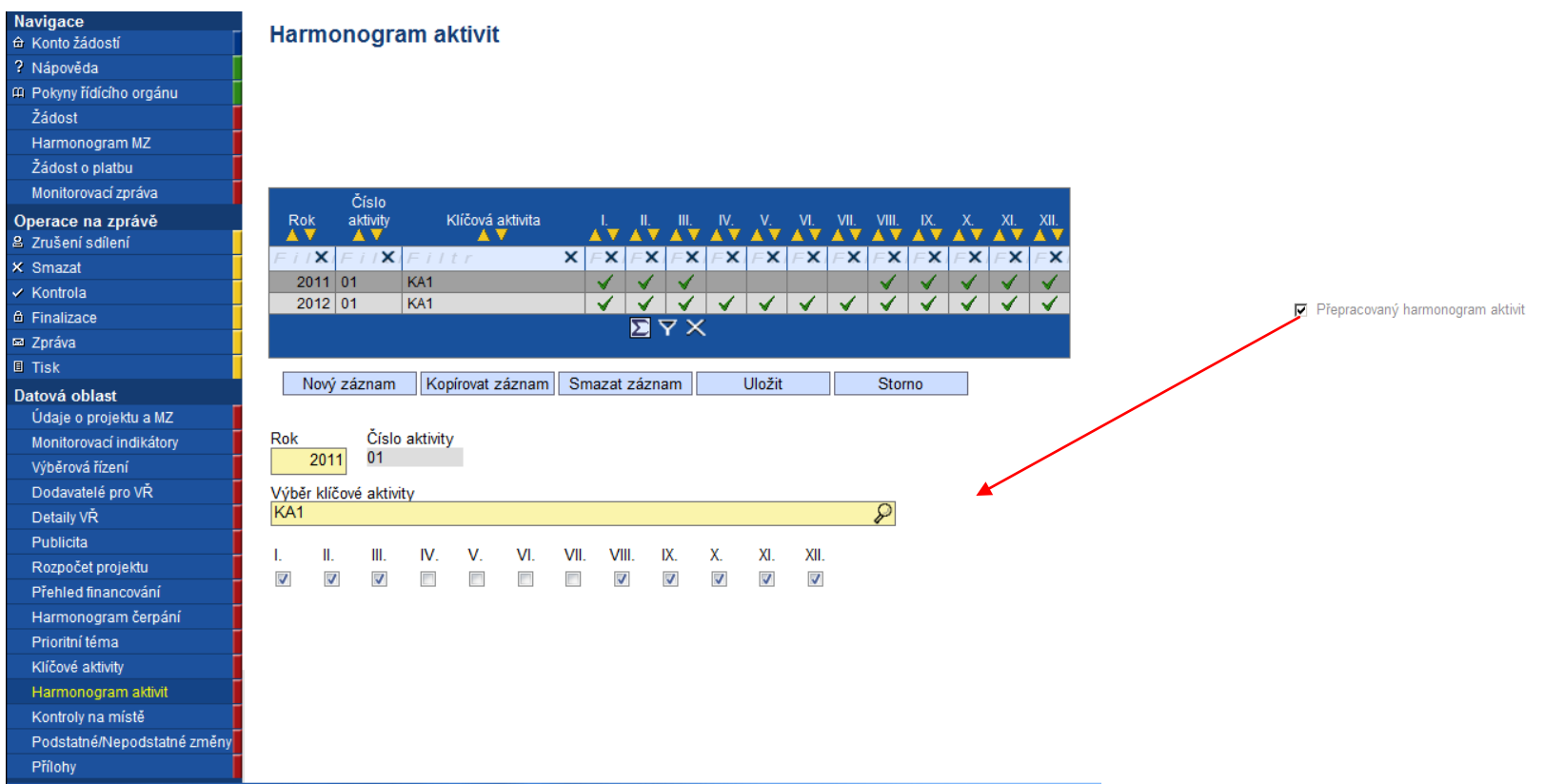

Příjemce vyplní Rok, pole Výběr klíčové aktivity z číselníku a zatrhněte měsíce, ve kterých nastala změna v realizaci klíčové aktivity.

**Upzorňujeme, že není možné vytvářet nové klíčové aktivity a realizace všech klíčových aktivit musí být v období realizace projektu. Úpravy klíčových aktivit je nutné popsat v rámci podstatných/nepodstatných změn projektu.**

**Je zapracovaná kontrola, která hlídá vztah stavu klíčové aktivity a zvolených měsíců harmonogramu čerpání. Např. pokud máte klíčovou aktivitu ve stavu realizováno, kontrola hlídá, zda-li na harmonogramu čerpání v měsících daného sledovaném období máte zatržené checky. Jedná se o informativní kontrolu.**

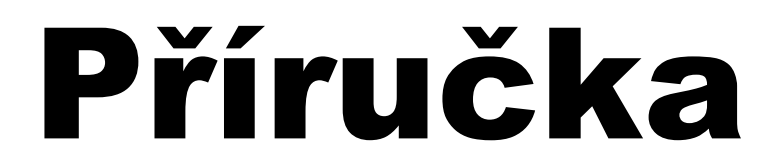

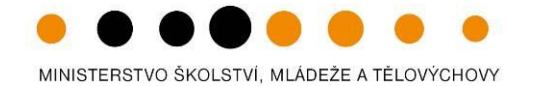

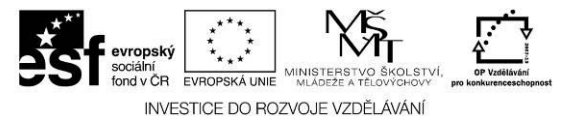

### **2.1.13.Kontroly na místě**

<span id="page-50-0"></span>Tato záložka slouží pro popis kontrol, které byly provedeny u příjemce všemi kontrolními orgány v souvislosti s realizací projektu. Povinně jsou zde uváděny kontroly prováděné např. Finančním úřadem, Českou školní inspekcí atd. Dále uvádí také kontroly provedené jeho poskytovatelem podpory.

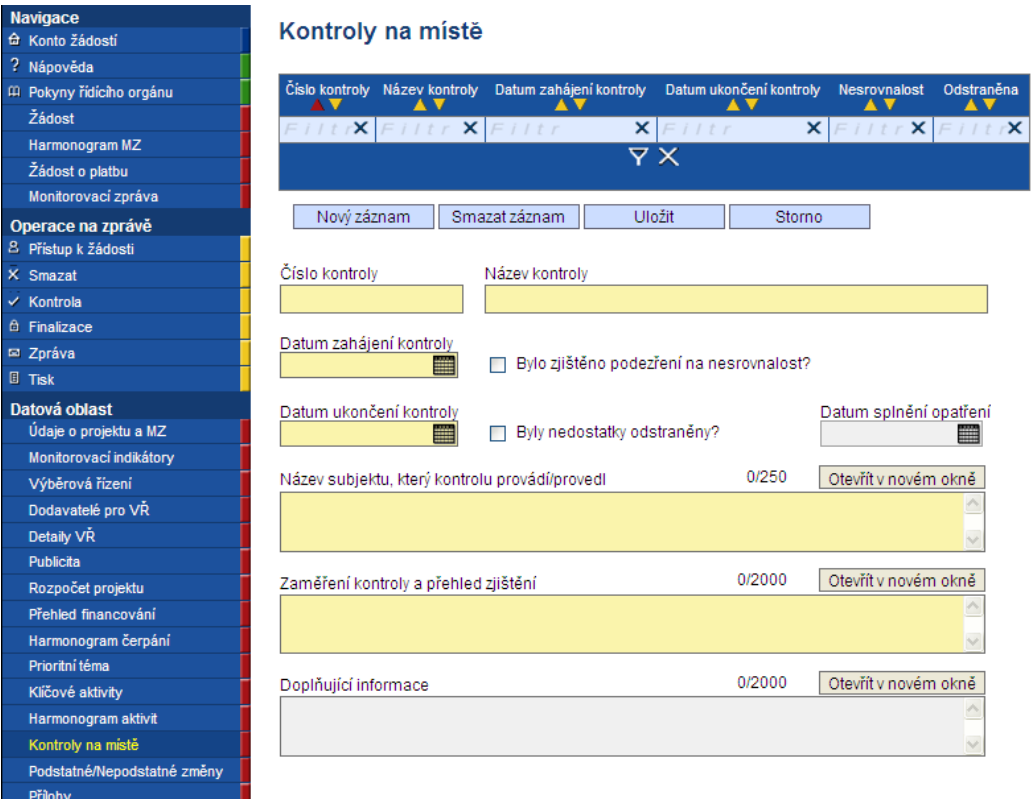

### Blok polí **Kontroly na místě**

**Číslo kontroly**: příjemce uvede pořadové číslo kontroly.

**Název kontroly**: příjemce definuje název kontrolovaného objektu.

**Datum zahájení kontroly**: příjemce vyplní datum kontroly a počátek sledovaného období.

**Datum ukončení kontroly**: příjemce vyplní datum ukončení kontroly/sledovaného období.

**Název subjektu**: příjemce vyplní název subjektu, který kontrolu provedl/provádí: oficiální název kontrolního subjektu.

**Zaměření kontroly a přehled zjištění**: příjemce definuje a popíše kontrolovaných oblastí. Popis zjištění kontroly a navržených nápravných opatření.

**Doplňující informace**: příjemc vyplní v případě nedostatku místa na předcházejícím poli.

Zaškrtávací pole Bylo zjištěno podezření na nesrovnalost : uveďte v případě relevantnosti a podrobné zjištění uveďte do pole Zaměření kontroly a přehled zjištění.

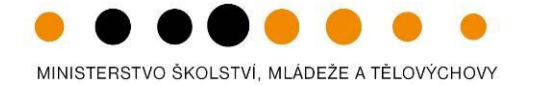

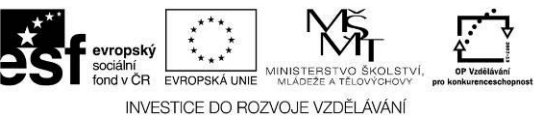

Zaškrtávací pole Byly nedostatky odstraněny: zaškrtne se v případě, že zjištěné nedostatky byly řádně a dle doporučení odstraněny.

V případě, že v době vytváření monitorovací zprávy u vás probíhá kontrola externím subjektem a nebyla ještě ukončena zahrňte tuto kontrolu a její výsledky do následujícího monitorovacího období.

Nezapomeňte záložku ULOŽIT v případě vytvořeného záznamu o kontrole na místě! Pokud nemáte žádný záznam, stránku neukládejte, jinak dojde k vytvoření prázdného řádku.

### **2.1.14.Podstatné/Nepodstatné změny**

### <span id="page-51-0"></span>Stav před uložením záznamu

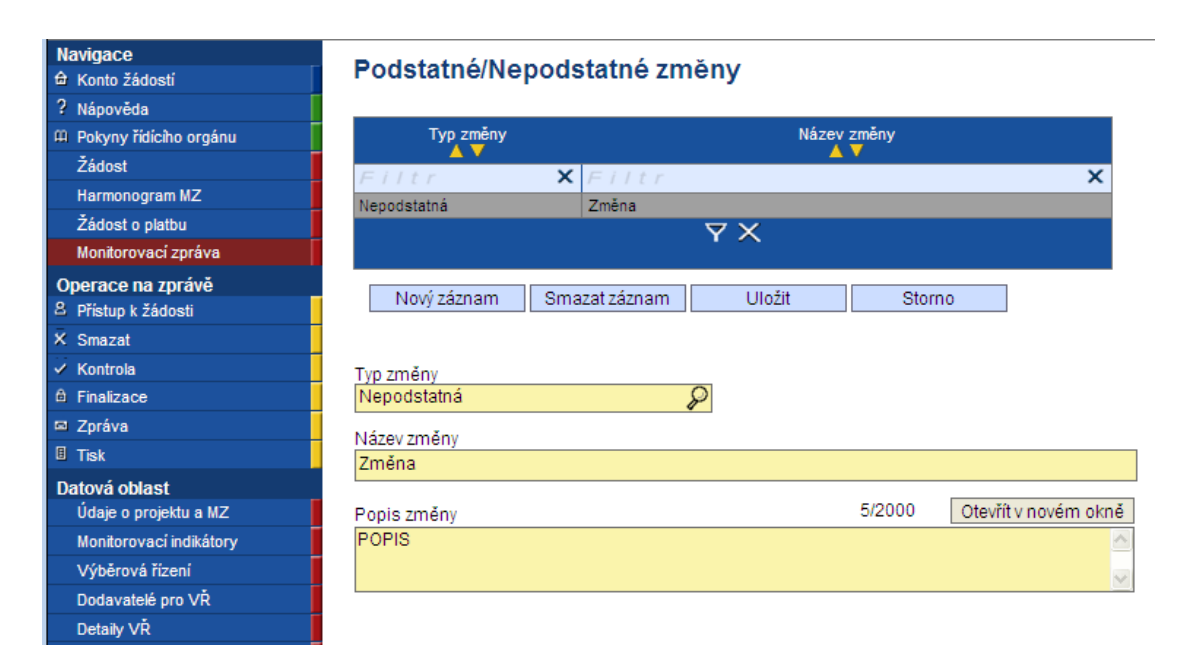

Tato záložka slouží pro evidenci podstatných a nepodstatných změn. Pro vyřízení samotných podstatných změn slouží formulář Podstatných změn umístěný na webu MŠMT. Jednotlivá pole se vyplní v případě, že k změnám došlo! U podstatné změny až po akceptaci dodatku k Rozhodnutí o poskytnutí dotace.

### Blok polí Změny v MZ

**Typ změny** – příjemce vybere z číselníku Podstatná/Nepodstatná změna.

**Popis změny** - příjemce uvede **výstižný název změny** a následně stručně popíše konkrétní změnu.

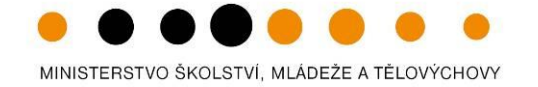

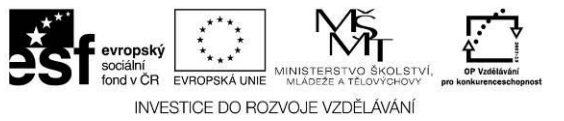

**Upozorňujeme, že všechny podstané/nepodstatné změny příjemce zadává zvlášť. Podstatné změny se podávají mimo režim monitorovacích zpráv, avšak mohou být v seznamu také zaznaménany v rámci předání komplexní informace o provedených změnách.** 

Nezapomeňte záložku ULOŽIT v případě vytvořeného záznamu o podstatné/nepodstatné změně! Pokud nemáte žádný záznam, stránku neukládejte, jinak dojde k vytvoření prázdného řádku.

### **2.1.15.Přílohy**

<span id="page-52-0"></span>Na této záložce příjemce potvrzuje, že přiloží všechny povinné přílohy k monitorovací zprávě. Případně může uvést, že daná příloha není u jeho projektu relevantní. Struktura příloh je přesně přednastavena vyhlašovatelem výzvy.

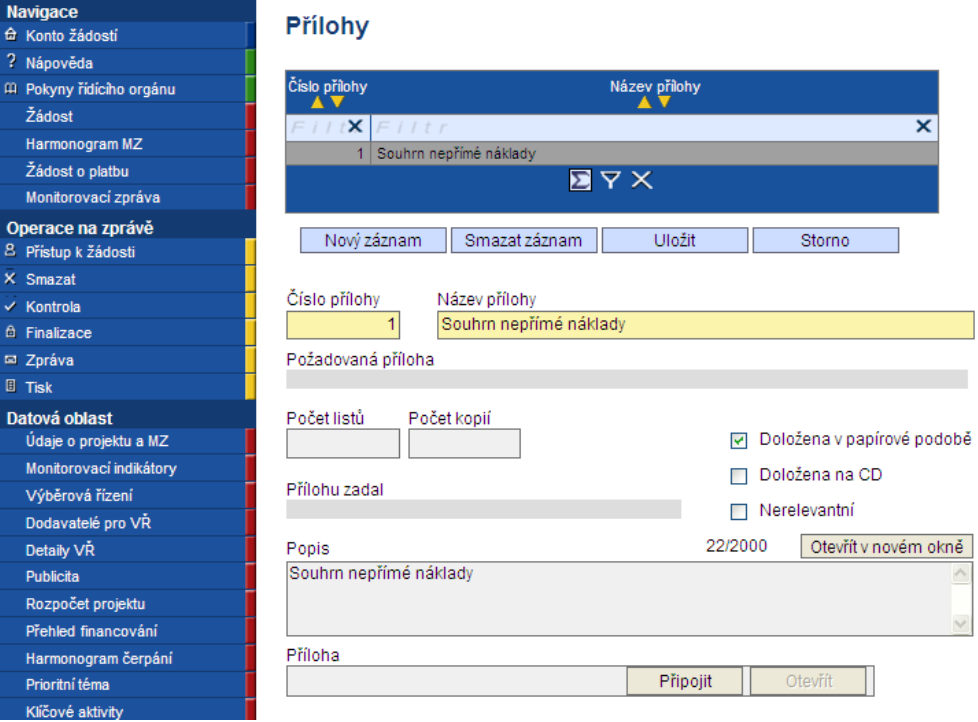

### Blok polí **Přílohy**

**Číslo přílohy**: příjemce označí číslo přílohy dle tabulky struktura monitorovacích zpráv, tj. 01-09.

**Název příloha:** příjemce vypíše název přílohy, který je uveden v tabulce Struktura monitorovací zprávy, např. Dokumentace k zadávacímu řízení, Rozpisy/Rozpočet, atd.

**Počet listů:** příjemce uvede počet listů přílohy.

**Počet kopií:** příjemce uvede počet kopií přílohy, kterou přikládá k monitorovací zprávě.

**Datum schválení:** příjemce uvede datum vložení přílohy do záložky Přílohy.

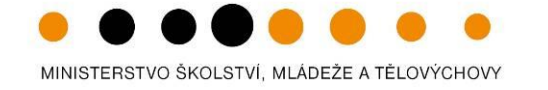

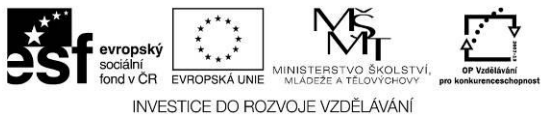

**Doložena v papírové podobě/ Doložena na CD/ Nerelevantní**: příjemce zaškrtněte jeden z checboxů. Pokud je příloha doložena a je součástí MZ -> Doložena v papírové podobě/Doložena na CD. Pokud je příloha pro projekt nerelevantní -> Nerelevantní. Specifika předložení je možné uvést do Popisu

**Popis:** popište obsah přílohy. Popis musí být výstižný a jasný.

**Příloha:** pomocí tlačítka Připojit vložte samotnou přílohu pouze v případě, že to vyplývá ze Struktury přílohy definované poskytovatelem dotace.

Struktura příloh monitorovacích zpráv a další dokumenty doložené s monitorovací zprávou ( které nejsou součástí samostatné monitorovací zprávy) je popsána v **kapitole 3**.

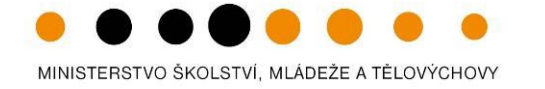

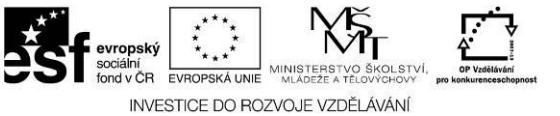

### <span id="page-54-1"></span><span id="page-54-0"></span>**2.2. Další informace (finalizace monitorovací zprávy, administrace MZ, stavy, podání další MZ)**

### **2.2.1 Finalizace monitorovací zprávy**

Pro úspěšné odevzdání vaší monitorovací zprávy ZS/ŘO je nutno provést **Finalizaci**. Monitorovací zpráva v sobě obsahuje spousty automatických kontrol a prvků. Použijte funkci **Kontrola** na modrém levém panelu. Výsledkem operace je několik hlášení:

červeně označená hlášení jsou tzv. tvrdé kontroly. Pokud tyto chyby nejsou odstraněny, nepovolí vás systém monitorovací zprávu finalizovat. Kliknutím na modře označený údaj dané záložky se vrátíte na konkrétní údaj a můžete ho opravit/doplnit/změnit. Výjimkou je informace "Kontrola proběhla v pořádku" -> zde se nejedná o negativní sdělení.

### Kontrola Výsledek operace: BN7.97948: Není vyplněno povinné pole Údaje o projektu a MZ - Předpokládané datum předložení ŘO/ZS BN7-97948: Neni vyplněno povinné pole Monitorovací indikátory - Popis BN7-97948: Není vyplněno povinné pole Monitorovací indikátory - Popis BN7-97948: Neni vyplněno povinné pole Publicita - Popis zajištění publicity BN7-236938: Dodržování systémových požadavků a podmínek, např. použití správného prohlížeče, je nezbytné pro korektní fungování všech automatik či kontrolních funkcí, které jsou nastavené ve webové aplikaci BENEFIT7. Nerespektování těchto pokynů může ovlivnit kvalitu vaší projektové žádosti. Více informaci naleznete na úvodní straně portálu v kapitole "Systémové požadavky". BN7-206222: Údaje o projektu a MZ - Musi být vyplněn Zřizovatel MZ/HoP. Lze vytisknout přes Kontextovou nabídku (Pravé tlačitko myši) Zpět

- černě označené hlášení jsou tzv. informativní hlášky. Nejsou na ně navázány žádné kontrolní mechanismy. Doporučujeme respektování těchto upozornění. Výjimkou je informace o "Kontrola proběhla v pořádku".

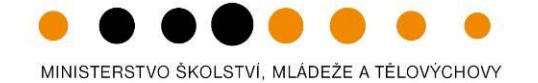

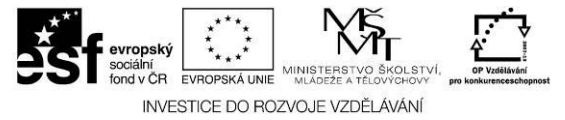

Finalizační funkce v sobě obsahuje také kompletní kontrolu. Ve chvíli finalizace již **monitorovací zprávu uzamknete a nelze se vrátit k další opětovné úpravě**. Proto doporučujeme důkladné přečtení a věcnou kontrolu, před samotnou finalizací.

### **Finalizace**

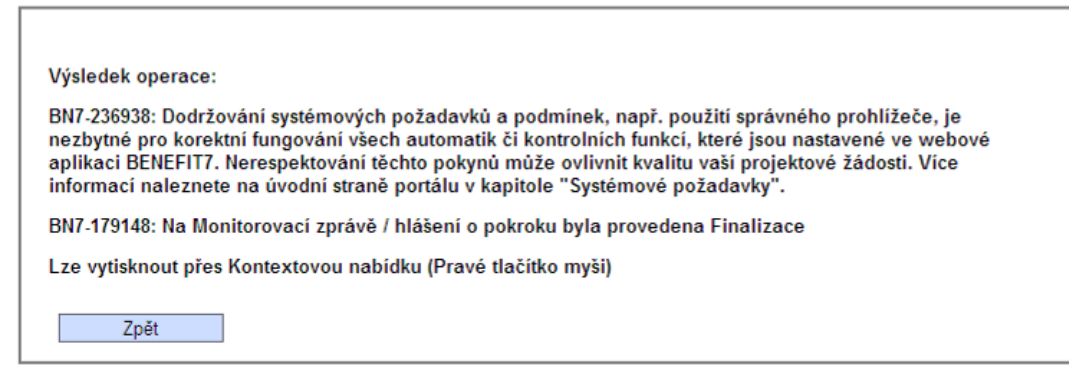

Po potvrzení informační hlášky bude vaše monitorovací zpráva uzamčena a odeslána automaticky projektovému manažerovi ZS/ŘO.

Posledním krokem předložení monitorovací zprávy je vytvoření **papírové podoby**. Tu vytisknete pomocí záložky **TISK** na levém modrém panelu. Formát monitorovací zprávy je pdf. Součástí tištěné podoby elektronické monitorovavcí zprávy je také čestné prohlášení statutárního zástupce v plném znění, tak jak ho znáte z listinné verze MZ. Tištěná sestava také obsahuje předvyplněnou tabulku . K tištěné a podepsané MZ nezapomeňte přiložit všechny přílohy, jejichž struktura je uvedená na záložce Přílohy.

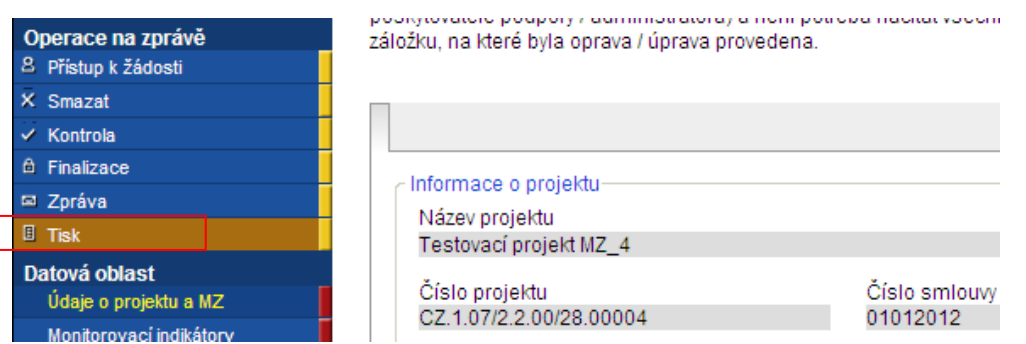

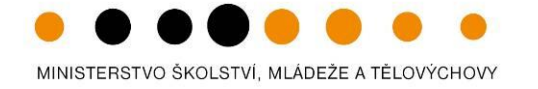

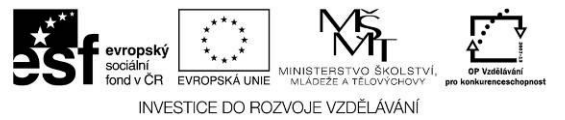

Tištěná sestava také obsahuje tabulku s níže uvedenými údaji. Jméno a příjemení statutárního zástupce vč. funkce v organizace se doplní automaticky. V případě, že MZ podepisuje jiná pověřená osoba, stačí vygenerované údaje přeškrnout a doplnit ty správné.

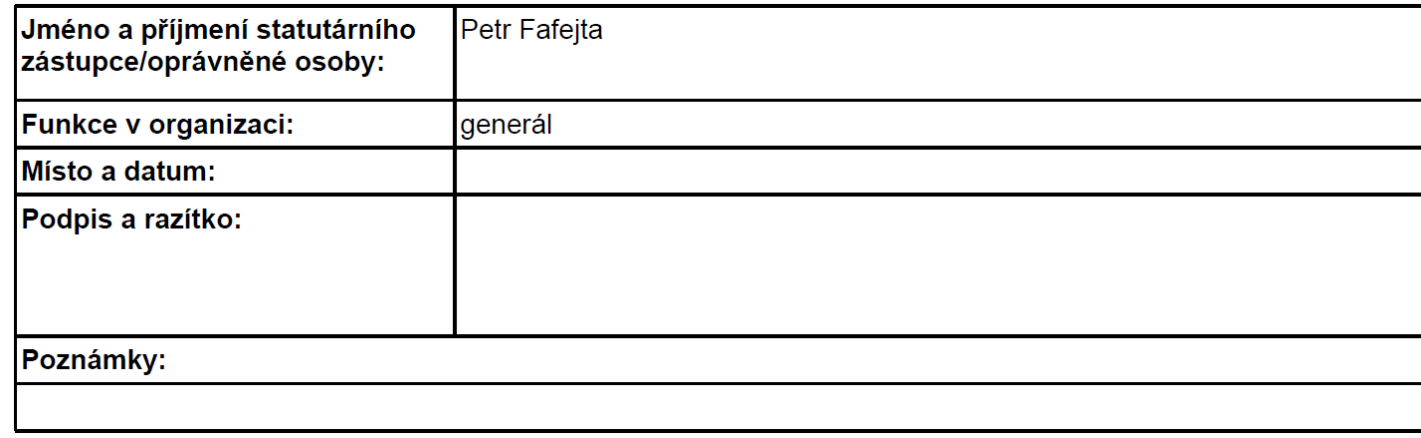

Originál monitorovací zprávy (se všemi přílohami) podepsaný statutárním zástupcem nebo oprávněnou osobou je zasílán poštou/písemně/osobně doručen<sup>3</sup> v zalepené obálce opatřené adresou poskytovatele a jménem oprávněné osoby, registračním číslem projektu, číslem jednacím a číslem monitorovací zprávy, názvem projektu a upozorněním "Neotvírat – Monitorovací zpráva". Za datum předložení monitorovací zprávy (30 kalendářních dní po ukončení monitorovacícho období) je považováno datum fyzického doručení monitorovací zprávy poskytovateli podpory.

Poskytovatel podpory je při chybějících nebo neúplných informacích k dodaným monitorovacím zprávám oprávněn požadovat po příjemci doplnění. Příjemce je povinen případné chybějící nebo doplňující údaje poskytnout **do 5 pracovních dnů** (nestanoví-li poskytovatel podpory lhůtu kratší), popř. je povinen vysvětlit důvod, proč nelze informace v požadované kvalitě, čase a rozsahu poskytnout. Není-li příjemce schopen doložit veškeré výdaje v daném termínu, může doložené výdaje vyjmout z ŽoP a předložit je patřičně doložené s jakoukoliv z následujících ŽoP znovu. V případě, že příjemce výdaje nedoloží ani je nevyjme z ŽoP, stávají se tyto výdaje nezpůsobilými. V případě, že příjemce v daném termínu neopraví nedostatek v MZ, poskytovatel mu pozastaví platby, a to až do doby, než příjemce nedostatek v MZ opraví. O pozastavení plateb informuje poskytovatel příjemce písemně. Schvalovatel monitorovací zprávy je dále oprávněn dát podnět ke kontrole na místě.

 $\overline{a}$ 

<sup>3</sup> V případě osobního doručení je vhodné domluvit si termín předem.

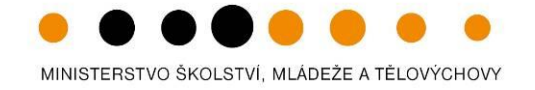

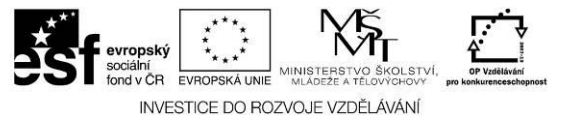

### **2.2.2 Hodnocení monitorovací zprávy**

<span id="page-57-0"></span>Zprostředkující subjekt/Řídící orgán po obdržení kompletní monitorovací zprávy provádí její hodnocení po finanční a věcné stránce do 40 pracovních dní, a to včetně doplnění ze strany příjemce. V případě, že poskytovatel nalezne nedostatky, může vrátit příjemci ŽoP k dopracování a to maximálně jednou $^4$ .

Výsledek hodnocení monitorovací zprávy může mít 2 závěry:

- Vráceno k dopracování.
- Schváleno.

### **Vráceno k dopracování**

Pokud ZS/ŘO při hodnocení vaší monitorovací zprávy zjistí určité nedostatky, může vrátit zprávu k dopracování do webové aplikace Benefit7. O této skutečnosti budete informováni několika způsoby současně:

- 1. v Benefit7 -> záložka Monitorovací zpráva -> na detailu zprávy bude v hlavičce Stav : Vráceno k dopracování;
- 2. bude zaslána automatická odpověď s dalšími informacemi na kontaktní osobu a zhotovitele MZ;
- 3. budete (zhotovitel monitorovavcí zprávy a kontaktní osoby) kontaktováni projektovým manažerem s konkrétními podklady pro opravu.

Na detailu monitorovací zprávy je aktivní funkce **Storno finalizace**. Ve chvíli kliknutí na tuto záložku se vám zaktivní celá monitorovací zpráva a vy provedete ty úpravy, o které jste projektovým manažerem žádáni.

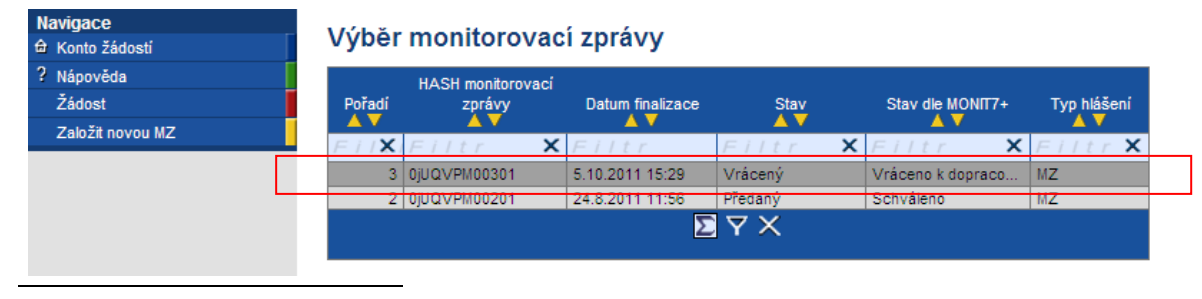

<sup>4</sup> Ve zvlášť odůvodněných případech, kdy příjemce nebyl z jím nezaviněných důvodů schopen včas finalizovat MZ/ŽoP (např. z důvodu mimořádné odstávky nebo výpadku webové aplikace Benefit7) může poskytovatel rozhodnout, že MZ/ŽoP vrátí příjemci k dopracování ještě jednou. Lhůtu pro doplnění stanoví max. 1 pracovní den

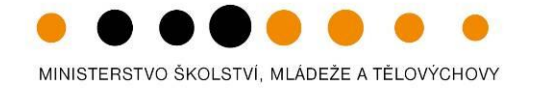

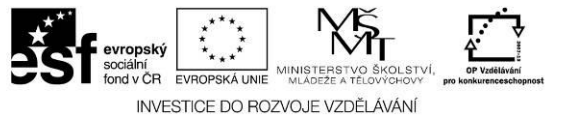

Pro opětovné uzamčení a odeslání druhé verze monitorovací zprávy zmáčkněte záložku **Finalizace**. Monitorovací zpráva je uzamčena a již není možné provést žádné dodatečné opravy.

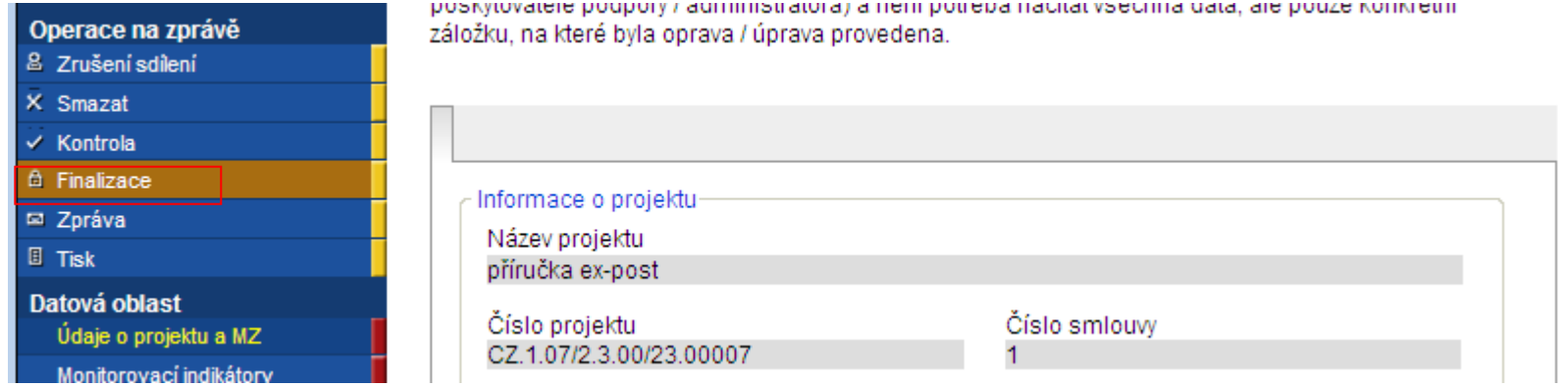

### **Schváleno**

V případě, že projektový manažer neshledal na monitorovací zprávě žádné nesrovnalosti, akceptuje monitorovací zprávu v plném rozsahu. O této skutečnosti budete informováni několika způsoby současně:

- 1. V Benefit7 -> záložka Konto projektů -> první monitorovací zpráva -> na detailu zprávy bude v hlavičce Stav: Schváleno;
- 2. Bude zaslána automatická odpověď s dalšími informacemi na kontaktní osobu a zhotovitele.

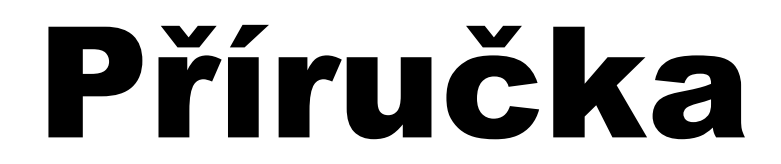

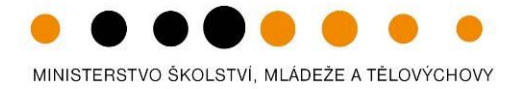

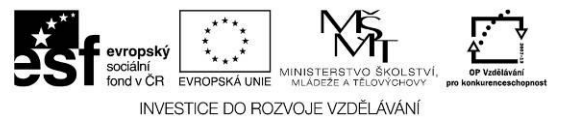

### **2.2.3 Stavy monitorovací zprávy**

<span id="page-59-0"></span>Monitorovací zpráva ve chvíli finalizace se zcela uzamkne pro editaci, nikoliv však pro náhled. Na záložce Údaje o projektu a MZ můžete sledovat aktuální stavy administrace monitorovací zprávy.

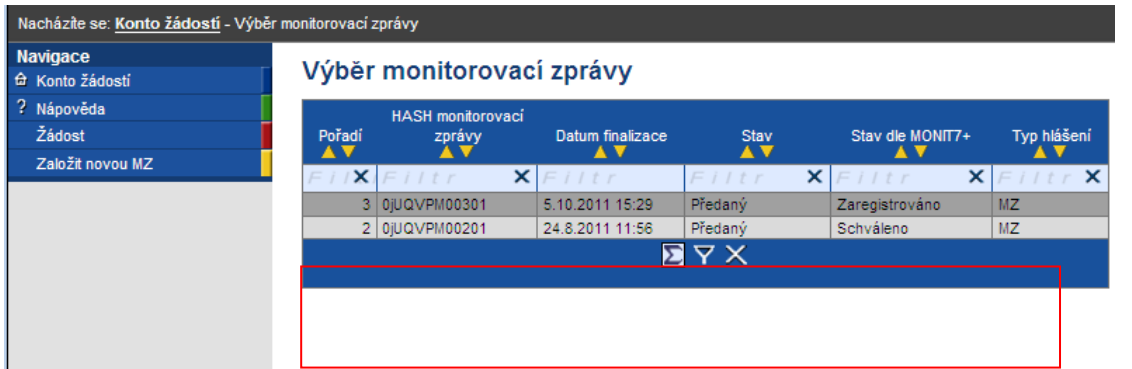

### Blok polí **Údaje o projektu a MZ**

Pořadí: je uvedeno pořadí monitorovací zprávy

Kód hlášení: specifický kód monitorovací zprávy

(v případě vrácení zprávy do Benefitu k dopracování bude poslední číslo kódu při opětovné finalizaci o číslo vyšší než předcházející).

Datum finalizace: datum, kdy došlo k finálnímu uložení MZ.

**Stav**: určuje pozici monitorovací zprávy.

Možnosti: Zaregistrovaný – MZ je založená a neuložená.

Předaný – MZ je finalizovaná.

**Stav dle Monit7+:** popisuje stav administrace projektu projektovým manažerem.

Možnosti: Zaregistrováno - probíhá hodnocení MZ.

Schváleno (ŘO) – MZ byla schválená.

Vráceno k dopracování – MZ nebyla schválená v daném rozsahu. PM odemkl v Benefit7 a příjemce může doplnit požadované informace na základě připomínek.

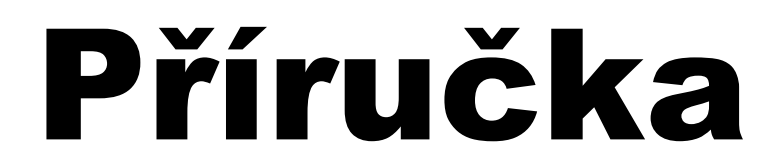

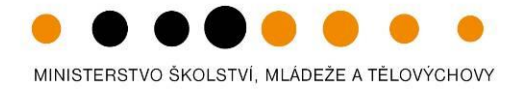

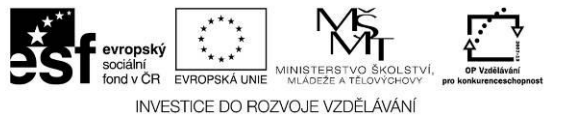

### **2.2.4 Podání další monitorovací zprávy**

<span id="page-60-0"></span>Další monitorovací zprávu jste povinni podat do 30 dnů po ukončení 3/4/6-ti měsíčního monitorovacího období. Musí být také splněna podmínka **schválení předcházející monitorovací zprávy**. V případě, že se vám nepodaří vygenerovat další monitorovací zprávu, kontaktujte svého projektového manažera nebo help\_opvk@msmt.cz.

### **Postup:**

Po úspěšném přihlášení do Benefit7 se otevře okno Konto žádostí. V seznamu se nacházejí projektové žádosti v různých stavech. Pro přechod na formulář Monitorovací zprávy kliknětě na řádek s příslušným projektem a v levém horním menu stisknětě tlačítko Monitorovací zpráva. Na následující stránce založte novou monitorovací zprávu pomocí tlačítka Založit novou MZ. Pro přechod na již založenou, schválenou MZ nebo vrácenou k dopracování klikněte na příslušný řádek.

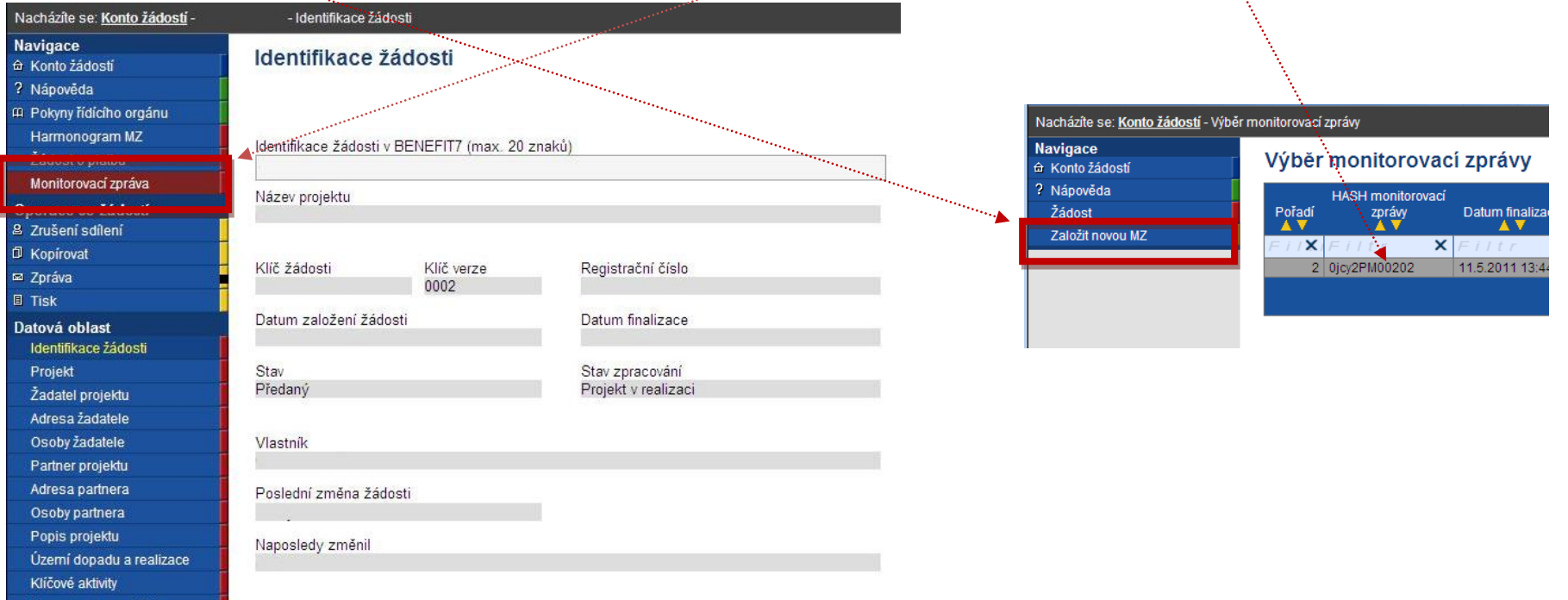

<span id="page-61-0"></span>**Struktura příloh monitorovací zprávy**

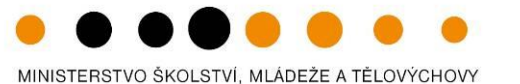

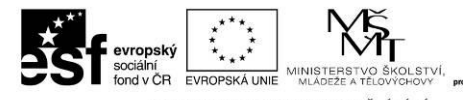

INVESTICE DO ROZVOJE VZDĚLÁVÁNÍ

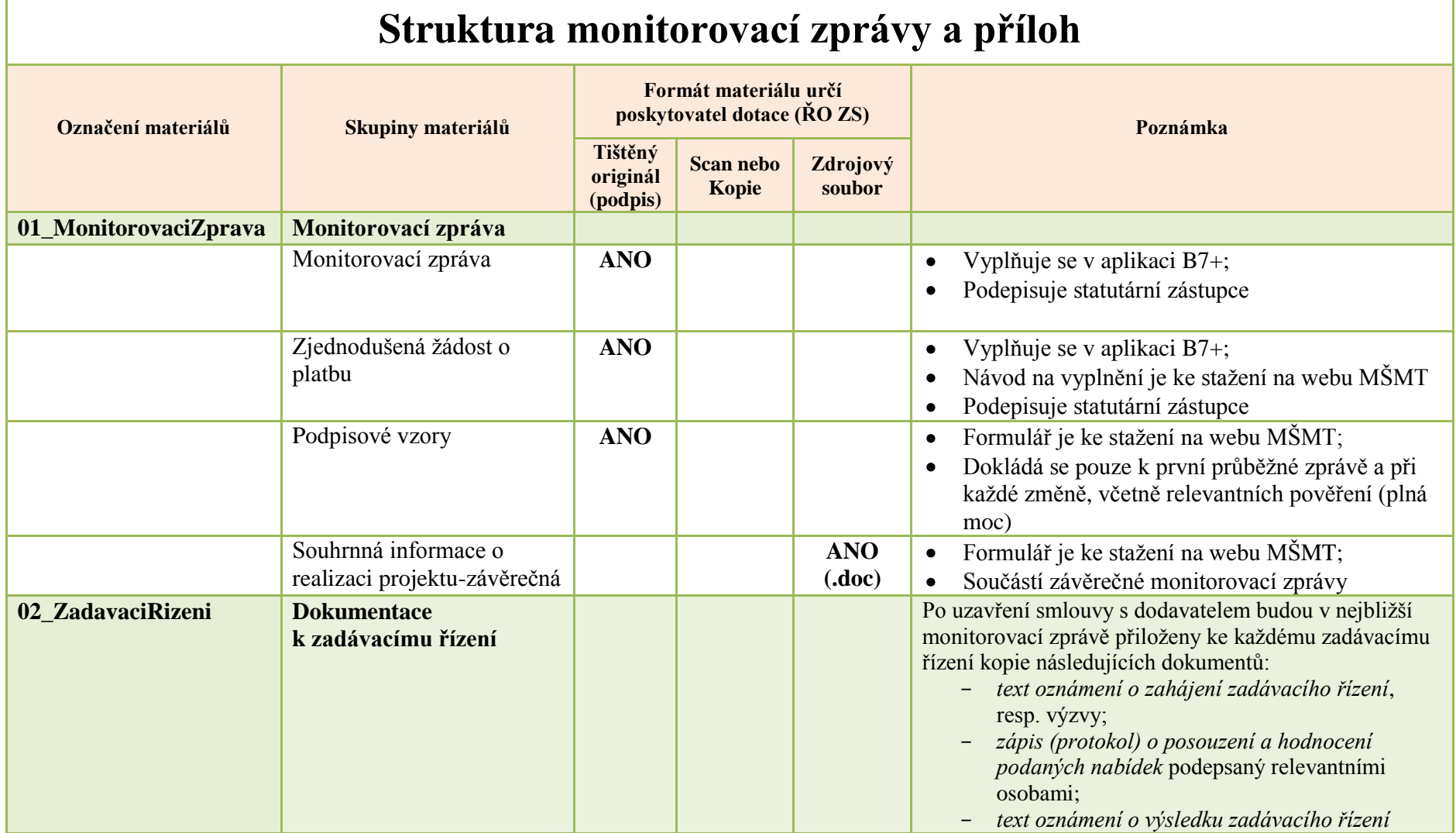

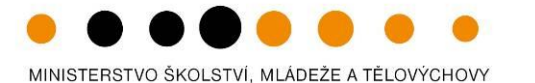

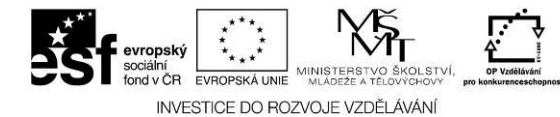

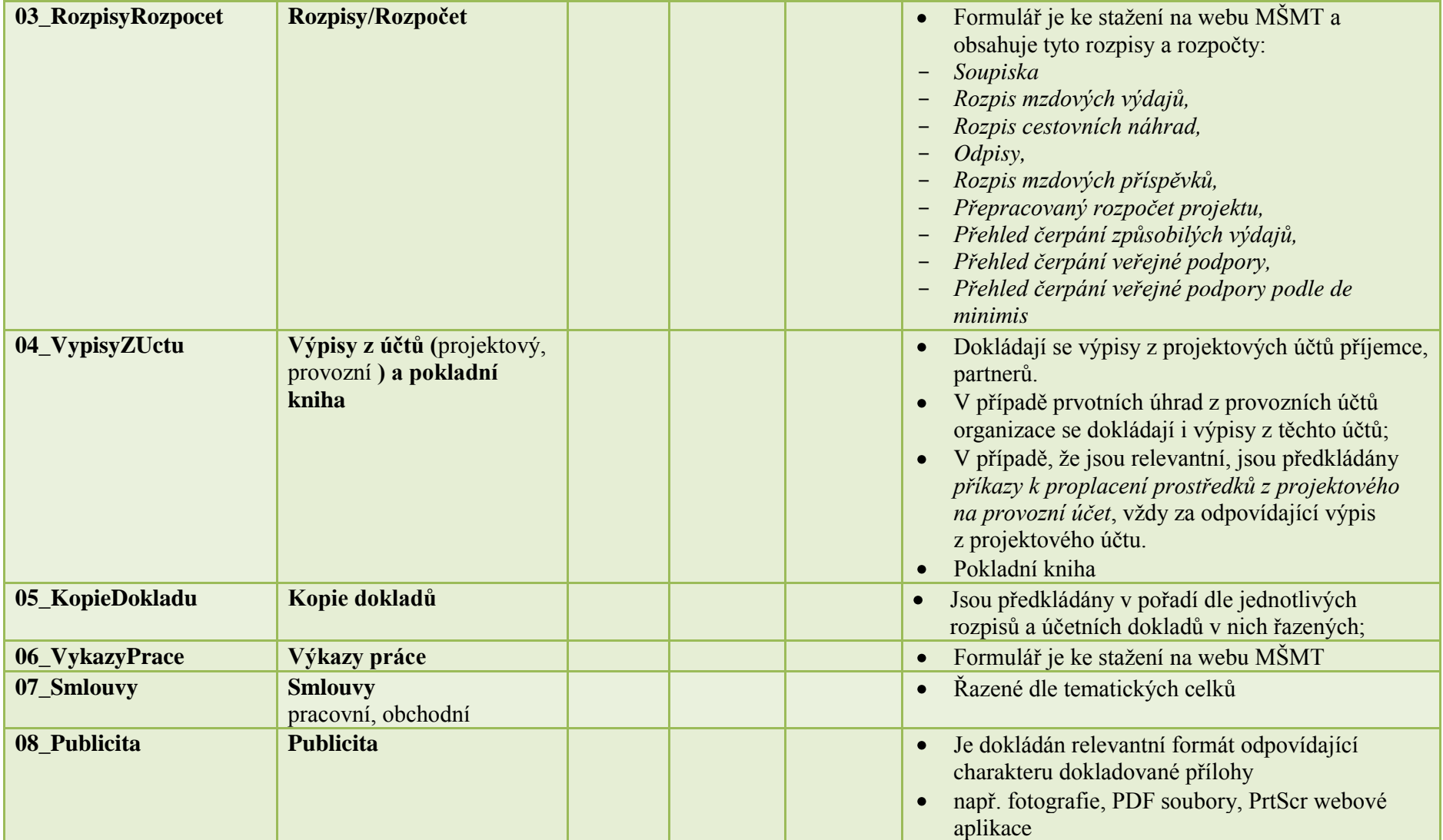

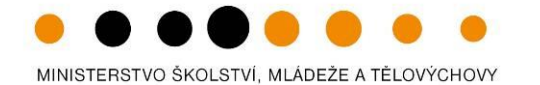

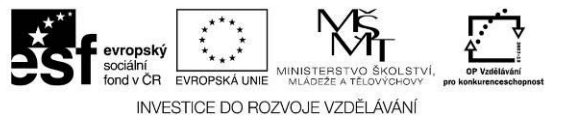

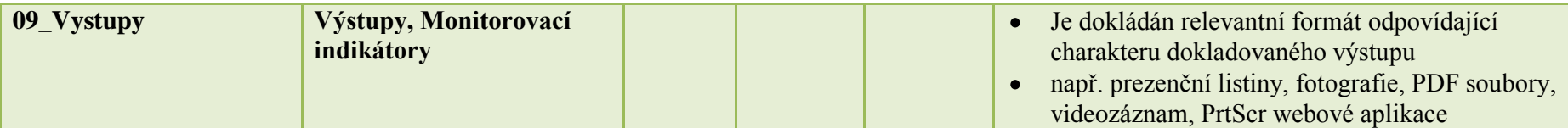

### **Další dokumenty předložené mimo monitorovací zprávu ve stejném termínu**

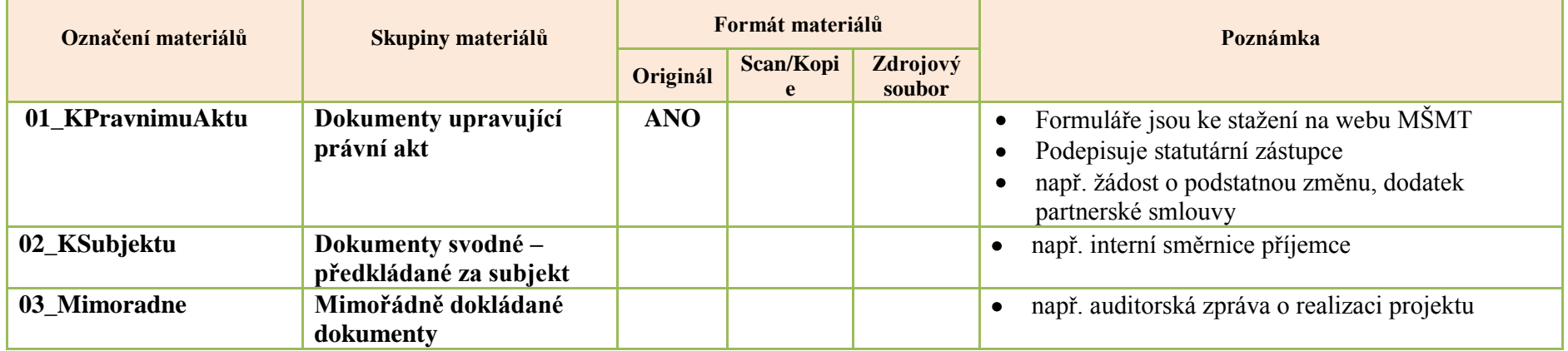

- Dokumenty, které jsou předkládány v originále, doloží příjemce v listinné podobě s relevantními podpisy.  $\bullet$
- Následně se dle pokynu poskytovatele rozhodne, zda zbylé materiály předloží elektronicky jako scan nebo jako listinné kopie.  $\bullet$
- Elektronicky dokládané materiály jsou předkládány na CD.
- Fyzicky bude CD založeno do skupiny materiálu Monitorovací zpráva. CD je nutné označit registračním číslem projektu a číslem monitorovací zprávy.  $\bullet$
- Materiály s označením Zdrojové soubory musí být doloženy vždy elektronicky na CD.  $\bullet$

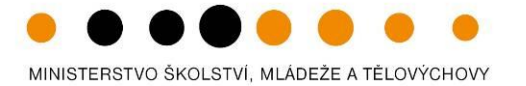

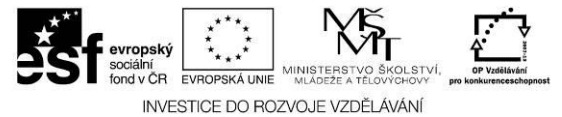

**Soubory je nutné ukládat pouze v těchto formátech:**

- PDF, nebo PDF/A doporučeno pro vícestránkové skenované dokumenty a dokumenty převáděné z wordu, excelu apod.  $\bullet$
- JPEG doporučeno pro jednostránkové skenované dokumenty, fotografie apod.  $\bullet$
- PNG  $\bullet$
- TIFF  $\bullet$
- MPEG-2 doporučeno pro videa  $\bullet$
- MPEG-1  $\bullet$
- GIF  $\bullet$
- MP3 doporučeno pro zvukové záznamy  $\bullet$
- MP2  $\bullet$
- WAV  $\bullet$

### <span id="page-65-0"></span>**4 Závěr**

Dodržování postupu uvedených v této příručce usnadní práci s monitorovací zprávou v aplikaci Benefit7.

V případě jakýchkoliv technických problémů s aplikací Benefit7 se prosím neprodleně obraťte na adresu: [help\\_opvk@msmt.cz](mailto:help_opvk@msmt.cz). Vždy uveďte registrační číslo projektu, podrobný popis problémů nebo printscereen. Čím detailnější popis problému ŘO obdrží, tím dříve dojde k opravě a pomoci.